# **BEDIENUNGSANLEITUNG**

 $CUCIA$ 

Practitioner System Meditationslampe

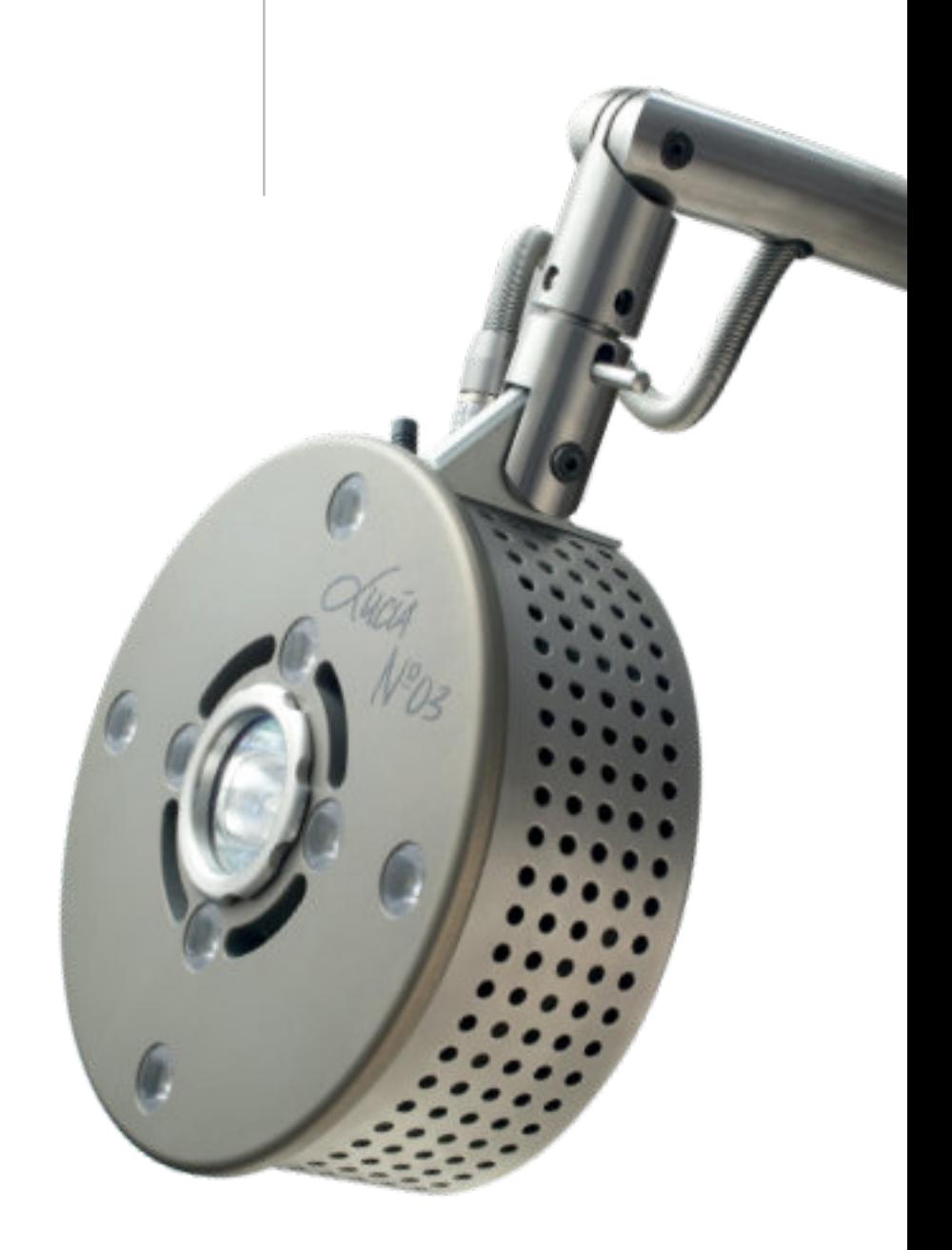

IMPRESSUM light attendance gmbh Claudiaplatz 1 6020 Innsbruck, Austria www.light-attendance.eu 2022 Irrtümer und Druckfehler vorbehalten. Sehr geehrte Light Attendant, sehr geehrter Light Attendant!

Wir begrüßen Sie als Anwenderin bzw. Anwender einer weltweit einzigartigen und geschützten Technologie. Gratulation zu Ihrer Entscheidung, Light Attendant zu werden. Willkommen in der Lucia N°03 Familie.

Dieses Handbuch soll Ihnen ein hilfreicher Begleiter sein, der Sie vor allem in der Anfangsphase und bei offenen Fragen unterstützen soll. Natürlich können Sie sich gerne jederzeit an uns bzw. an Ihre Händlerin / Ihren Händler wenden, wenn Sie Fragen haben, die durch diese Anleitung nicht beantwortet werden.

Das Lucia N°03 System wird ständig weiterentwickelt. Dazu gehört auch, dass wir vernetzt arbeiten und uns mit Light Attendants austauschen. Deshalb haben wir die Lucia N°03 Academy eingerichtet: Jede und jeder Light Attendant kann Teil dieses internetbasierten Netzwerks werden und so mit anderen in Verbindung treten, Anregungen einbringen, Erfahrungen austauschen und dadurch einen wesentlichen Beitrag zum kontinuierlichen Verbesserungsprozess leisten.

Damit Neuerungen oder Ergänzungen problemlos in dieses Handbuch eingefügt werden können, ist es als Ringbuchmappe konzipiert. Nutzen Sie auch die komfortable Suchfunktion im jeweils aktuellen Handbuch als pdf (Downlaod Lucia N°03 Academy).

Wir wünschen Ihnen viel Erfolg in der Anwendung von Lucia N°03. Mögen sich Ihnen und Ihren Lichtreisenden durch die Hypnagoge Lichterfahrung neue Welten eröffnen!

Ihr Lucia N°03 Team

# **Inhalt**

### **[LIEFERUMFANG DER LUCIA N°03](#page-5-0)**

### **[Produktbeschreibung und Lieferumfang](#page-5-0)**

- **[Zur Beachtung](#page-6-0)**
- [Verwendungszweck](#page-7-0)
- [Bedienungsanleitung](#page-7-0)
- [Sicherheitshinweise](#page-8-0)

### **[AUFBAU, WARTUNG UND ABBAU](#page-9-0)**

- **[Auf bau der Lucia N°03](#page-9-0)**
- [Technische Hinweise](#page-9-0)
- [Einstellmöglichkeiten des Lampenkopfes](#page-11-0)
- [Nachjustierung des Arms](#page-11-0)
- **[Wartungsarbeiten](#page-12-0)**
- [Defekte Halogenlampe](#page-12-0)
- [Defekte LEDs](#page-12-0)
- [Reinigung](#page-12-0)
- **[Abbau der Lucia N°03](#page-13-0)**

### **[LUCIA N°03 LAPTOP](#page-14-0)**

- **[Aufladen des Lucia N°03 Laptops](#page-14-0)**
- **[Lucia N°03 und Laptop verbinden](#page-14-0)**
- [Aufbau einer Bluetooth-Verbindung](#page-14-0)
- [Aufbau einer Verbindung mit USB-Kabel](#page-14-0)
- [Mögliche Fehlerquellen](#page-15-0)

### **[BEDIENUNG DER LUCIA N°03 SOFTWARE](#page-16-0)**

- **[Hauptmenü](#page-16-0)**
- **[Autopilot](#page-17-0)**
- [Sessions abspielen](#page-18-0)
- [Client Sessions](#page-21-0)
- **[Pilot](#page-22-0)**
- [Das Konfigurations-Mischpult](#page-23-0)
- [Configurations](#page-25-0)
- [Sessions](#page-26-0)
- [Das Echtzeit-Mischpult](#page-27-0)
- [Shortcuts Pilot Mode](#page-29-0)
- **[Der Sessions-Editor](#page-30-0)**
- [Funktionen](#page-31-0)
- [Weitere Funktionen](#page-33-0)
- [Die Karteikarten](#page-34-0)
- **[Options](#page-35-0)**
- [Client-Functionality \(de- / activate\)](#page-35-0)
- [Music-Management](#page-36-0)
- [Import](#page-36-0)
- [Export](#page-36-0)
- [Software Update](#page-36-0)
- [Rename / Delete Sessions](#page-36-0)
- [Set Shortcuts Sessions](#page-37-0)
- [Set Passwords](#page-37-0)
- [Bluetooth-Pairing](#page-38-0)
- [Settings](#page-39-0)
- [Statistics](#page-39-0)
- [Service](#page-39-0)
- **[Musik-Player](#page-40-0)**
- [Musik hochladen](#page-40-0)
- [Playlist erstellen](#page-41-0)
- [Musik abspielen](#page-42-0)
- [Import / Export von Musik-Dateien](#page-43-0)

### **[LUCIA N°03 ACADEMY](#page-44-0)**

- **[Funktionen der Lucia N°03 Academy](#page-44-0)**
- **[USB-Stick vorbereiten](#page-44-0)**
- **[Software Updates](#page-45-0)**
- [Software Updates herunterladen](#page-45-0)
- [Software-Updates auf den Lucia N°03 Laptop übertragen](#page-46-0)
- **[Firmware-Update](#page-46-0)**
- **[Herunterladen von Dateien \(auf Ihren Lucia N°03 USB-Stick\)](#page-46-0)**
- [Sessions-, configs-, music- und sourcecodes-Datei herunterladen](#page-46-0)
- [Sessions-, configs-, music- und sourcecodes-Datei auf den Lucia N°03 Laptop übertragen](#page-46-0)
- **[Hochladen von Dateien \(auf Ihren Lucia N°03 Laptop\)](#page-47-0)**
- [Backup](#page-47-0)

### **[LIGHT STREAMING](#page-48-0)**

- **[Verbinden einer Lucia N°03 Practitioner System mit einer oder mehreren Lucia N°03 Home](#page-48-0) [Portal\(s\)](#page-48-0)**
- [Technische Voraussetzungen](#page-48-0)
- [Vorbereitung der Lucia N°03 Practitioner System](#page-48-0)
- [Vorbereitung der Lucia N°03 Home Portal\(s\)](#page-49-0)
- [Light Streaming starten](#page-49-0)
- [Später hinzugefügte Lucia N°03 Home Portals](#page-50-0)
- [Light Streaming mittels Lucia N°03 Controller](#page-51-0)

### **[LUCIA N°03 CONTROLLER](#page-53-0)**

- **[Vorbereitung](#page-53-0)**
- **[Bedienelemente](#page-54-0)**
- [Time out](#page-55-0)
- [Sessions aufnehmen](#page-56-0)

### **[WARNUNGEN UND FEHLERMELDUNGEN](#page-57-0)**

### **[KONTAKTADRESSE](#page-59-0)**

**[KOMPLIKATIONEN UND DIE VORBEREITUNG DARAUF](#page-60-0)**

**[TECHNISCHE DATEN](#page-62-0)**

**[ANWENDUNGSHINWEISE](#page-63-0)**

**[ANWENDUNGSHINWEISE](#page-64-0)**

**[MELDUNG EINES UNERWÜNSCHTEN VORFALLS](#page-65-0)**

**[GLOSSAR](#page-67-0)**

# <span id="page-5-0"></span>**LIEFERUMFANG DER LUCIA N°03**

# **Produktbeschreibung und Lieferumfang**

\* Die Geräteseriennummer befindet sich am Lampenkopf nahe der Antenne.

- Rollen, 3 Stück, plus Ersatz Rollenkappen
- Fußteil lang
- Fußteil kurz abnehmbar
- Fußteilarretierung
- Netzteil
- Netzteilablage
- Netzkabel mit Kaltgerätestecker
- Netzteilstecker
- Stromversorgungsbuchse
- Flügelschraube
- Ständer
- Federraste für Transportsicherung
- Gasfeder
- Messingmutter zum Justieren der Gasfeder
- Spiralkabel nähe Gasfeder
- Arm
- Entriegelungsstift
- Lampenkopf-Halterung
- Justierhebel
- Spiralkabel inkl. Stecker
- Metallstecker im Lampenkopf
- USB-Anschluss
- Antenne
- Lampenkopf
- LEDs, 8 Stück
- Halte-Ring mit Schutzglas
- Halogen-Leuchtkörper
- Lucia N°03 Laptop mit Laptoptasche
- USB-Kabel (o. Abb.)
- Funkmaus (o. Abb.)
- USB-Stick für Funkmaus (o. Abb.)
- USB-Stick für Bluetooth (o. Abb.)
- Lucia N°03 USB-Stick für Datentransfer
- Transportkarton
- Gabelschlüssel (5/8")
- Bedienungsanleitung

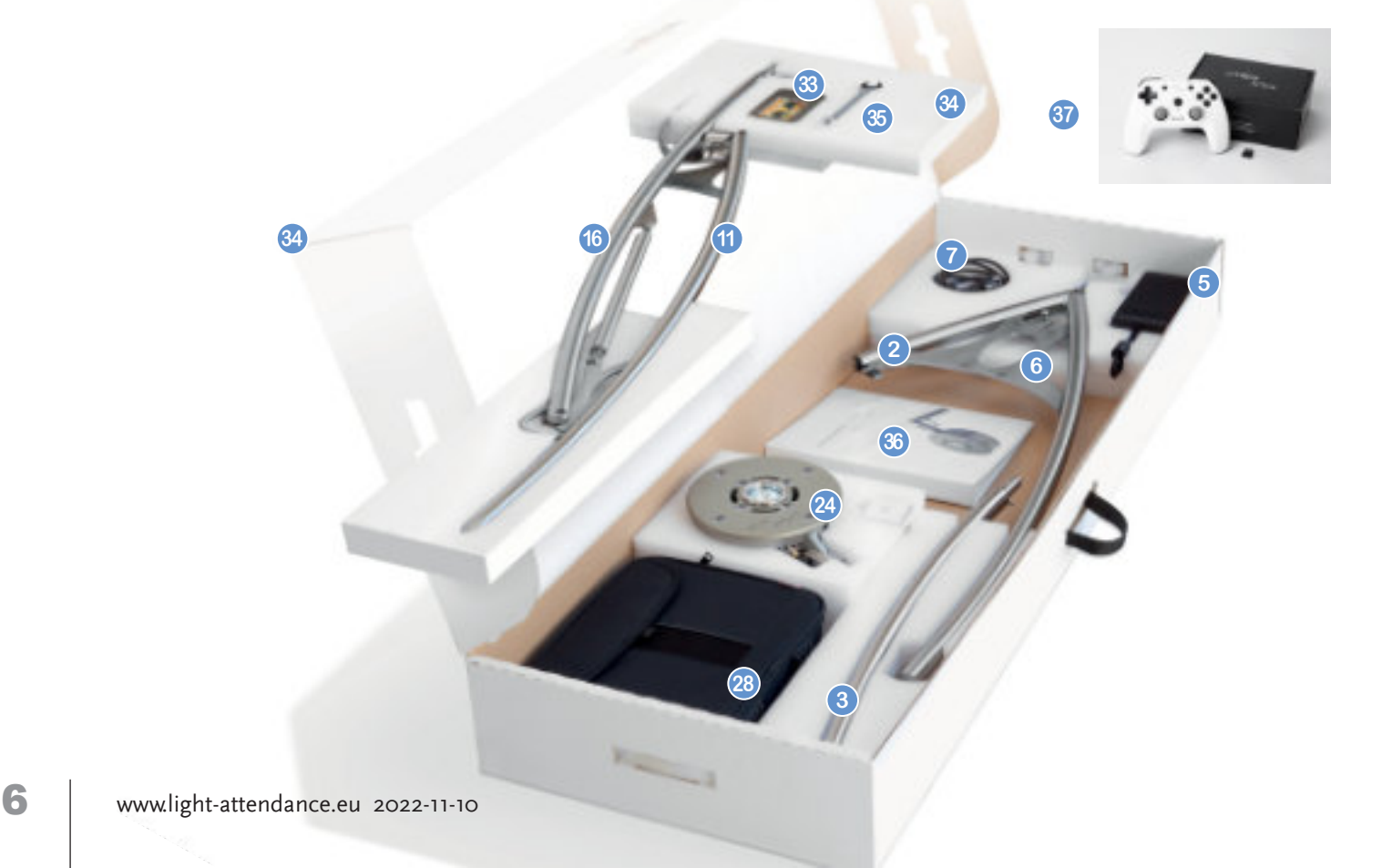

<span id="page-6-0"></span>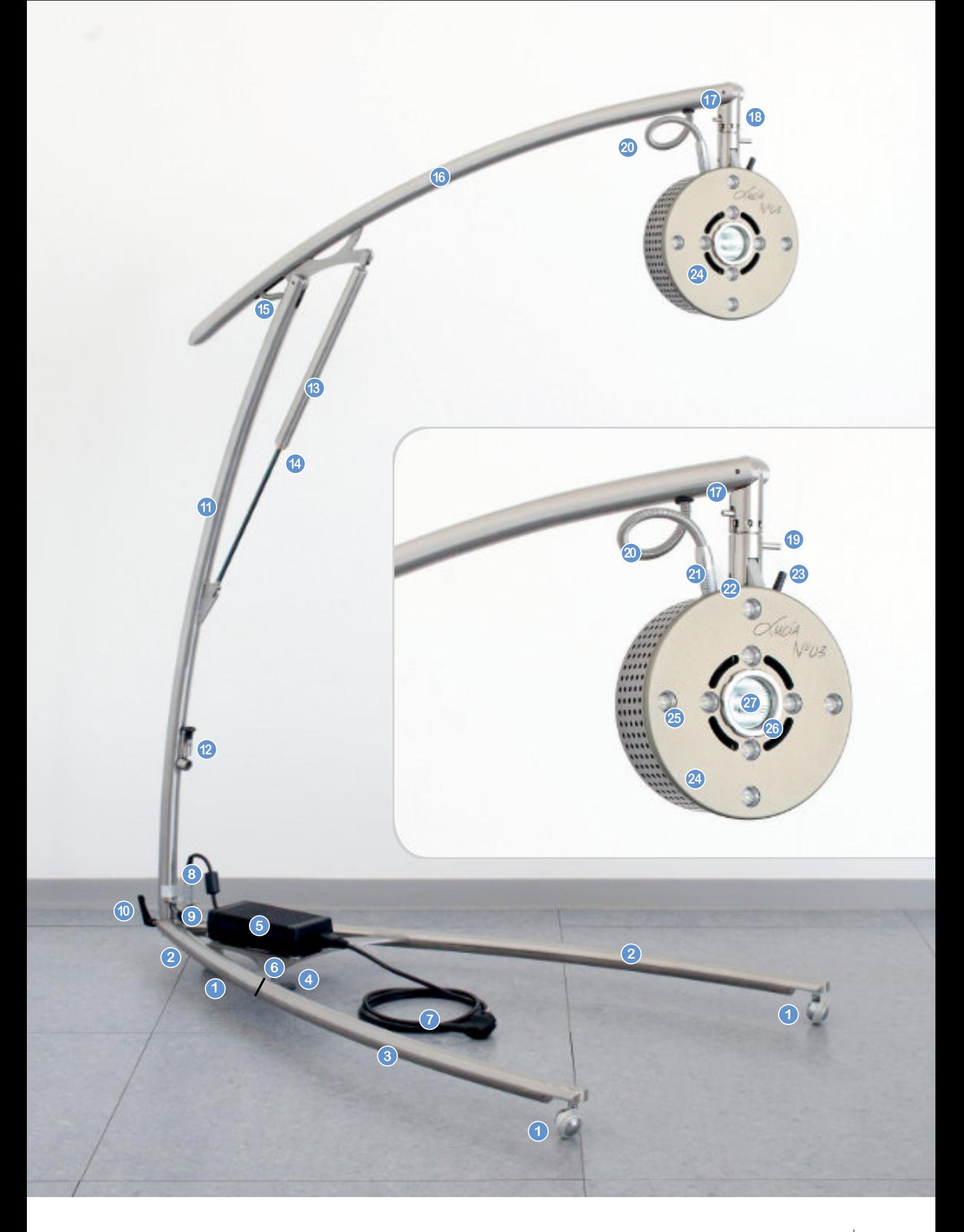

### <span id="page-7-0"></span>**Verwendungszweck**

Die Meditationslampe dient zum schnellen Eintauchen in die Meditation. Meditation ist keine Therapie, sondern eine Geisteshaltung.

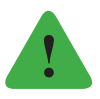

### *Hinweis*

*Die Meditationslampe Lucia N°03 ist kein medizintechnisch geprüftes Gerät. Daher ist die Meditationslampe Lucia N°03 nicht für folgende Zwecke bestimmt: Diagnose, Behandlung, Linderung oder Vorbeugung einer Krankheit; bei Störung oder eines abnormalen körperlichen Zustands oder eines dieser Symptome bei Menschen oder Tieren; Wiederherstellung, Veränderung oder Korrektur der Körperstruktur oder der Funktionsweise eines Körperteils von Menschen oder Tieren.*

### **Bedienungsanleitung**

Damit Ihre Bedienungsanleitung immer auf dem neuesten Stand ist, können Sie zukünftige Ergänzungen von der Homepage der Lucia N°03 Academy **www.light-attendance.eu** herunterladen.

Bitte lesen Sie die Bedienungsanleitung aufmerksam durch. Sie vermeiden dadurch Fehler, die zu einer Funktionsstörung führen könnten. Bewahren Sie die Bedienungsanleitung sorgfältig auf, um auch später noch nachschlagen zu können.

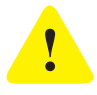

### *Achtung!*

*Bei Weitergabe von Lucia N°03 ist die jeweils aktuellste Version der Bedienungsanleitung unbedingt mitzugeben!*

- Beachten Sie vor Inbetriebnahme die technischen Daten, insbesondere was den Stromanschluss betrifft.
- Die Herstellerin übernimmt keine Verantwortung für Verletzungen oder Schäden, die infolge eines unsachgemäßen Gebrauches von Lucia N°03 eintreten. Den Anweisungen ist stets Folge zu leisten.
- Bei unsachgemäßer Handhabung, missbräuchlicher Verwendung, Nichtbeachtung der Sicherheitsbestimmungen, Gewaltanwendung sowie Eingriffen, die von anderen als von der light attendance gmbh autorisierten Personen durchgeführt werden, besteht kein Anspruch auf Garantie, und ebenso wird keine Haftung übernommen.
- Es darf keine Flüssigkeit in den Lampenkopf und das Netzteil gelangen es besteht Stromschlaggefahr!

### <span id="page-8-0"></span>**Sicherheitshinweise**

Lesen Sie die Bedienungsanleitung sorgfältig und folgen Sie künftigen Updates. Beachten Sie insbesonders alle Hinweise mit den Zeichen:

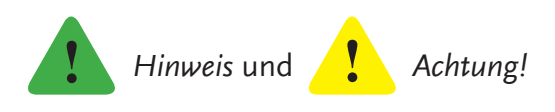

Befindet sich Lucia N°03 in Betrieb, ist wegen der Hitzeentwicklung ein Sicherheitsabstand von mindestens 50 Zentimetern zwischen Personen bzw. Gegenständen und Lampenkopf einzuhalten. Immer in Absprache mit dem Lichtreisenden bzw. der Lichtreisenden den für ihn angenehmsten Abstand wählen.

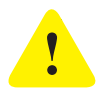

### *Achtung!*

*Sobald die Lichtquellen eingeschaltet sind, müssen Sie die Augen stets vollkommen geschlossen halten, um Verletzungen am Auge zu verhindern!*

Um eine missbräuchliche Anwendung auszuschließen, ist Kindern, Unbefugten und Personen mit eingeschränkten körperlichen oder geistigen Fähigkeiten der Zugang zu diesem Gerät zu verwehren.

Beachten Sie, dass Kinder, Schwangere, Personen mit einer Stroboskop-Unverträglichkeit, z. B. aufgrund von psychischen Erkrankungen (Psychosen etc.) oder anderen medizinischen Problemen (Anfallsleiden, Epilepsie etc.), von der Anwendung ausgeschlossen sind.

- Wasserdampf, Tropfwasser, Kondenswasser und andere Flüssigkeiten dürfen nicht in den Lampenkopf gelangen. Das könnte zur Beschädigung der Elektronik führen.
- Lucia N°03 darf nicht in der Verpackung betrieben werden (Brandgefahr, Beschädigung des Geräts).
- Lucia N°03 darf nicht geöffnet oder technisch verändert werden (Verlust der Garantie).
- $\triangleright$  Bei Beschädigung ist Lucia N°03 sofort vom Stromnetz zu trennen.
- Es dürfen nur die vom Hersteller vorgesehenen Teile verwendet werden.
- Lucia N°03 darf nur mit dem mitgelieferten Vorschaltgerät betrieben werden.
- Lucia N°03 darf nicht mit einem defekten/beschädigten Kabel betrieben werden.
- Es dürfen ausschließlich über den Hersteller erhältliche Kabel verwendet werden.
- Es ist für eine ausreichende Kühlung zu sorgen. Das heißt, Lucia N°03 darf während der Verwendung nicht abgedeckt werden.
- Lucia N°03 ist nur zur Verwendung im Wohn- und Arbeitsbereich geeignet (nicht für Feuchträume und nicht im Freien) und darf nur für den vorgesehenen Zweck verwendet werden.
- Verwenden Sie nur Leuchtmittel des Typs USHIO Halogen MR16 EYC 12V / 75W FL36.

# <span id="page-9-0"></span>**AUFBAU, WARTUNG UND ABBAU**

# **Aufbau der Lucia N°03**

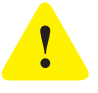

### *Achtung!*

*Wenden Sie beim Auf- und Abbau des Gerätes keinesfalls Gewalt an! Alle Edelstahlteile sind präzise gearbeitet und daher ohne Kraftaufwand miteinander zu verbinden.*

### **Technische Hinweise**

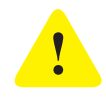

### *Achtung!*

*Beim Lösen der Transportsicherung richtet sich der Arm selbstständig auf. Achten Sie darauf, dass sich niemand in seinem Ausfahrbereich befindet.*

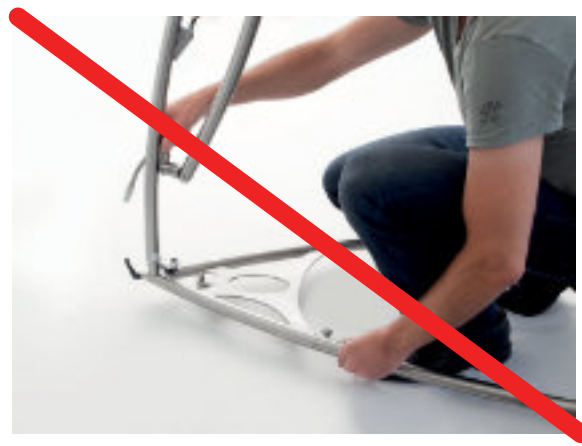

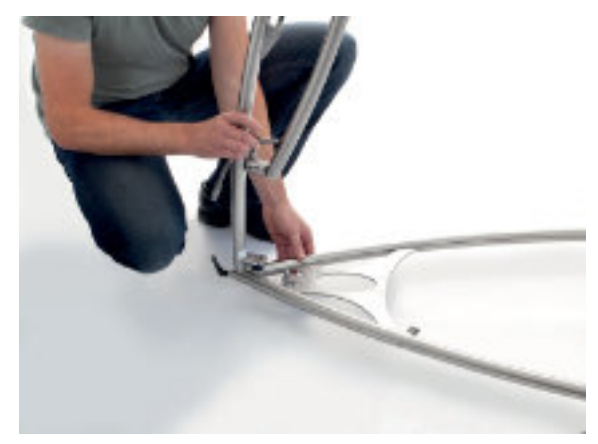

FALSCH! RICHTIG!

Zum Aufbau des Lampenfußes stecken Sie Teil **3** in Teil **2**. Die Verriegelung erfolgt durch Einrasten. Zum Entriegeln drücken Sie beim Lampenfuß den Entriegelungshebel **4**.

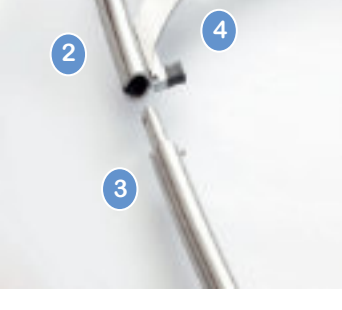

Schrauben Sie zuerst die Flügelschraube **10** bis zum Anschlag auf und setzen Sie dann den Ständer **11** in die dafür vorgesehene Fußteilbohrung. Vor dem Anziehen der Flügelschraube muss der Ständer zentrisch ausgerichtet sein.

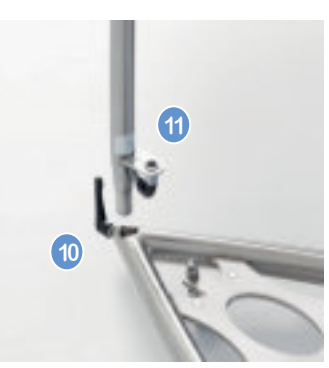

Beim Lösen der Transportsicherung **12** richtet sich der Schwenkarm dank Pneumatik von selbst auf. Um eine Verletzung zu vermeiden, achten Sie auf Ihre richtige Körperposition:

Der Arm **16** ist am Ständer fixiert. Lösen Sie ihn aus der Transportsicherung, indem Sie die schwarze Federraste **12** nach oben ziehen.

Legen Sie das Netzteil **5** auf die Netzteilablage **6.** Es wird durch vier Magnete fixiert. Den Metallstecker **8** des Netzteils durch leichten Druck in die Stromversorgungsbuchse **9** des Ständers einrasten lassen. Den Metallstecker ausrichten, wie auf dem Foto dargestellt, damit dieser leicht einrastet. Keine Gewalt anwenden!

Korrekte Position des Metallsteckers.

Jetzt können Sie das Netzteil mit dem Kabel **7** an das Stromnetz anschließen. Die LED´s blitzen kurz auf – somit ist das Gerät betriebsbereit und kann über den Lucia N°03 Laptop gesteuert werden.

Führen Sie den Lampenkopf **24**, wie gezeigt, in die Kopfhalterung **18** ein und lassen Sie ihn einrasten. Das Kabel muss sich links vom Lampenkopf befinden. Achtung: Die Metallbeschichtung des Lampenkopfes ist nicht kratzfest. Gehen Sie bitte behutsam damit um.

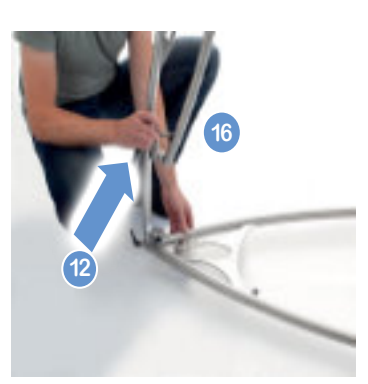

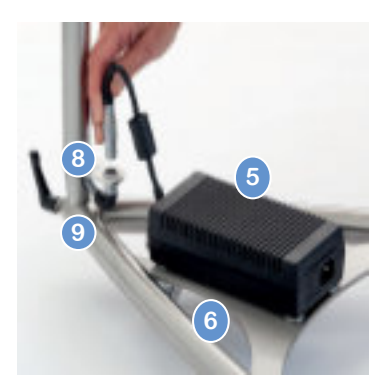

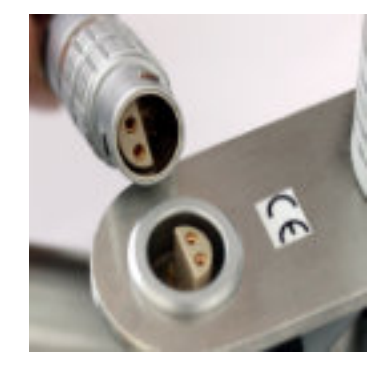

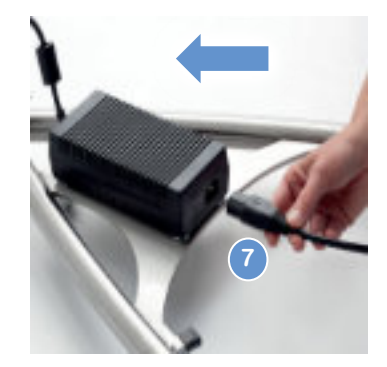

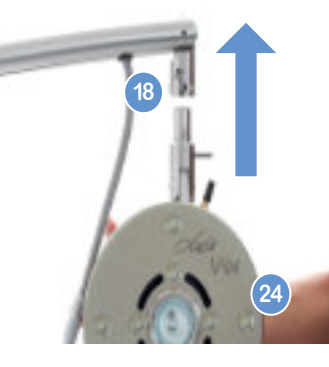

# <span id="page-11-0"></span>**Einstellmöglichkeiten des Lampenkopfes**

Die Drehung um die Hochachse ist in mehreren Schritten möglich:

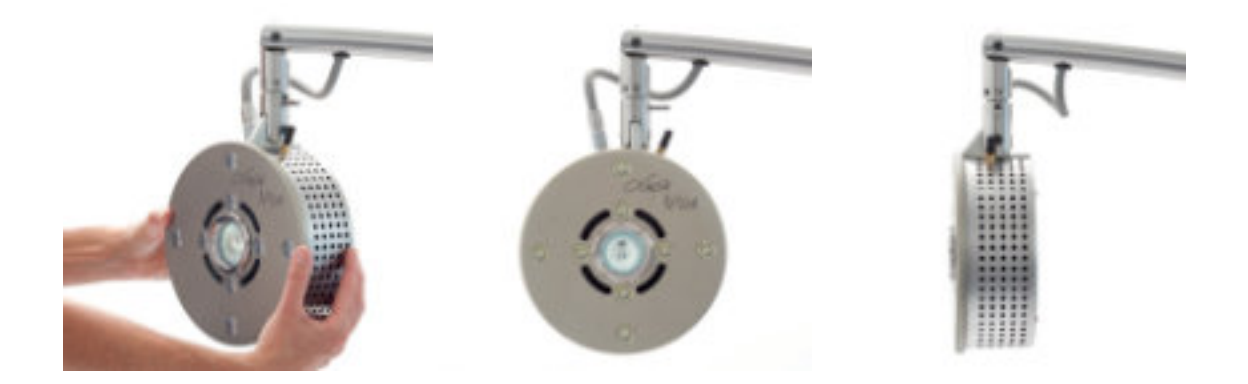

Kippen um die Längsachse ist durch Betätigung des Justierhebels **19** in mehreren Schritten möglich.

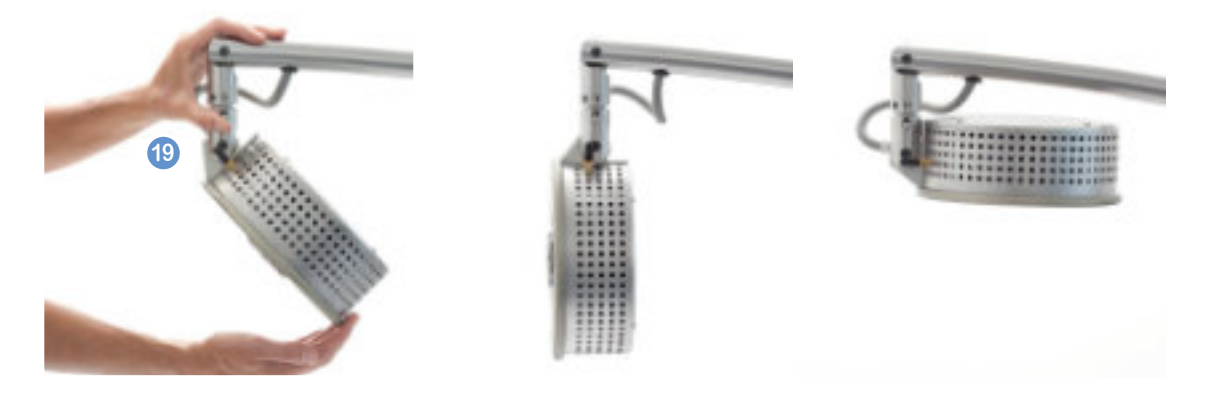

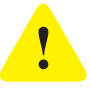

### *Achtung!*

*Versichern Sie sich, dass der Lampenkopf in der Verriegelung richtig eingerastet ist! Bei unvollständigem Einrasten könnte sich der Lampenkopf lösen und den Anwender verletzen.*

### **Nachjustierung des Arms**

Der Einstellbereich des Arms wird vom Gasdruck im Zylinder bestimmt, der von der Umgebungstemperatur abhängig ist, und von der Reibung der Kolbenstange, die von der Schmierung beeinflusst wird.

Sollte der Einstellbereich nicht mehr ausreichend sein (die tiefste Absenkung des Armes liegt bei ca. 70 cm – gemessen vom Boden bis zur Mitte des Lampenkopfes), haben Sie die Möglichkeit nachzujustieren. Ziehen Sie die Messingmutter **schrittweise** mit dem 5/8"- Gabelschlüssel, der mitgeliefert wurde, in **1/10 Umdrehungen gegen den Uhrzeigersinn** an.

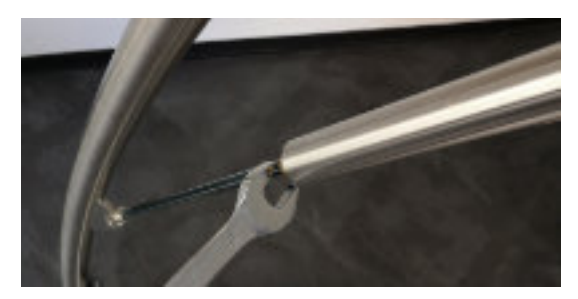

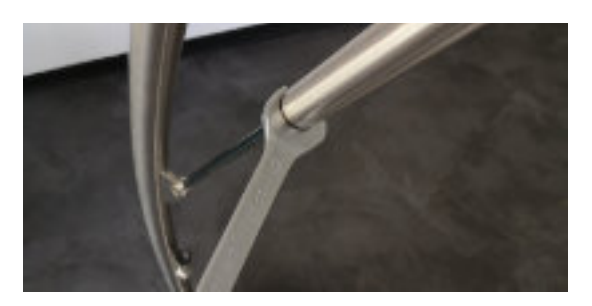

# <span id="page-12-0"></span>**Wartungsarbeiten**

# **Defekte Halogenlampe**

Wird die Halogenlampe defekt, können Sie diese einfach austauschen. Im Lieferumfang ist eine Reservelampe enthalten.

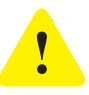

### *Achtung!*

*NurLampe "USHIOHalogenMR16 EYC 12V / 75W FL36°" verwenden!BeiHalogenlampen ohne Schutzglas MUSS ein Halte-Ring mit Schutzglas verwendet werden!*

Sie erhalten diese Ersatzteile auch bei unseren Vertriebspartner oder Vertriebspartnerin. Bei anderen Typen von Halogenlampen könnten unerwünschte Eigenschaften auftreten, die eine erhöhte Verbrennungsgefahr mit sich bringen.

- Trennen Sie das Gerät vom Stromnetz, indem Sie den Netzstecker herausziehen.
- $\triangleright$  Schrauben Sie anschließend den Halte-Ring heraus, nehmen Sie die Lampe aus dem Gehäuse und ziehen Sie den Stecker ohne Zugkraft am Kabel ab.

Wir empfehlen Ihnen, rechtzeitig eine neue Reservelampe zu besorgen, sobald Sie die mitgelieferte Ersatz-Halogenlampe in Betrieb genommen haben.

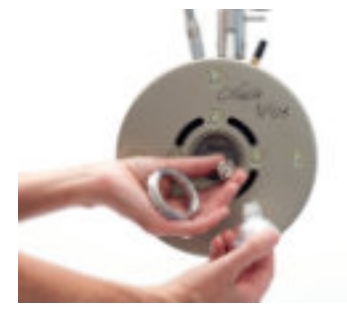

# **Defekte LEDs**

Fällt ein LED-Licht aus, kontaktieren Sie bitte umgehend die Herstellerin oder Ihren Händler bzw. Händlerin!

# **Reinigung**

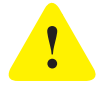

### *Achtung!*

*Brandgefahr durch Selbstentzündung! Niemals bei eingeschalteter bzw. heißer Lampe den Reiniger auftragen! Reiniger oder Pflegemittel dürfen nicht in den Lampenkopf, in Steckerkontakte, LEDs oder auf die Halogenlampe geraten.*

- Vor der Reinigung die Lampe vom Netz trennen (Stecker ausstecken) und mindestens zehn Minuten warten, bis eventuell erhitzte Teile abgekühlt sind. Vor dem Wiedereinschalten der Lampe mindestens eine halbe Stunde warten, bis alle brennbaren Bestandteile des Reinigers verdunstet sind.
- Vermeiden Sie die Reinigung mit Wasser, denn dies kann zur Beschädigung der Elektronik oder zu einem Kurzschluss führen.
- Zur Reinigung verwenden Sie am besten Bremsenreiniger (erhältlich im Kfz-Zubehörhandel). Sprühen Sie diesen auf ein fusselfreies Reinigungstuch und wischen Sie damit die verschmutzten Lampenteile ab. Bringen Sie den Reiniger nicht auf die LEDs, da dieser den Kleber beschädigen könnte.
- <span id="page-13-0"></span>Am Lampenkopf können sich aufgrund der speziellen Oberflächenbeschichtung im Laufe der Zeit Flecken bilden. Entfernen Sie diese vorsichtig mit Reinigungsalkohol.
- Kunststoffteile können von scharfen Reinigern angegriffen werden. Wischen Sie diese daher nur mit einem trockenen Tuch ab. Für die Rollen eignet sich ein wasserlöslicher Reiniger. Nach der Reinigung ist es sinnvoll, die Edelstahlteile der Lampe mit INOX CARE zu behandeln. Dieses Edelstahl-Pflegespray sollte von Zeit zu Zeit in die Gelenke und Lagerstellen gesprüht werden. Die Leichtgängigkeit wird somit aufrechterhalten.
- Andere Pflegemittel sind von der Anwendung ausgeschlossen.

# **Abbau der Lucia N°03**

Der Abbau des Gerätes erfolgt in umgekehrter Reihenfolge wie der Aufbau. Folgendes ist zu beachten:

Zum Lösen der Steckerverbindung den **geriffelten Teil** des Metallsteckers nach oben ziehen.

Zum Abbau des Lampenkopfs den Kopf in die gezeigte Position bringen. Mit einer Hand den Kopf gegen Herunterfallen sichern und mit der anderen Hand den Entriegelungsstift **17** hochdrücken.

Durch leichtes Drehen des Lampenkopfes im Uhrzeigersinn gleitet dieser aus der Haltevorrichtung nach unten. Achtung der Lampenkopf ist ca. 2,2 Kilogramm schwer.

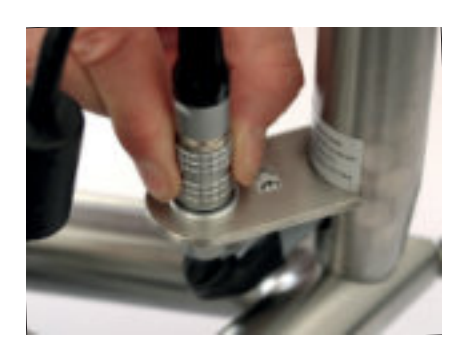

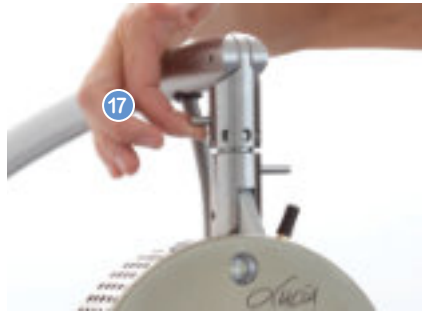

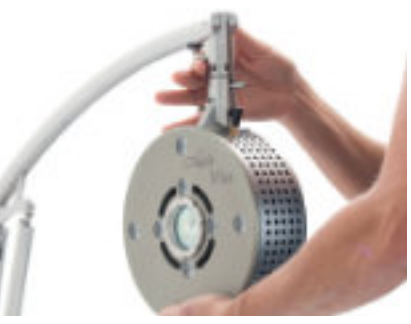

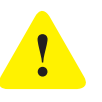

*Achtung!*

*Der Lampenkopf wiegt ungefähr 2,2 Kilogramm. Halten Sie ihn gut in der Hand fest.* **!**

# <span id="page-14-0"></span>**LUCIA N°03 LAPTOP**

Das Wissen um die grundsätzliche Bedienung eines handelsüblichen PCs wird vorausgesetzt.

# **Aufladen des Lucia N°03 Laptops**

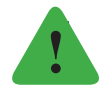

### *Hinweis*

*Bitte laden sie beim ersten Betrieb den Akku vollständig auf und nutzen Sie nur das mitgelieferte Netzgerät des Laptops.*

# **Lucia N°03 und Laptop verbinden**

### **Aufbau einer Bluetooth-Verbindung**

Der mitgelieferte Laptop wurde bereits auf Ihre Lucia N°03 abgestimmt (= pairing). Kontrollieren Sie, ob die Lucia N°03 korrekt aufgebaut und elektrisch angeschlossen ist und ob der schwarze USB-Stick für die Bluetooth-Verbindung am Lucia N°03 Laptop angesteckt ist. Der andere USB-Stick dient der Verbindung mit der Maus und muss ebenfalls angesteckt werden, andernfalls ist die Bedienung des Laptops nur über das Touchpad möglich. Vergessen

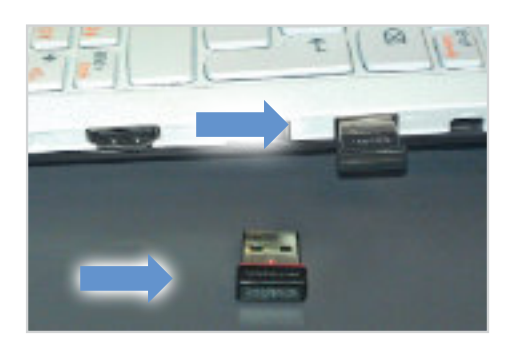

Sie nicht, die Maus einzuschalten, indem Sie auf der Unterseite den Schalter von "Off" auf "On" schieben. Die Bluetooth-Verfügbarkeit der Lucia N°03 können Sie folgendermaßen prüfen: Ist sie elektrisch angeschlossen, leuchtet eine grüne Diode im Inneren des Kopfes. Die Art des Leuchtens zeigt den Stand der Bluetooth-Verbindung an:

- **Blinken:** Bluetooth ist verbindungsbereit.
- **Dauerleuchten:** Die Verbindung ist bereits aktiv und die Lucia N°03 mit dem Bluetooth-Gerät (Lucia N°03 Laptop) verbunden.
- **Kein Leuchten:** Kontrollieren Sie bitte die Steckverbindungen am Lampenkopf und am Netzstecker.

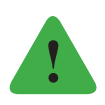

### *Hinweis*

*Wird der Bluetooth-USB-Stick entfernt, ist die Verbindung zur Lucia N°03 unterbrochen.*

### **Aufbau einer Verbindung mit USB-Kabel**

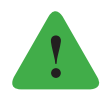

### *Hinweis*

*In diesem Fall muss der schwarze Bluetooth-USB-Stick zuvor ausgesteckt werden.*

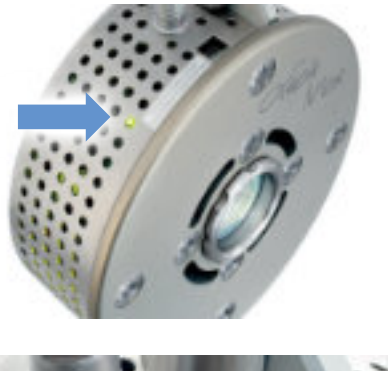

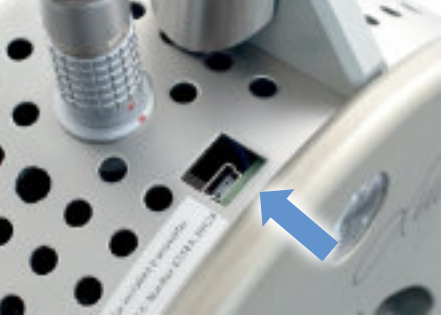

<span id="page-15-0"></span>Die Lucia N°03 kann statt via Bluetooth auch mithilfe eines USB-Kabels (USB-Buchse **22** am Lampenkopf) am Laptop angeschlossen werden. Es sind keine weiteren Schritte notwendig, da der Laptop die Lucia N°03 automatisch erkennt.

# **Mögliche Fehlerquellen**

Es kann keine Verbindung zwischen der Lucia N°03 und dem Laptop hergestellt werden. Der Status des Verbindungsaufbaus wird in der Statuszeile (unterer Rand am Startbildschirm) auf dem Laptop angezeigt. Ist der Laptop nicht in der Lage eine Verbindung herzustellen, erscheint die Information "No Interface found ... restarting search ...".

- **? Lucia N°03 ist nicht an die Stromversorgung angeschlossen.**
- ! Stromversorgung herstellen
- **? Lucia N°03 ist nicht mit dem Laptop gepaired.**
- ! siehe "Options" > "Bluetooth-Pairing"
- **? Lucia N°03 befindet sich außerhalb der Funkreichweite.**
- ! Distanz zwischen dem Laptop und der Lucia N°03 verringern
- **? Lucia N°03 ist bereits mit einem anderen Gerät (z. B. PC) verbunden und kann deshalb nicht gefunden bzw. nochmal verbunden werden (Dauerleuchten der grünen Leuchtdiode).**
- ! Lucia N°03 von der Stromversorgung ausstecken, ca. 10 Sekunden warten, bis Lucia N°03 stromlos ist, dann die Stromversorgung wieder herstellen
- **? Bluetoothmodul im Lampenkopf ist nicht aktiv (grüne Diode leuchtet nicht).**
- ! Lucia N°03 Stromversorgung ausstecken, ca. 10 Sekunden warten, bis Lucia N°03 stromlos ist, Stromversorgung wieder herstellen.
- **? Antennenverschraubung hat sich gelockert, es kommt zu Funkproblemen.**
- ! Drehen Sie die Antennenverschraubung mit der Hand sanft bis zum Anschlag fest.
- **? Sollte Ihre Funkmaus verloren gehen:**
- ! Als schnelle Notlösung können Sie eine handelsübliche USB-Kabel-Maus verwenden, als Dauerlösung empfehlen wir eine "Logitech Wireless Mouse M185".
- **? Störung der Lucia N°03 Bluetooth-Verbindung z.B. durch starke Funksignale eines WLAN-Verstärkers.**
- ! Verwenden Sie das mitgelieferte USB-Kabel. Prüfen Sie die Lucia N°03 mit Bluetooth an einem anderen Ort. Wenn Sie mit dem USB-Kabel arbeiten, entfernen Sie den Bluetooth-USB-Stick vom Laptop und bewahren Sie diesen sorgfältig auf. Bei Bluetooth-Betrieb: Achten Sie darauf, dass Sie den USB-Stick am Laptop angesteckt haben. Am Laptop befinden sich zwei verschiedene USB-Sticks, einer zur Steuerung der Lucia N°03 (Bluetooth) und einer für die Funkmaus.

# <span id="page-16-0"></span>**BEDIENUNG DER LUCIA N°03 SOFTWARE**

## **Hauptmenü**

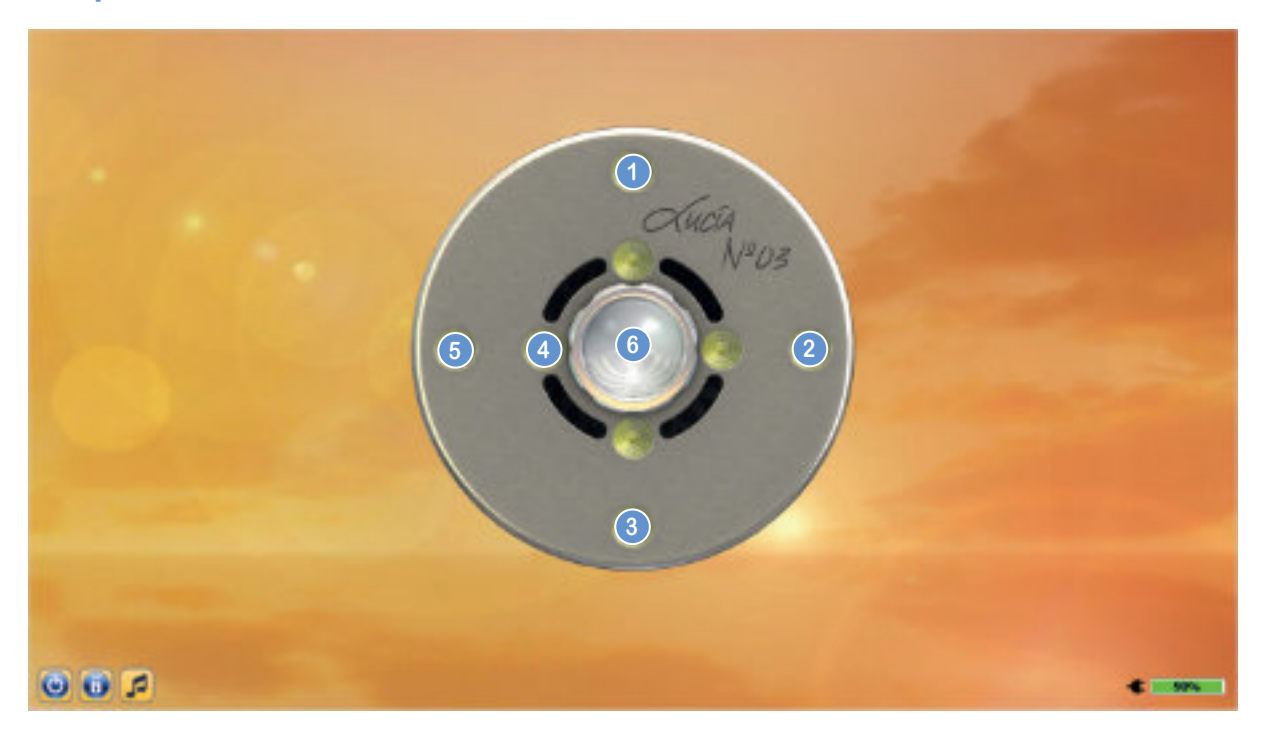

Die Halogenlampe **6** in der Mitte der Lampenkopf-Abbildung zeigt an, ob die Lucia N°03 mit dem Laptop verbunden ist: Ist die Halogenlampe schwarz, muss die Lucia N°03 erst verbunden werden (siehe "Der Lucia N°03 Laptop" > "Aufbau einer Bluetooth-Verbindung"), leuchtet sie hingegen – wie oben abgebildet –, besteht bereits eine Verbindung.

Durch Klicken auf die LEDs öffnen sich die unterschiedlichen Menüs:

- Pilot **1**
- Session-Editor **2**
- **Options 3**
- Psychonautic **4**
- Autopilot **5**

Weiters sind links unten drei Buttons zu sehen: Mit is schalten Sie den Laptop aus ("Shut down computer?" > Yes), der Schloss-Button **b** aktiviert die Passwortfunktion, das bedeutet, dass ein Passwort eingegeben werden muss, um auf die Menüs zugreifen zu können (siehe "Options" > "Set Passwords"). Der Button mit der Note Döffnet den Musik-Player, mit dem Sie Lieder vom Laptop abspielen können (siehe "Der Musik-Player"). Die vier inneren LEDs können mit Sonderkonfigurationen belegt sein, z. B. Menüpunkt "Psychonautic". Für diese oder andere individualisierte Sonderkonfigurationen verwenden Sie bitte die entsprechende Anleitung.

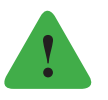

### *Hinweis*

*Bei Sonderkonfiguration ist es auch möglich, eigene Designs zu ordern. Diese erhalten Sie bei der Herstellerin oder Ihrem Fachhändler / Fachhändlerin.*

# <span id="page-17-0"></span>**Autopilot**

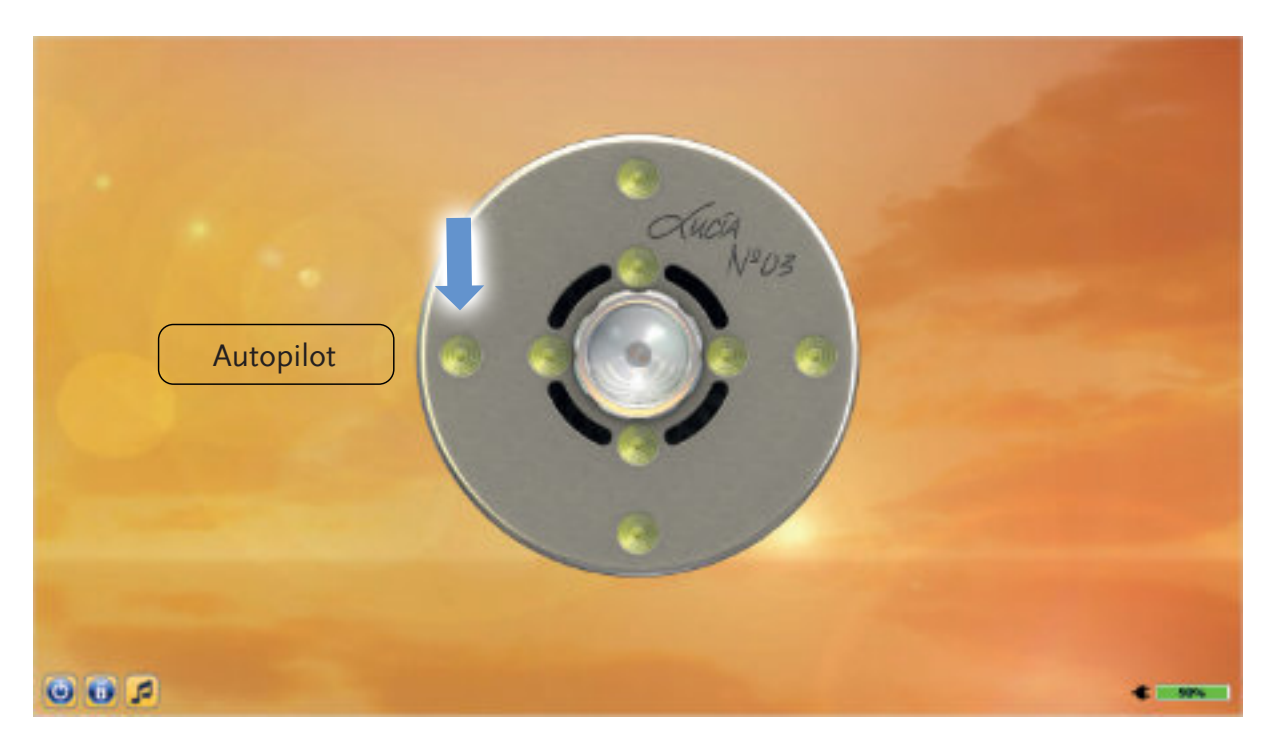

Hier können Sie Lucia N°03 Sitzungen ("Sessions"), die im System gespeichert sind, auswählen und abspielen. Sie haben die Möglichkeit, entweder alle Ordner zu durchforsten (**- All Folders -**) oder sich auf einen Ordner zu beschränken. Weiters werden die Sessions nach Intensität sortiert (wählen Sie entweder **Adagio**, **Moderato**, **Presto** oder **Various** aus). Markieren Sie die gewünschte Session durch Anklicken und drücken Sie den Button **Load** Session, um sie aufzurufen.

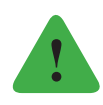

### *Hinweis*

*Alternativ können Sie die Pfeiltasten der Laptop-Tastatur verwenden, um sich innerhalb der Session-Liste nach oben oder unten zu bewegen. Auch der Befehl Select Session kann mithilfe der Tastatur ausgeführt werden: Drücken Sie die Enter-Taste ...* 

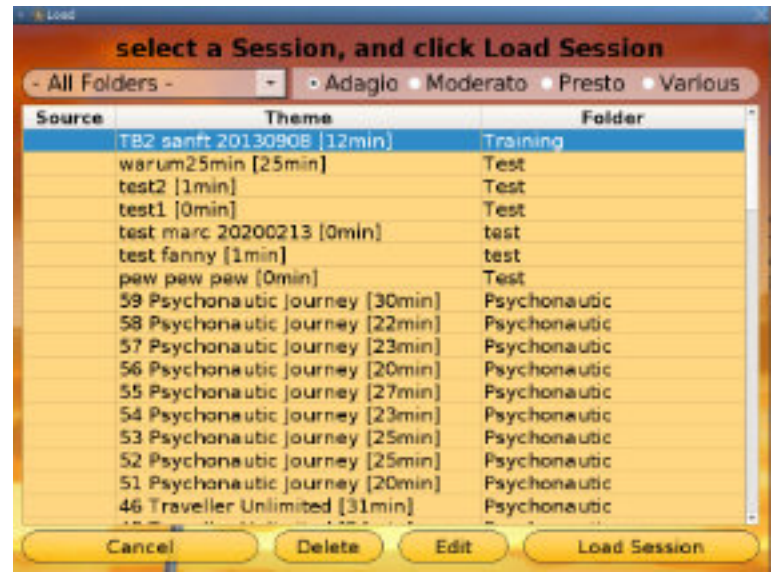

<span id="page-18-0"></span>Wenn Sie das Menü **Autopilot** anklicken, erscheint folgendes Fenster:

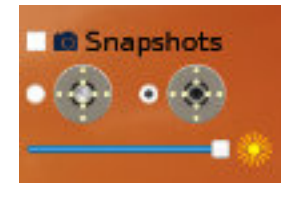

### **Sessions abspielen**

# **Bildschirmbedienung**

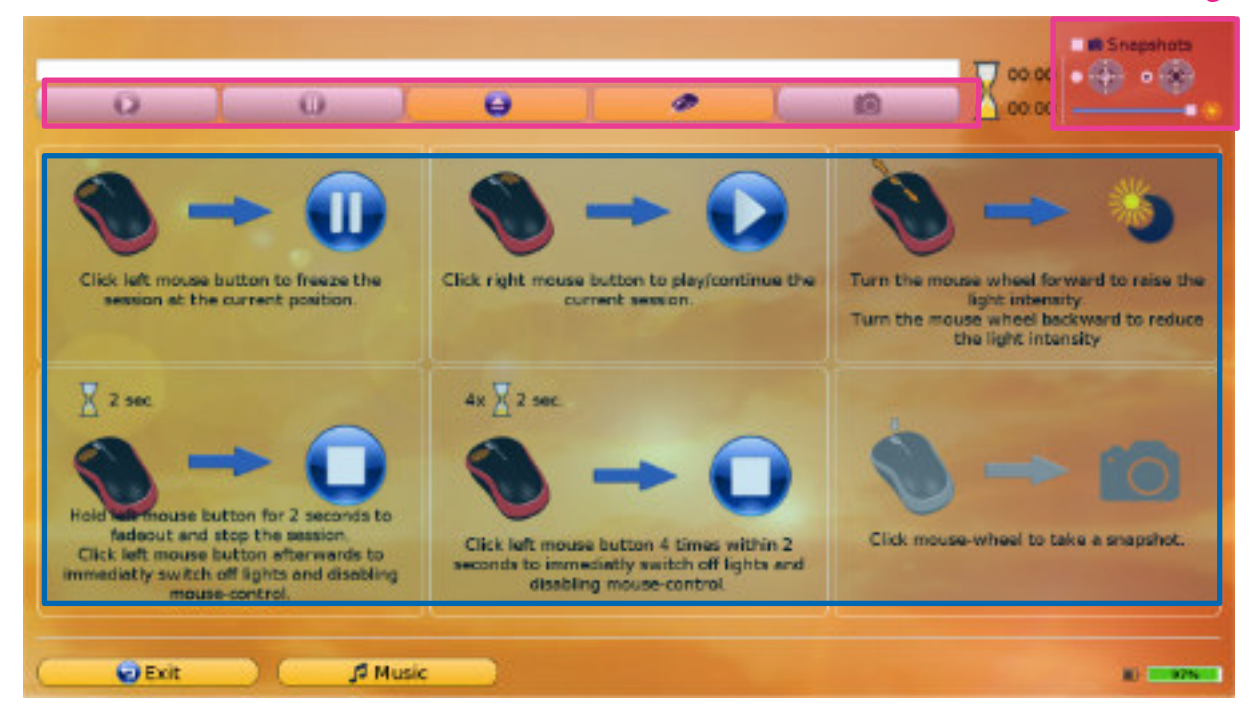

# **Fernbedienung**

Sobald Sie eine Sitzung mit Select Session aufgerufen haben, stehen folgende Bedienungselemente zur Verfügung:

Die Sanduhr rechts oben zeigt an, wie viel Zeit der gesamten Session bereits vergangen ist und wie viel noch verbleibt (in Minuten und Sekunden).

Sie können den Autopiloten auf zwei Arten bedienen:

**Bildschirmbedienung:** Klicken Sie die Buttons Play (= Abspielen), Freeze (+ (= Einfrieren), Snapshot **in**, oder verschieben Sie den Helligkeitsregler (für eine detailliertere Beschreibung der Funktionen s. u.).

**Fernbedienung:** Um die Maus als Fernbedienung verwenden zu können, drücken Sie den Button **.** Sie können die Fernsteuerfunktion jederzeit beenden, indem Sie die Esc-Taste links oben auf der Tastatur Ihres Lucia N°03 Laptops drücken.

Wie die sechs Abbildungen im Autopiloten zeigen, sind die Maustasten mit folgenden Funktionen belegt:

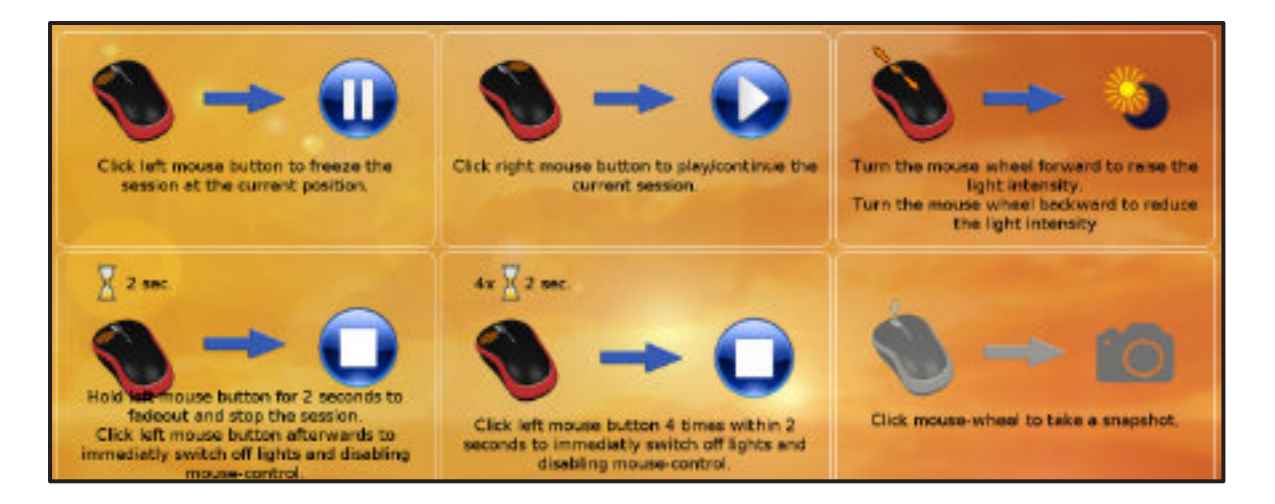

### 1. Freeze (1x linke Maustaste klicken)

Die Session wird nicht pausiert, sondern sozusagen an dieser Stelle "eingefroren". Das heißt, dass das Programm die augenblickliche Einstellung so lange abspielt, bis wieder Play (rechte Maustaste) gedrückt wird. Diese Funktion erlaubt es Lichtreisenden, auf Wunsch länger an einer bestimmten Stelle der Session zu verweilen.

### 2. Play (rechte Maustaste)

Die Sitzung wird abgespielt bzw. die Freeze-Funktion beendet.

### 3. Helligkeit (Mausrad drehen)

Sie können in Echtzeit die Helligkeit erhöhen oder verringern. Je nachdem, welche Option Sie oben rechts angeklickt haben, betrifft die Modifikation entweder sowohl LEDs als auch Halogenlampe oder nur die LEDs.

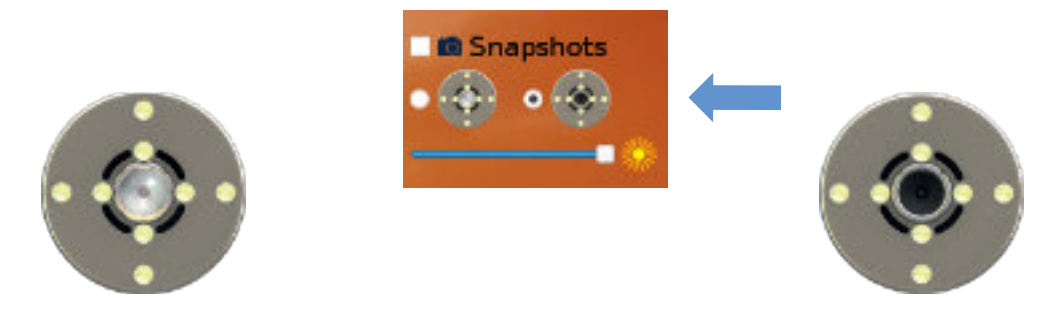

4. Ausklingen (2 Sekunden linke Maustaste)

Diese Funktion entspricht dem Stop-Button am Bildschirm. Die Session klingt langsam aus und wenn Sie anschließend einmal für 2 Sekunden lang links klicken, wird die Fernsteuerfunktion der Maus wieder ausgeschaltet.

5. Sofort Beenden (4x schneller Klick auf die linke Maustaste)

Diese Mausfunktion ("Panik-Funktion") hat keine Entsprechung als Button am Bildschirm. Sowohl die Session als auch die Fernsteuerfunktion werden sofort beendet.

6. Snapshot (Klick auf das Mausrad)

Die Snapshot-Funktion benötigen Sie nur, wenn Sie später eine eigene Session erstellen möchten. Damit Sie diese Funktion nutzen können, setzen Sie zunächst rechts oben bei Snapshots<sup>1</sup> ein Häkchen.

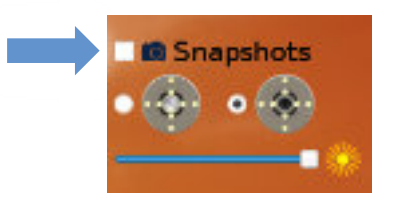

Wenn Ihnen während einer Session eine Stelle besonders gut gefällt, machen Sie einen Snapshot (Klick auf Mausrad): Der Laptop fertigt daraufhin ein Abbild der Parameter (Leuchtrhythmus, Helligkeit etc.) an und legt es in einem Zwischenspeicher ab. Von hier aus kann der Snapshot später im Menü **Session-Editor** bearbeitet werden (siehe "Session-Editor" > "Die Karteikarten"). Wenn Sie mehrere Snapshots machen, werden sie im Zwischenspeicher in chronologischer Reihenfolge angezeigt. Um aus der aktuellen Session auszusteigen und eine andere Session auszuwählen, beenden Sie gegebenenfalls die Fernsteuerfunktion der Maus mit der Taste "esc" bzw. klicken Sie am Bildschirm auf Stop D. Anschließend erscheint statt dem Stop-Button der Button (b), mit dem wieder das Session-Ladefenster aufgerufen werden kann.

<span id="page-21-0"></span>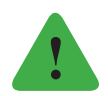

### *Hinweis*

*Wenn Sie aus dem Menü Autopilot ganz aussteigen möchten, drücken Sie links unten den Button Exit . Die aktuelle Session wird beendet und es erscheint wieder der Startbildschirm.*

- **? Wenn die Lucia N°03 Maus nicht funktioniert:**
- ! Prüfen Sie, ob genau jener USB-Maus-Stick am Laptop angesteckt ist, welcher mitgeliefert wurde.
- ! Die Maus funktioniert nur mit dem originalen USB-Maus-Stick.
- ! Prüfen Sie, ob die Maus eingeschaltet ist (Rückseite Schieberegler).
- ! Eventuell Batterie in der Maus tauschen.
- ! Ist am Bildschirm der Button "Mausfunktion" markiert?
- ! Gegebenenfalls mit Esc-Taste deaktivieren, damit der Cursor am Bildschirm erscheint.

### **Client Sessions**

Wenn im Menü **Options** > **Client-Functionality** die Klienten-Funktion aktiviert ist (**Activate Client-Function**), wird eine Zusatzfunktion freigeschaltet und das Ladefenster um eine Zeile erweitert:

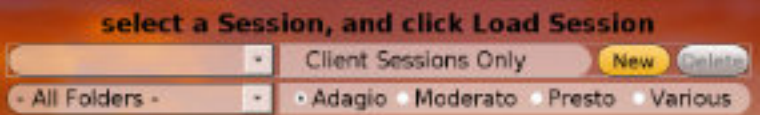

Damit können Sie eine interne Datenbank anlegen, die Session-Daten zu Ihren Lichtreisenden speichert. Um ein neues Kundenprofil anzulegen, klicken Sie auf **New**. Geben Sie anschließend einen Namen ein und bestätigen Sie mit **OK**. Der Name scheint nun im oberen linken Feld auf, zusätzlich gibt es in der Liste der Sessions die neue Spalte "Experiences". Darin ist ersichtlich, welche Session wie oft für eine Person gestartet wurde.

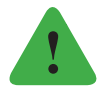

### *Hinweis*

*Eine Session wird als "experienced", also als angesehen gezählt, sobald sie begonnen wurde und nicht erst, wenn sie zur Gänze abgespielt wurde.*

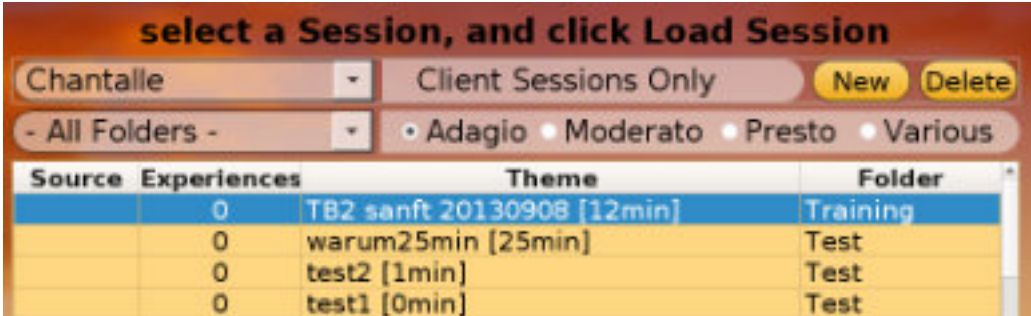

Wenn Sie zusätzlich oben bei **Client Sessions Only** ein Häkchen setzen, werden ausschließlich jene Sessions angezeigt, die der Kunde oder die Kundin bereits angesehen hat:

<span id="page-22-0"></span>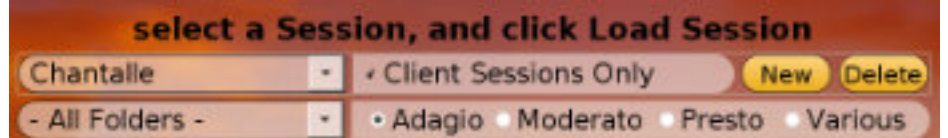

Um ein Profil zu löschen, wählen Sie den Namen aus und drücken Sie anschließend den **Delete**-Button. Wenn Sie die Client-Funktion aktiviert haben, wird jede abgespielte Session dem gewählten "Client" zugewiesen. Um diese Funktion wieder auszuschalten gehen Sie auf **Options** > **Client-Functionality** > **Deactivate Client Function** > **OK**.

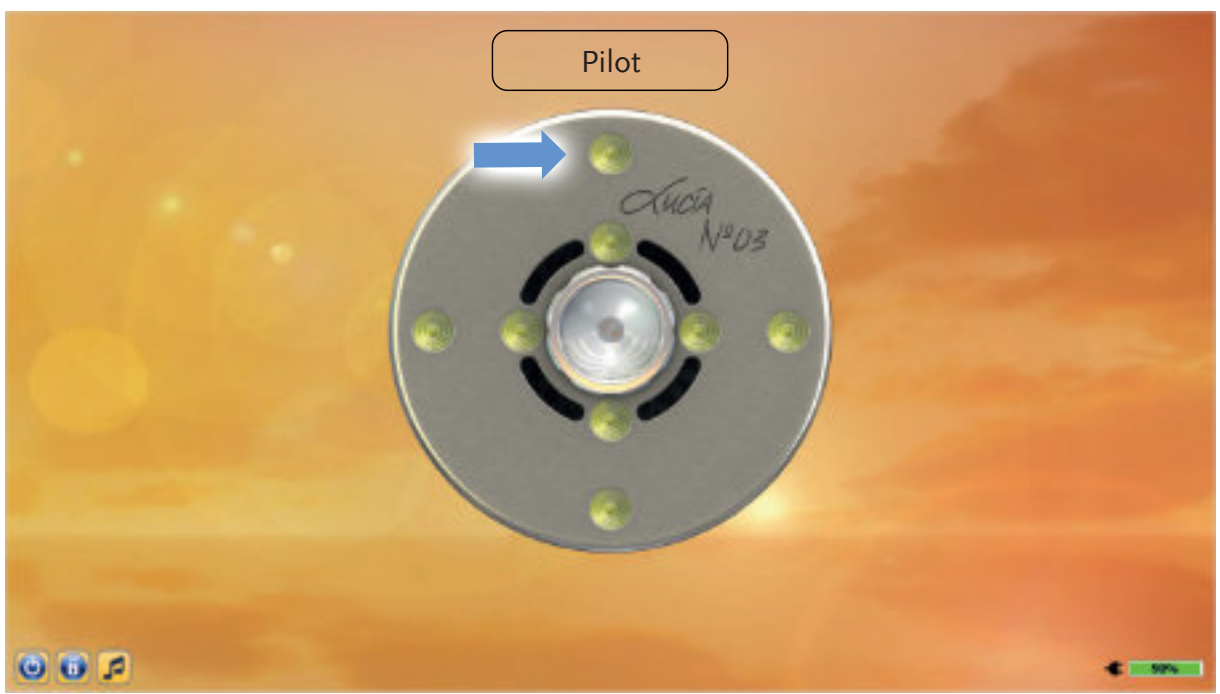

**Pilot**

In diesem Untermenü können Sie eigene Sessions erstellen und speichern. Wenn Sie die Sitzung oder die Grundbausteine einer Sitzung (= Konfiguration) mit anderen Light Attendants teilen möchten, können Sie diese später in die Lucia N°03 Academy hochladen und so allen anderen zur Verfügung stellen (siehe "Die Lucia N°03 Academy").

Die Erfahrung hat gezeigt, dass für das Erstellen einer Session im Pilot-Menü eine Konstellation von zwei Personen am geeignetsten ist: Während Person A das Programm bedient, lässt Person B das Leuchten der Lucia N°03 auf sich wirken und gibt dementsprechende Rückmeldungen (= arbeitsteiliger Feedback-Prozess).

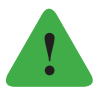

### *Hinweis*

*Sollten Sie ein Lucia-Modell der vorigen Generation besitzen, das nur autopilotfähig ist, so können Sie gegen eine Upgrade-Gebühr die Pilot- und Session-Editor-Funktion freischalten lassen (siehe "Options" > "Service" > "Enable Pilot Functions").* 

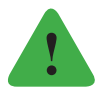

### *Hinweis*

*Der Lucia N°03 Controller kann nur im Menü "Pilot" aktiviert werden.*

# **Das Konfigurations-Mischpult**

<span id="page-23-0"></span>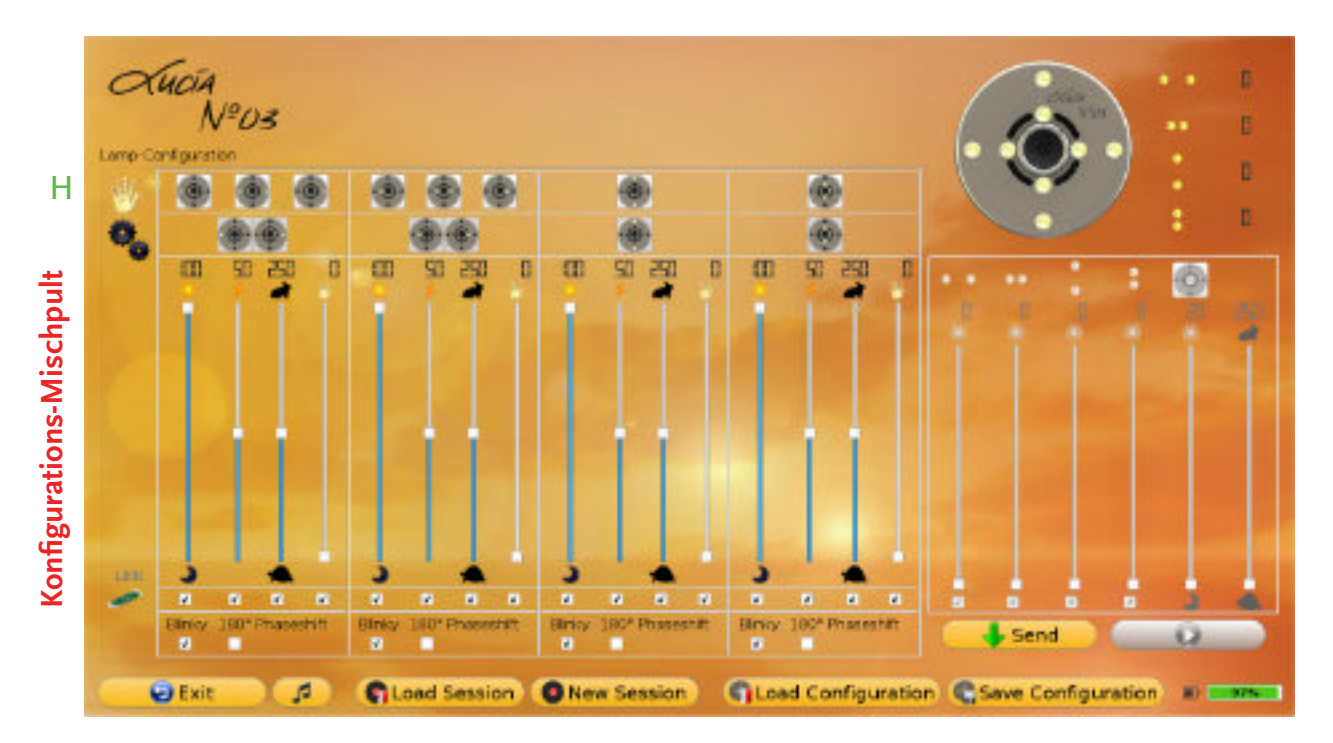

Configurations bzw. zu deutsch Konfigurationen sind Voreinstellungen, die Sie festlegen können und die die Basis einer neu zu erstellenden Session bilden: Über die verschiedenen Regler am Konfigurations-Mischpult können Sie die Leuchteigenschaften der acht LEDs bestimmen und als Konfiguration speichern.

Die Veränderungen am Echtzeit-Mischpult, z. B. die Einstellungen der Halogenlampe, können hingegen nicht als Konfiguration gespeichert werden. Dieses Mischpult ist weniger beim Erstellen von Konfigurationen, als vielmehr bei der Aufnahme von Sessions relevant (siehe "Pilot" > "Sessions" > "New Session"). Solange Sie nur die Regler am Bildschirm bedienen, leuchtet die Lucia N°03 noch nicht, da die Einstellungen zuvor an die Lampe übermittelt werden müssen. Der Transfer einer Konfiguration vom Bildschirm zur Lucia läuft in zwei Schritten ab:

- $\triangleright$  Zunächst schicken Sie mit dem Send-Button  $\blacksquare$  Ihre Konfiguration an die Lucia N°03.
- Um die Konfiguration abzuspielen, drücken Sie anschließend auf **Play** . Nochmaliges **Play**-Drücken pausiert das Abspielen.

Diese Transferschritte werden immer notwendig, wenn Sie die Parameter des Konfigurations-Mischpultes ändern.

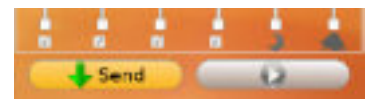

Der **Send**-Button erscheint grau, sobald die Einstellungen übermittelt wurden. Wenn Sie an der Konfiguration erneut eine Veränderung vornehmen, wird der **Send**-Button wieder aktiv und Sie können die neuen Einstellungen senden.

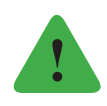

### *Hinweis*

*Um das Leuchten der LEDs sichtbar zu machen, müssen Sie zusätzlich am Echtzeit-Mischpult bei den LED-Dimmern* **I** *einen höheren Wert als Null einstellen. Andernfalls bleiben die LEDs dunkel.*

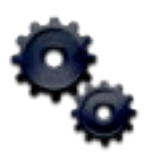

# A **Selektieren der Stroboskoplampen (LEDs)**

Hier lässt sich durch Anklicken festlegen, welche LEDs ein- und welche ausgeschaltet sind. Die acht LEDs können einzeln (horizontale LED-Gruppe) oder paarweise (vertikale LED-Gruppe) ausgewählt werden.

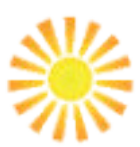

### B **Regler für die Helligkeit**

Hier wird die Helligkeit der einzelnen LEDs eingestellt. Eine Anzeige der gewählten Helligkeit befindet sich über dem Regler. (Anzeige in % der maximalen Helligkeit)

### C **Verhältnis von Ein- zu Ausschaltzeit**

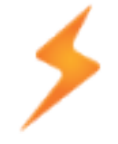

Dieser Regler legt das Verhältnis von der Einschaltzeit zur Ausschaltzeit fest. Ein eingestellter Wert von 50 bedeutet: Während des Blinkens sind die LEDs 50 % der Zeit ein- und 50 % ausgeschaltet. Eine Anzeige befindet sich über dem Regler. (Anzeige der Einschaltzeit in %)

**Hinweis:** Dieser Regler ist nur aktiv, wenn Sie ein Häkchen bei der **Blinky**-Funktion gesetzt haben (siehe G).

# D **Blinkanzahl**

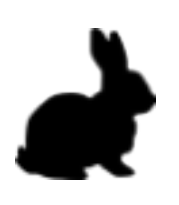

Mit diesem Regler legen Sie fest, wie oft die entsprechenden LEDs blinken. Eine Anzeige befindet sich über dem Regler. In Kombination mit der Zykluszeit l lässt sich daraus die Blinkgeschwindigkeit (=Frequenz) ableiten: Sie errechnet sich, indem die Blinkanzahl D durch die Zyklus-Zeit L geteilt wird. Die Blinkanzahl wird im Konfigurations-Mischpult eingestellt, die Zykluszeit in Sekunden im Echtzeit-Mischpult. Für weitere Informationen siehe L.

Beispiel Gegeben sind folgende Einstellungen: Blinkanzahl  $D = 200$ Zykluszeit **L** = 100

Dies bedeutet, dass die Stroboskoplampe (LEDs) 200-mal in 100 Sekunden blinkt, also zweimal pro Sekunde (Frequenz = 2).

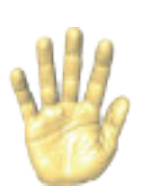

### E **Helligkeit der Überblendung**

Diese Funktion wird nur beim Erstellen einer Session benötigt, wenn Sie das Blinken kurzzeitig durch ein Dauerleuchten ersetzen möchten. Hier können Sie die Helligkeit dieses Leuchtens einstellen – die Überblendung selbst wird jedoch manuell im Echtzeit-Mischpult aktiviert. Jedem Überblendregler E sind zwei LEDs zugeordnet. Eine Anzeige der gewählten Helligkeit befindet sich über dem Regler (Anzeige in % der maximalen Helligkeit). Für weitere Informationen siehe H.

<span id="page-25-0"></span>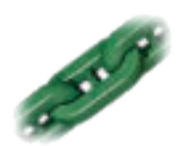

### F **Regler-Verlinkung**

Hier ist es Ihnen möglich, Einstellregler zu verlinken und sie dann gemeinsam zu verschieben. Nur Regler desselben Typs können miteinander verlinkt werden, beispielsweise lassen sich alle Blinkanzahl-Regler miteinander verlinken.

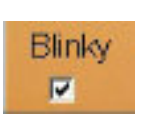

### G **Blinky- und Phaseshift-Funktion**

Bei gesetztem Blinky-Haken blinken die LEDs, andernfalls leuchten sie konstant. Wurde Blinky gewählt, kann zusätzlich ein 180° Phaseshift-Haken gesetzt werden, der bewirkt, dass zwei LED-Gruppen gegengleich leuchten.

### Beispiel

Die äußeren vier LEDs sind aktiv (also per Klick in A ausgewählt). Zudem leuchten sie mit derselben Blinkanzahl D. Wenn bei einer Gruppe (entweder horizontale oder vertikale LED-Gruppe) die **Phaseshift**-Funktion angehakt wird, leuchten die zwei horizontalen und die zwei vertikalen LEDs abwechselnd. Es ist nur ein Haken zu setzen, nicht zwei.

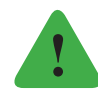

### *Hinweis*

*Alle Regler lassen sich per gedrückter Maustaste verschieben. Alternativ können Sie auch mit dem Mauszeiger zur entsprechenden Reglerleiste fahren und den Regler durch Drehen des Mausrades bedienen.*

### **Configurations**

Load Configuration: Voreinstellungen laden

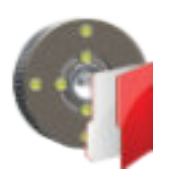

Haben Sie bereits Konfigurationen gespeichert, können Sie diese unter Load Configuration aufrufen. Beachten Sie, dass innerhalb eines Ordners noch zusätzlich die Kategorien Adagio, Moderato, Presto und Various gibt und dass immer nur die Dateien einer Kategorie angezeigt werden. Selektieren Sie im Auswahlfenster die gewünschte Konfiguration und rufen Sie sie durch einen Klick auf Load Configuration auf.

Save Configuration: Voreinstellungen speichern

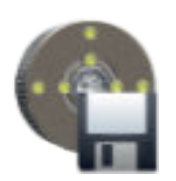

Möchten Sie die aktuellen Einstellungen zur späteren Verwendung und Bearbeitung aufbewahren, klicken Sie auf Save Configuration. Es wird nur gespeichert, was Sie im Konfigurations-Mischpult festgelegt haben – Einstellungen des Echtzeit-Mischpults sind hier nicht speicherbar. Es erscheint ein Fenster, in dem folgende Felder auszufüllen sind:

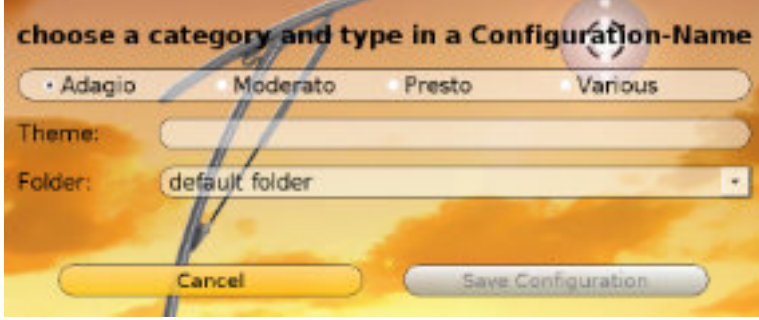

<span id="page-26-0"></span>Wählen Sie oben aus, welcher Kategorie (**Adagio**, **Moderato**, **Presto** oder **Various**) die Konfiguration entspricht. In das Feld hinter **Theme** tippen Sie den gewünschten Namen. Wählen Sie am besten einen aussagekräftigen, der Ihnen genügend Informationen gibt, um die Konfiguration später leicht wiederzufinden. Bei **Folder** können Sie jenen Ordner bestimmen, in dem die Konfiguration abgelegt werden soll. Falls Sie einen neuen Ordner erstellen möchten, klicken Sie auf - **Create New Folder** - und tippen Sie einen Namen in das neu aufscheinende Feld **New Folder**. Wenn alle Felder ausgefüllt sind, bestätigen Sie abschließend mit Klick auf **Save Configuration**.

Beispiel

Sie haben die LED-Regler ihren Wünschen entsprechend sehr hell und schnell blinkend eingestellt (100 % Helligkeit, 90 % Lichtanteil bzw. Einschaltzeit beim Blinken und eine Blinkanzahl von 480). Gehen sie auf **Save Configuration** und klicken Sie **Presto**. Bei der Namenwahl könnten Sie z. B. assoziativ ("psychedelisch"), beschreibend ("hell schnell") oder zahlenbasiert ("100 90 480"; die Zahlen geben den Stand der Regler wieder) vorgehen. Wählen oder erstellen Sie einen passenden Ordner und klicken Sie auf **Save Configuration**.

### **Sessions**

Select Session: Sitzung laden und abspielen

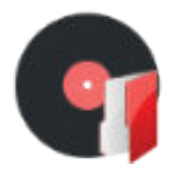

Wie im Untermenü **Autopilot** können auch im **Pilot**-Menü Sessions abgespielt werden. Wählen Sie hierfür **Load Session**, klicken Sie die gewünschte Sitzung an und gehen Sie auf den Button **Load Session**. Daraufhin erscheint ein kleines Bedienfenster am oberen Rand:

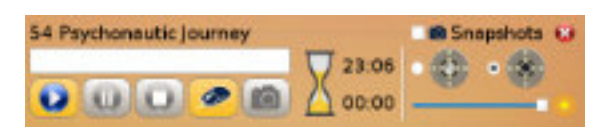

Die Buttons am Bildschirm und die Fernsteuerfunktion der Maus lassen sich wie im Autopiloten bedienen. Einziger Unterschied ist der Stop-Button **D**: Er verwandelt sich bei Drücken in einen **Zurück**-Button , das heißt, wenn Sie die Session mit **Stop** beenden, können sie anschließend zurück zum Anfang der Session springen.

Um aus dem Abspielmodus auszusteigen, schließen Sie das Bedienfenster indem Sie den **Schließen**-Button rechts oben klicken. Nun sind wieder alle Funktionen des Pilotmenüs verfügbar – nicht nur der Abspielmodus.

New Session: Eigene Sitzung erstellen

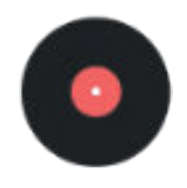

Gehen Sie zunächst auf New Session. Es erscheint ein Bedienfenster, mit dem Sie Sessions aufzeichnen können:

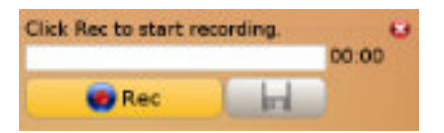

<span id="page-27-0"></span>Wenn Sie eine neue Sitzung erstellen möchten, klicken Sie auf den **Record**-Button . Er verwandelt sich bei nochmaligem Drücken in einen **Pause**-Button **u** und umgekehrt wird das Pause Symbol wieder zu einem Aufnahme-Symbol, sobald Sie erneut klicken. Mithilfe dieses Buttons können Sie die Aufnahme der Session beliebig oft pausieren und wieder weiterlaufen lassen. Die Aufnahmezeit wird rechts vom Balken in Minuten und Sekunden angezeigt, wobei die maximale Aufnahmezeit zwei Stunden beträgt.

Sobald die Session aufgezeichnet wird, können Sie mithilfe des Konfigurations-Mischpultes eine neue Konfiguration zusammenstellen oder mit **Load Configuration** eine bestehende laden. Übermitteln Sie veränderte Konfigurationen immer mit **Send** und **Play** an die Lucia N°03 (siehe auch "Pilot" > "Das Konfigurations-Mischpult"). Beachten Sie dabei, dass, auch wenn Sie das Abspielen der Konfiguration pausieren, die Aufnahme der Session unverändert weiterläuft.

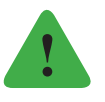

### *Hinweis*

*Wenn die Aufnahme pausiert ist, werden Veränderungen am Konfigurations-Mischpult – wozu auch das Laden von Konfigurationen gehört – nicht übernommen. Genauer gesagt können Sie die Einstellungen zwar verändern, aber sie springen in den Zustand vor der Pause zurück, wenn Sie die Aufnahme weiterlaufen lassen. Neben den Einstellungen am Konfigurations-Mischpult können Sie auch Modifikationen am Echtzeit-Mischpult vornehmen, die hier ebenfalls aufgezeichnet werden:*

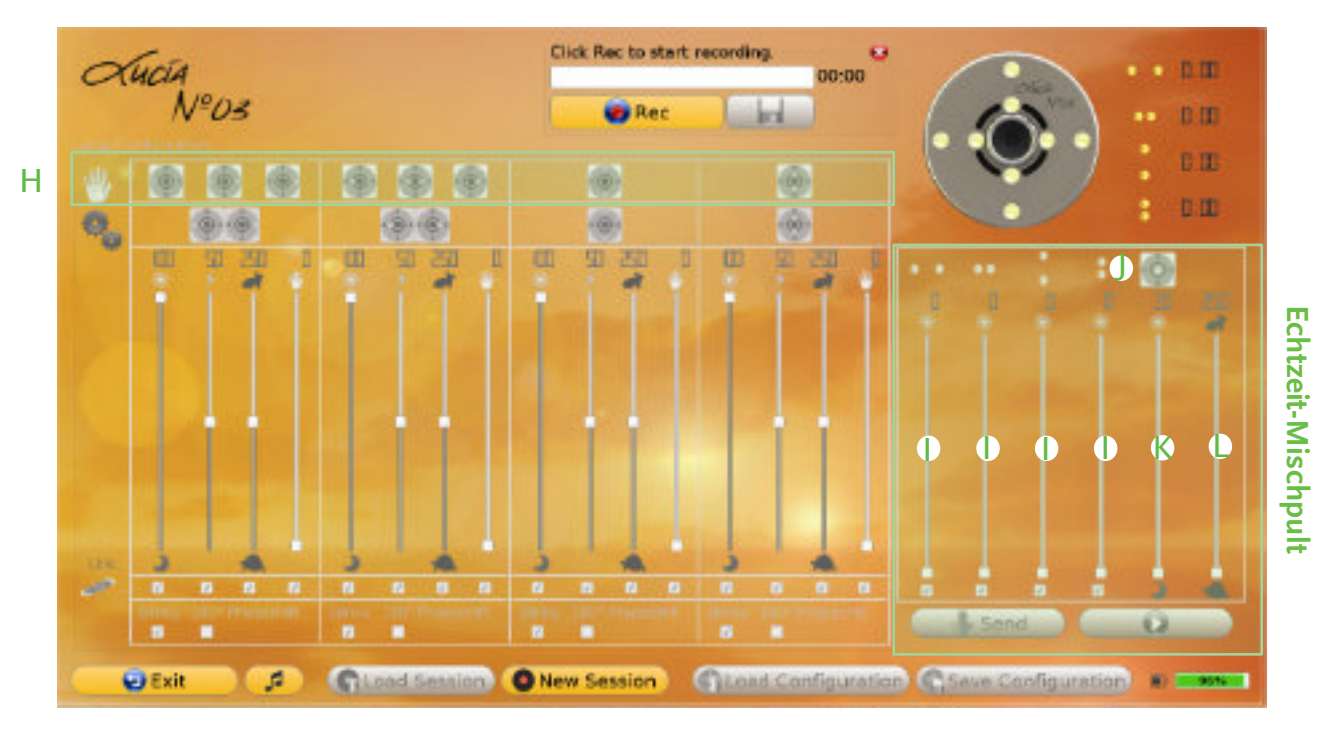

# **Das Echtzeit-Mischpult**

### H **Überblend-Button**

Durch Drücken eines Überblend-Buttons werden die weiß gekennzeichneten LEDs so lange aktiviert, wie der Button gedrückt bleibt. Dabei wird das aktuelle Leuchten durch die gewählte Überblend-Helligkeit E in Form eines Dauerleuchtens ersetzt. Für horizontale LEDs stehen jeweils drei Buttons zur Verfügung. Es ist hier möglich, mit nur einer der beiden LEDs zu überblenden. Wird die linke überblendet, verdunkelt sich die rechte und umgekehrt.

# I **LED-Dimmer**

Hier ist es möglich, die Helligkeit der LED-Gruppen zu verändern. Eine Anzeige der gewählten Dimmung befindet sich über dem Regler (Anzeige in % der maximalen Helligkeit). Wenn diese Regler auf Null gestellt sind, leuchten die LEDs nicht – unabhängig davon, welche Helligkeitswerte im Konfigurations-Mischpult eingestellt sind.

# J **Aktivierung der Halogenlampe**

Ist dieser Button gedrückt, so ist die Halogenlampe aktiviert. Parallel dazu wird auch in der Lampenkopfgrafik angezeigt, ob die Halogenlampe eingeschaltet ist.

# K **Halogen-Helligkeitsregler**

Mithilfe dieses Reglers ist es möglich, die Helligkeit der Halogenlampe von 20 bis 100 % zu regulieren. Eine Anzeige der eingestellten Helligkeit befindet sich über dem Regler (Anzeige in % der maximalen Helligkeit).

# L **Zykluszeit**

Nachdem Sie mithilfe des Konfigurations-Mischpults die Blinkanzahl **D** festgelegt haben, können Sie nun die Länge des Zyklus in Sekunden einstellen. Dadurch wird die Geschwindigkeit des Blinkens variiert (Eine Anzeige der eingestellten Zykluszeit befindet sich über dem Regler; Anzeige in Sekunden.)

Beispiel

Gegeben sind folgende Einstellungen:

Blinkanzahl  $D = 10$ 

Zykluszeit  $L = 250$ 

Dies bedeutet, dass die LEDs 10-mal in 250 Sekunden blinken.

Wird der Zeit-Regler von 250 auf 2,5 gesetzt, hat dies zur Folge, dass die LEDs 10-mal in 2,5 Sekunden blinken. Aus diesen zwei Werten lässt sich nun die Frequenz errechnen, die neben der Lampenkopfgrafik angezeigt wird: Frequenz =  $D / L$ 

In unserem Beispiel ergibt sich zuerst eine Frequenz von 0,04 Hertz (= Blinken pro Sekunde), dann 4 Hertz.

# Kombiniertes Dimmen

Mit Hilfe des kombinierten Dimmens ist es möglich, die Halogenlampe und die LEDs gleichzeitig zu dimmen: Gehen Sie mit dem Mauszeiger auf die Lampenkopfgrafik, klicken Sie und halten Sie die linke Maustaste gedrückt. Wird der Mauszeiger jetzt mit gedrückter Taste in eine Richtung verschoben, ändern sich die Helligkeitsverhältnisse: Wird die Maus nach rechts geschoben, werden die LEDs heller bzw. nach oben die Halogenlampe.

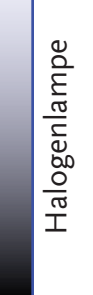

LEDs

# Beispiel

Wenn Sie den Mauszeiger diagonal nach rechts oben verschieben, erhöht sich die Helligkeit sowohl der LEDs als auch der Halogenlampe.

<span id="page-29-0"></span>Wenn Ihre Aufnahme vollständig ist, speichern Sie die Session, indem Sie auf das Disketten-Symbol durücken. Wie beim Speichern von Konfigurationen öffnet sich nun ein Fenster, das Sie auffordert, der Session einen Namen und einen geeigneten Speicherort (Ordner und Kategorie, z. B. **Adagio**) zuzuweisen. Um aus dem **Pilot**-Menü auszusteigen, gehen Sie auf Exit vund es erscheint wieder der Startbildschirm mit dem Hauptmenü.

### **Shortcuts – Pilot Mode**

Beim Erstellen von Konfigurationen oder Sessions kann man Shortcuts (Tastenkürzel) verwenden.

Im Menü **Options** > **Set Shortcuts** können Sie den jeweiligen Befehlen eine Taste zuordnen. Wie nachfolgend abgebildet, ist z. B. standardmäßig eingestellt, dass das Drücken der Taste **1** auf der Tastatur (je nach Tastatur Zahlentaste 1 oder Funktionstaste F1)die Halogenlampe ein- und bei nochmaligem Drücken ausschaltet. Die LEDs hingegen werden nur für die Dauer des Gedrückthaltens der Taste überblendet. Das bedeutet, der **Shortcut 1** hat dieselbe Funktion wie der Button J (Aktivierung der Halogen-Lampe). Die Kürzel **2-9** sind äquivalent zu den Überblend-Buttons H. Die Taste **0** erfüllt die selbe Funktion wie die **Play**-Taste des Echtzeit-Mischpultes.

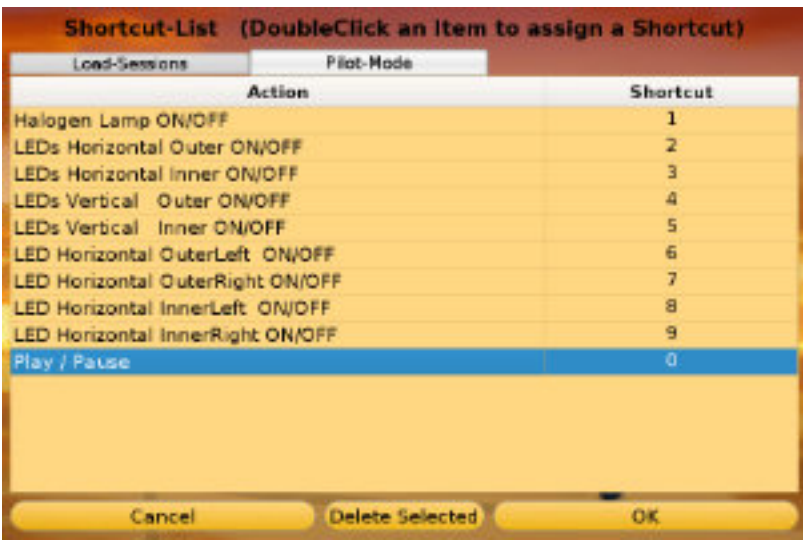

Ändern von Shortcuts

Wenn Sie z. B. die zugewiesene Taste für "Halogen Lamp ON / OFF" ändern möchten, klicken Sie in der rechten Spalte auf die Zelle "1" und drücken Sie anschließend eine gewünschte Taste auf der Tastatur.

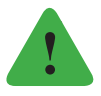

### *Hinweis*

*Auf der Seite 38 finden Sie die Tabelle Set-Shortcut Session, um den Funktionstasten eine eigene Session zuzuweisen - "Load-Sessions"*

# <span id="page-30-0"></span>**Der Sessions-Editor**

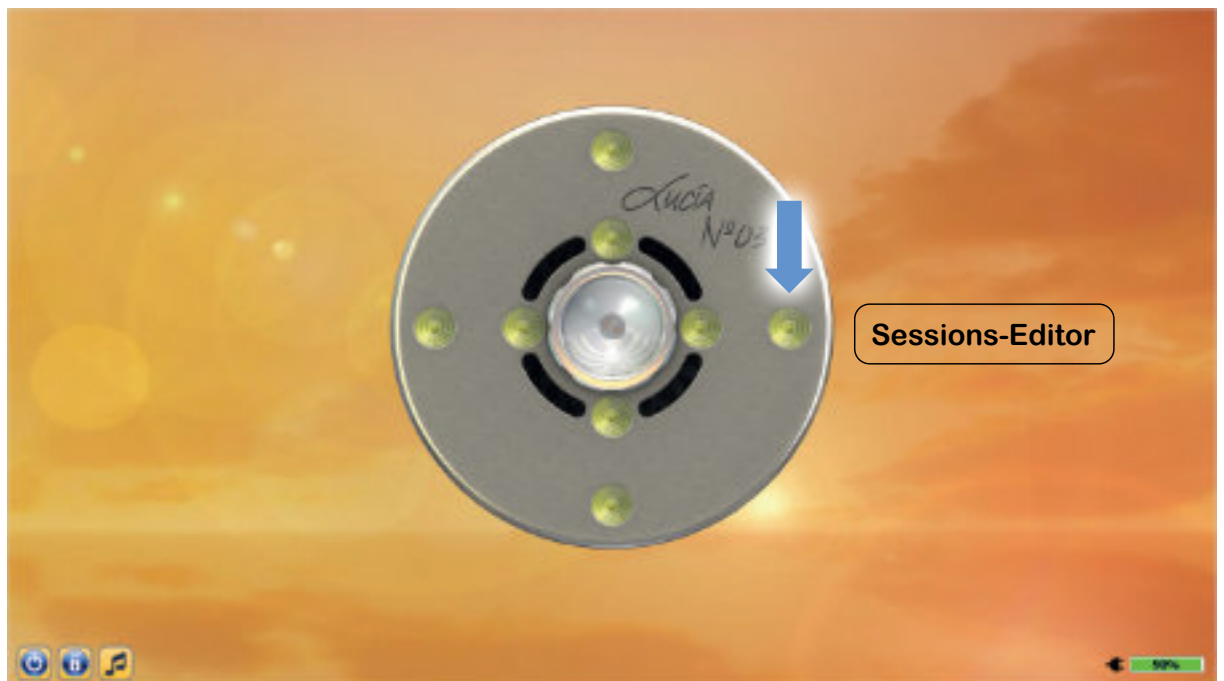

Im Untermenü **Session-Editor** können Sie ebenfalls komplette Sitzungen erstellen. Anders als im **Pilot**-Menü werden die Sessions aber nicht live aufgenommen, sondern programmiert bzw. sozusagen komponiert.

Dementsprechend sieht die Arbeitsfläche ein wenig aus wie eine Partitur, die in Zeilen angeordnet ist. Im Session-Editor sind alle Funktionen, die im Pilot-Menü über die beiden Mischpulte bedient werden, ebenfalls verfügbar (Ausnahme: Überblendung). Sie werden allerdings komprimierter dargestellt, weshalb die einzelnen Parameter nicht mithilfe von Reglern bedient, sondern die Werte direkt in Form von Zahlen eingegeben werden.

Um eine neue Session zu erstellen, klicken Sie auf das grüne Plus + links oben. Neben den bereits vorhandenen Karteikarten Copy **b** und SnapShots (siehe "Der Sessions-Editor" > "Die Karteikarten") erscheint nun eine neue Karte mit dem vorläufigen Namen **newCode**. Um eine neue Zeile zu erstellen, klicken Sie das blaue Plus + unterhalb des Fensters:

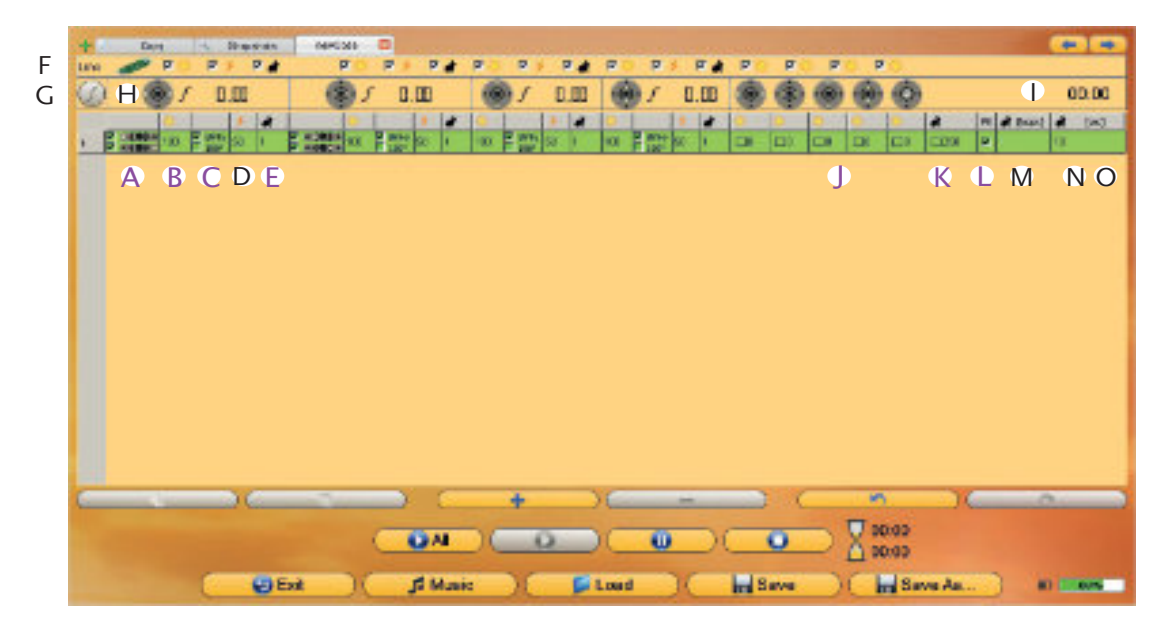

<span id="page-31-0"></span>Wenn Sie eine weitere Zeile einfügen, so werden die Einstellungen der vorigen Zeile übernommen, das heißt, es wird eine identische Zeile eingefügt. Dies ist sinnvoll, da Sie meistens nur einen Parameter verändern möchten.

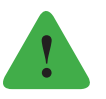

### *Hinweis*

*Die grüne Markierung der Parameter dient der Übersichtlichkeit und zeigt an, worin sich die jeweilige Zeile von der vorigen unterscheidet, wobei die erste Zeile einer Partitur immer grün ist.*

# **Funktionen**

Jeder Wert lässt sich verändern, indem Sie auf die Zahl doppelklicken, woraufhin Pfeile erscheinen. Sie können die Zahl durch Bedienen der Pfeile modifizieren oder indem Sie erneut auf die Zahl doppelklicken (sie wird blau markiert) und einen neuen Wert eintippen. Hierbei ist zu beachten, dass bei D der niedrigst mögliche Wert **10** ist, und dass bei L immer ein Komma in Form eines Punktes eingegeben werden muss (Geben Sie also "4.0" statt "4" ein).

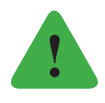

### *Hinweis*

*Die Felder* B *bis* E *existieren in vierfacher Ausführung, da bei jeder der vier LED-Gruppen diese Parameter eigens eingestellt werden können.*

Die folgenden ausführlichen Beschreibungen beziehen sich auf Funktionen, die nur im Session-Editor zur Verfügung stehen. Ansonsten siehe "Pilot" für eingehendere Erklärungen:

- A Selektieren der Stroboskoplampen (LEDs)
- B Regler für die Helligkeit
- C Blinky- und Phaseshiftfunktion
- D Verhältnis von Ein- zu Ausschaltzeit
- E Blinkanzahl
- F Regler-Verlinkung
- G Manuelle Frequenzeinstellung

Anstatt die Frequenz über die zwei Parameter Blinkanzahl E und Zykluszeit L zu bestimmen, kann hier die gewünschte Frequenz direkt eingegeben werden. Markieren Sie dazu die Partiturzeile durch Klick auf die Zeilenzahl am linken Rand, drücken Sie anschließend den Frequenz-Button  $\odot$  und geben Sie die gewünschte Frequenz (= Blinkanzahl pro Sekunde) ein. Diese wird nun für alle LEDs übernommen.

Beispiel

Sie wählen die Frequenz **10**. Das Lucia-Programm modifiziert dementsprechend die Blinkanzahl-Felder E aller LEDs:

Ausgehend von der kürzestmöglichen Zykluszeit L mit 2,5 Sekunden, errechnet das Programm nun die benötigte Blinkanzahl. Aufbauend auf der Formel

Zykluszeit L  $\times$  Frequenz G = Blinkanzahl E

kommt folgende Rechnung dabei heraus:

 $2,5 \times 10 = 25$ 

Das bedeutet, die Blinkanzahl wird automatisch auf **25** gestellt.

# H **Frequenzanzeige**

# I Zeit des Zeilenbeginns

Wenn Sie eine Zeile markieren (Klick auf graue Zeilenzahl), wird hier ersichtlich, wann das Abspielen dieser Zeile einsetzt. Naturgemäß beginnt die erste Zeile immer bei "00:00".

# J **LED-Dimmer**

Zusätzlich zur Dimmfunktion können Sie ein Häkchen setzen, um die **Smooth-Funktion** zu aktivieren. Das bedeutet, dass das Programm nicht abrupt auf den eingegebenen Wert springt, sondern dass die Helligkeit kontinuierlich steigt oder sinkt (je nachdem, ob der Wert in der vorhergehenden Zeile höher oder niedriger war). Mit dieser Funktion können Sie die Übergänge sanfter gestalten.

# K **Halogen-Helligkeitsregler**

# L **Zykluszeit**

# M **Forced Shift (= FS)**

Hier können Sie einstellen, wann das Programm in die nächste Zeile wechselt. Dabei orientiert es sich entweder an der **Zyklenanzahl** N oder an der **fixierten Zeilendauer** O. Setzen Sie bei **Forced Shift** M ein Häkchen, bleibt der Parameter O aktiv, wenn Sie hingegen kein Häkchen setzen, bleibt N aktiv.

# N **Zyklenanzahl (= Loops)**

Wenn diese Einstellung aktiv ist (kein Häkchen bei **Forced Shift** M), so wechselt der Session-Editor nach Ablauf der angegebenen Wiederholungen in die nächste Zeile bzw. schaltet ab, wenn keine Zeile mehr folgt.

# O **Fixierte Zeilendauer**

Wenn Sie diese Einstellung aktivieren (Häkchen bei **Forced Shift** M), so findet der Zeilenwechsel nach Ablauf der eingegebenen Zeilendauer statt. Es kann in diesem Fall also sein, dass ein Zyklus noch gar nicht zur Gänze durchgespielt wurde oder dass ein Zyklus mehrere Male abgespielt wird.

### Beispiel

Gegeben sind folgende Werte: Zyklenanzahl  $N = 7$ (Zykluszeit  $L = 5$  Sekunden) Fixierte Zeilendauer  $Q = 10$  Sekunden

Wenn **Forced Shift** inaktiv ist (kein Häkchen), erfolgt der Zeilenwechsel nach 35 Sekunden (7 × 5). Ist **Forced Shift** hingegen aktiv (Häkchen), so wechselt das Programm bereits nach 10 Sekunden zur nächsten Zeile.

### <span id="page-33-0"></span>**Weitere Funktionen**

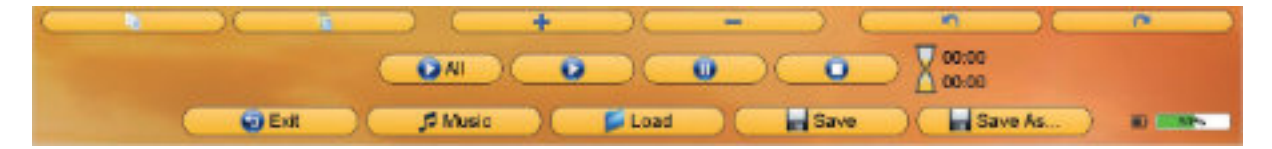

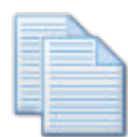

### Kopieren

Mit diesem Button können Sie markierte Zeilen kopieren. Das Kopierte wird in einem Zwischenspeicher abgelegt, der einsehbar ist: Die Karteikarte **Copy** zeigt alle kopierten Partiturzeilen an (siehe "Der Session-Editor" > "Die Karteikarten").

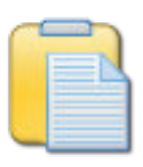

### Einfügen

Dieser Button fügt kopierte Zeilen wieder ein. Prinzipiell wird die Zeile am Ende der Partitur eingegliedert, es sei denn, Sie bestimmen den Einfügeort, indem Sie eine vorhandene Zeile markieren: Die eingefügte Zeile erscheint nun unterhalb der markierten Zeile.

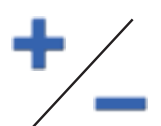

### Zeilen hinzufügen / entfernen

Um eine neue Zeile hinzuzufügen, drücken Sie das Plus (= **Hinzufüge**-Button). Wie beim **Einfügen** einer Zeile erscheint diese ganz am Ende, außer Sie markieren eine bereits vorhandene Zeile. Um Zeilen zu löschen, markieren Sie diese und klicken auf das Minus (= **Entfern**-Button).

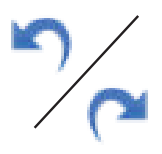

### Schritt zurück / vorwärts

Mit diesen Pfeil-Buttons können Sie einen Arbeitsschritt rückgängig machen bzw. einen Schritt im Ablauf vorwärts gehen.

Der Button **Play All o** spielt die gesamte Partitur ab, der Button Play **O** nur die markierte Zeile. Die Buttons **Pause und Stop O** sowie die Sanduhranzeige funktionieren wie bereits bei "Autopilot" beschrieben.

Mit Load **Partituren**, die Sie bereits im Session-Editor erstellt und gespeichert haben, wieder auf – diese können Sie auch weiterbearbeiten. Sessions, die Sie im **Pilot**-Menü erstellt haben, sind hingegen nicht im Session-Editor verfüg- oder bearbeitbar.

Wenn Sie die vorliegende Partitur als eine neue Datei speichern möchten, gehen Sie auf **Save As ...** In diesem Fall weisen Sie der Datei einen neuen Namen zu und können den passenden Folder und die entsprechende Kategorie auswählen. Wenn Sie hingegen eine bereits existierende Partitur bearbeitet haben und diese überschreiben möchten, speichern Sie sie mit dem Button **Save**. Die alte Version ist nun nicht mehr vorhanden, Name und Speicherort bleiben aber bestehen.

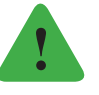

### *Hinweis*

*Wenn Sie eine Partitur im Session-Editor speichern, werden zwei Dateien angefertigt: Einerseits eine normale Session, die Sie später auch im Piloten oder Autopiloten abspielen können, und andererseits eine Sourcecode-Datei, also die Partitur, die nur im Session-*

<span id="page-34-0"></span>*Editor zu öffnen und bearbeiten ist. Wenn Sie beim Speichern einen neuen Ordner anlegen, werden deshalb zwei gleichnamige Ordner angelegt – einer für die Sessions und einer für die Partituren.*

### **Die Karteikarten**

Am oberen Ende des Session-Editors befinden sich die Karteikarten. Permanent vorhanden sind die beiden Karten **Copy und Snapshots** , welche als Zwischenablage fungieren.

Unter **Copy** finden Sie die Zeilen, die Sie kopiert haben – diese Karte dient also primär der Übersichtlichkeit. Die Karteikarte Snapshots & zeigt jene Einstellungen, die Sie beim Abspielen einer Session (im **Pilot-** oder **Autopilot**-Menü) per Snapshot festgehalten haben. Sie fungiert demnach als Quelle für Zeilen, die Sie kopieren (woraufhin sie ebenfalls in der Karteikarte **Copy** aufscheinen) und einfügen können. Zwar ist es möglich, in den Karten **Copy** und **Snapshots** Parameter wie Helligkeit etc. zu verändern, aber Sie sind nicht speicherbar. Erst, wenn sie in die Partitur übernommen worden sind, können sie auch gespeichert werden.

Um eine eigene Partitur zu öffnen, klicken Sie das grüne Plus + links oben. Die beiden blauen Pfeile rechts dienen der Navigation zwischen den Karteikarten, allerdings können die Karten auch direkt durch Mausklick ausgewählt werden.

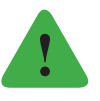

### *Hinweis*

*Die Karteikarten Copy und Snapshots werden bei jedem Öffnen des Session-Editors neu generiert, wohingegen selbst angelegte Karten unverändert bleiben. Sobald Sie eine ungespeicherte Partitur mit schließen, ist sie definitiv gelöscht. Lassen Sie die Karte offen, während Sie den Session-Editor schließen, um Sie beim nächsten Öffnen wieder verfügbar zu haben.*

# <span id="page-35-0"></span>**Options**

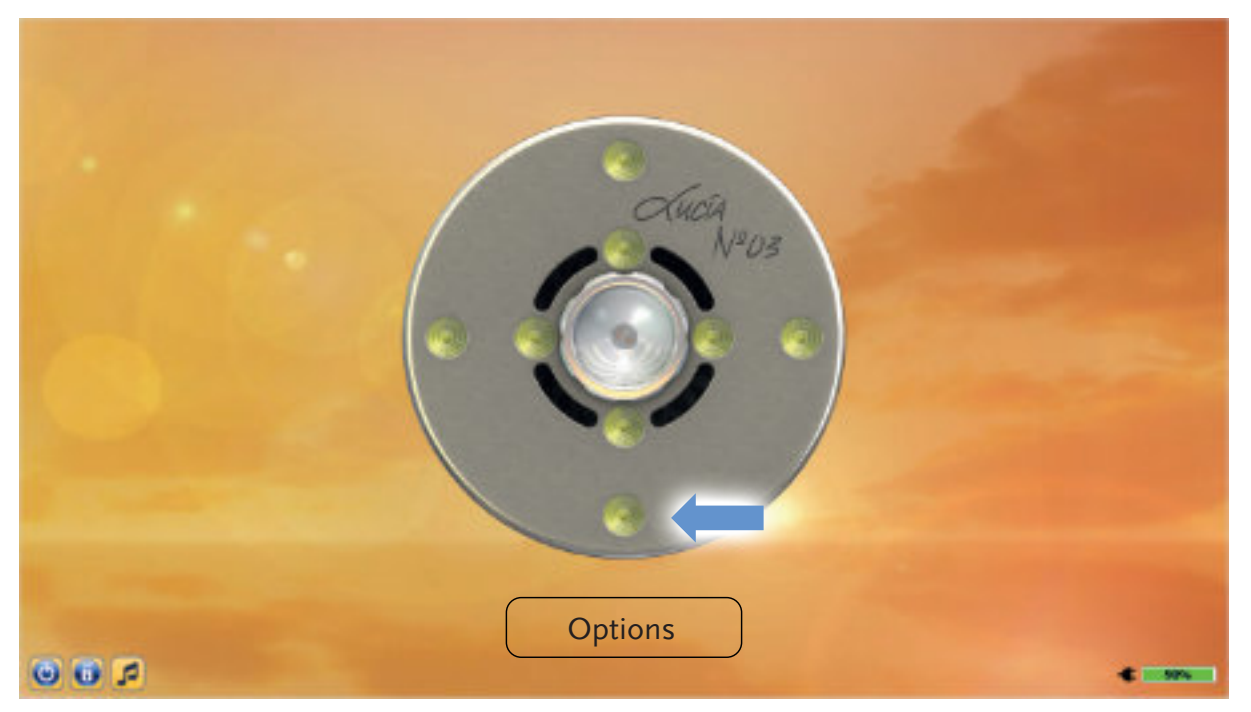

Im Menü **Options** finden Sie verschiedene Funktionen. Sie können hier etwa Musik importieren, Sessions exportieren, um sie hochzuladen oder auch Passwörter für den Zugang zu den vier Menüs definieren.

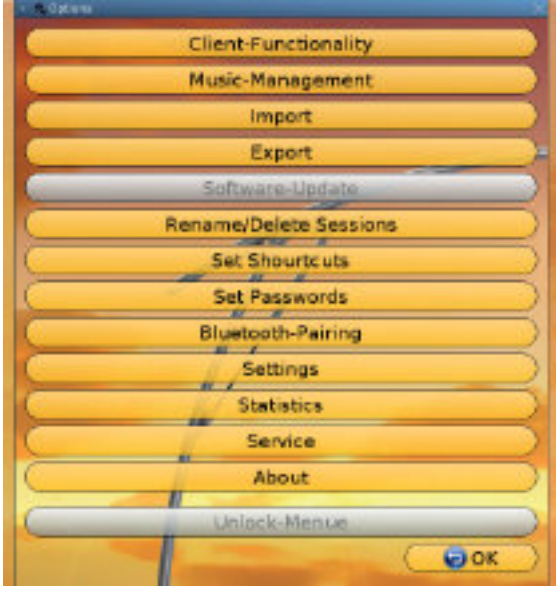

# **Client-Functionality (de- / activate)**

Wenn Sie die Klienten-Funktion aktivieren, hält das Lucia-Programm fest, welcher Klient bzw. welche Klientin welche Sessions wie oft angesehen hat (siehe "Autopilot" > "Client Sessions").
## <span id="page-36-0"></span>**Music-Management**

Hier können Sie Ihre Musik verwalten (siehe "Der Musikplayer").

### **Import**

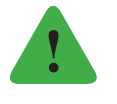

## *Hinweis*

*Import und Export sind nur auswählbar, wenn ein USB-Stick angesteckt ist. Wenn Sie Sessions anderer Light Attandents via USB-Stick importieren möchten, können Sie dies hier tun (siehe auch "Lucia N°03 Academy" > "Herunterladen von Sessions"). Bei einem Import werden zudem Playlisten und auf dem USB-Stick befindliche MP3-Dateien auf den Laptop überspielt.*

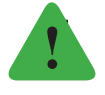

### *Hinweis*

*Sollte Ihr Laptop kaputt werden und der Import wird auf einem neuen Laptop durchgeführt, so werden in diesem speziellen Fall auch die Statistik und die Klientendaten übertragen.*

## **Export**

In diesem Menüpunkt können Sie auf einem USB-Stick die Lucia-Ordner-Struktur anlegen (siehe "Lucia N°03 Academy" > "USB-Stick vorbereiten") sowie selbst erstellte Sessions exportieren und so anderen zur Verfügung stellen (siehe "Lucia N°03 Academy" > "Hochladen von Sessions"). Auch MP3-Dateien, Playlisten und die Statistik (siehe "Options" > "Statistic") werden bei einem Export auf den USB-Stick übertragen. Beim Exportieren von Musikdateien ist zu beachten, dass der Ordner "music" auf dem USB-Stick leer sein muss, ansonsten erscheint möglicherweise eine Fehlermeldung.

## **Software Update**

Wenn Sie neue Software heruntergeladen, auf den Lucia N°03 USB-Stick transferiert und an den Laptop angesteckt haben, können Sie hier manuell nach den Updates auf dem USB-Stick suchen. Normalerweise erkennt der Lucia N°03 Laptop bereits beim Einstecken des USB-Sticks, ob sich ein Software Update darauf befindet oder nicht (siehe "Lucia N°03 Academy" > "Software Update").

## **Rename / Delete Sessions**

Hier können Sie Sessions umbenennen, in einen anderen Ordner verschieben (beides via **Edit**) oder löschen (**Delete**). Diese Funktionen können Sie übrigens auch im Session-Ladefenster des Autopiloten oder des Piloten ausführen. Dabei sind zwei Arten von Sessions zu unterscheiden:

#### **Locked Sessions**

- $\triangleright$  haben bei "Source" die Angabe "9999"
- $\triangleright$  können in einen anderen Folder (= Ordner) verschoben werden.
- $\triangleright$  können keiner anderen Kategorie (Adagio, Moderato, Presto, Various) zugeordnet werden.
- $\triangleright$  können nicht umbenannt werden.

#### <span id="page-37-0"></span>**Unlocked Sessions**

- $\triangleright$  haben bei "Source" keine Angabe.
- $\triangleright$  können in einen anderen Folder verschoben werden.
- $\triangleright$  können einer anderen Kategorie zugeordnet werden.
- $\triangleright$  können umbenannt werden.

### **Set Shortcuts – Sessions**

**"Load-Sessions":** Hier können den Funktionstasten F1-F10 Sessions zugeordnet werden. Bei Doppelklick auf die gewünschte Zeile öffnet sich "Select a Session". Wählen Sie die gewünschte Session aus, die dann im Autopilot mit der Funktionstaste (F1-F10) rasch geladen werden kann.

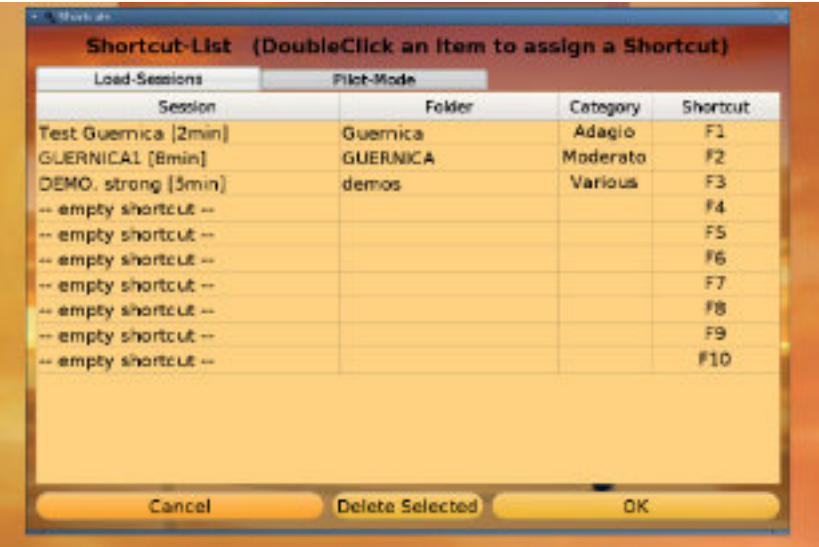

## **Set Passwords**

Hier können Sie einstellen, dass beim Anklicken eines der vier Menüs (**Pilot, Autopilot, Session-Editor, Options**) ein Passwort eingegeben werden muss.

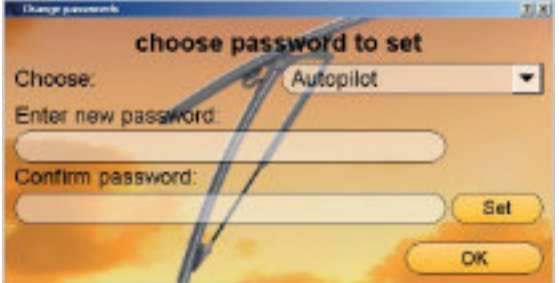

Wählen Sie das Untermenü, das mit einem Passwort versehen werden soll, aus. Tippen Sie anschließend in beide unteren Felder dasselbe Passwort und drücken Sie **Set**. Daraufhin erscheint ein Fenster "New password sucessfully set", bestätigen Sie mit OK und kehren Sie mit abermaligem **OK**-Drücken zurück zum **Options**-Menü. Sie haben nun das Passwort

<span id="page-38-0"></span>festgelegt, aber noch nicht aktiviert: Klicken Sie hierfür links unten im Hauptmenü auf das Schloss-Symbol . Ab jetzt muss immer das von Ihnen festgelegte Passwort eingegeben werden, um in das Untermenü zu gelangen.

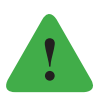

## *Hinweis*

*Eine Besonderheit stellt das Untermenü Options dar: Wenn das Schloss aktiviert ist, können Sie zwar in das Menü einsteigen, aber die meisten Funktionen sind nicht benützbar bis Sie das Passwort eingeben: Klicken Sie auf Unlock-Menu und tippen Sie hier das entsprechende Passwort ein.*

Sollten Sie ein Passwort vergessen haben oder möchten Sie es wieder entfernen, gehen Sie erneut auf **Set Passwords**, wählen das gewünschte Untermenü, lassen jedoch beide Felder, in denen das Passwort einzutragen ist, frei. Wenn Sie nun **Set** drücken, erscheint ein Fenster "Password sucessfully removed". Bestätigen Sie wieder mit **OK**.

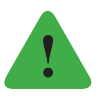

## *Hinweis*

*Wenn Sie das Passwort für das Untermenü Options vergessen haben, gehen Sie auf Options > Service > Reset All Passwords und geben Sie den Key (eine Zahlenkombination, die Sie von unserem Support-Team erhalten) ein. Nun sind alle Passwörter wieder entfernt.*

## **Bluetooth-Pairing**

Die Lucia N°03 kann ausschließlich über einen auf sie abgestimmten Laptop bedient werden. Der im Lieferumfang enthaltene Laptop wurde bereits ab Werk auf Ihre Lucia N°03 eingestellt. Wenn Sie allerdings eine andere Lucia N°03 mit dem Laptop verbinden oder einen neuen Bluetooth-USB-Stick verwenden möchten, ist es notwendig, dass Sie ein Pairing durchführen. Klicken Sie zunächst auf Search. Nun werden alle Lucia-Lampen angezeigt, die sich in Bluetooth-Reichweite befinden oder die bereits auf den Laptop gepaired wurden ("Already paired").

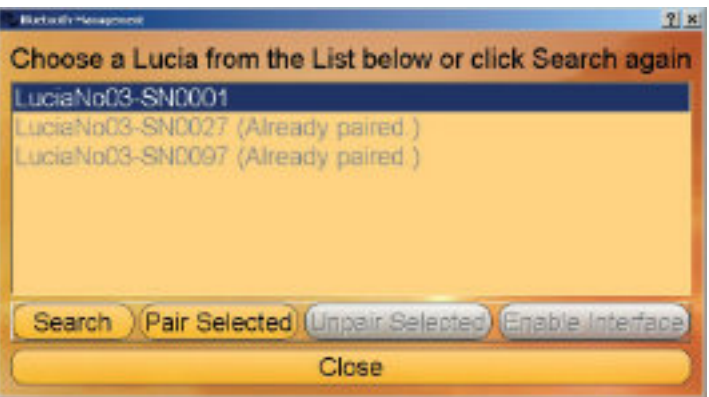

Klicken Sie das Gerät an, das gepaired werden soll. Wählen Sie **Pair Selected**. Wenn der Vorgang beendet ist, gehen Sie auf **Close**. Das Pairing zwischen der Lucia N°03 und Ihrem Laptop ist nun erfolgreich abgeschlossen und im Normalfall wird daraufhin automatisch eine Verbindung aufgebaut (andernfalls siehe "Der Lucia N°03 Laptop" > "Aufbau einer Bluetooth-Verbindung").

<span id="page-39-0"></span>Im Fall, dass Ihre Lucia N°03 falsch gepaired sein sollte, muss ein Unpairing durchgeführt werden. Verfahren Sie wie beim Pairing, aber klicken Sie statt auf **Pair Selected** auf **Unpair Selected**.

### **Settings**

Siehe auch bei Import / Export von Musik-Dateien.

### **Statistics**

Hier können Sie die Statistik der abgespielten Sessions einsehen: Wenn Sie ein Jahr auswählen, erscheinen die Anzahl der begonnenen Sessions sowie die Dauer der zusammengezählten Sessions in Stunden.

### **Service**

#### **Reset all Passwords**

Wenn Sie Ihr Passwort für das Untermenü **Options** vergessen haben, können Sie hier alle Passwörter zurücksetzen ("Options" > "Set Passwords"). Eine Zahlenkombination wird angezeigt. Fordern Sie bei office@light-attendance.eu mit dieser Zahlenkombination den Entschlüsselungscode an. Schalten Sie Ihre Lucia N°03 Practiotioner System nicht aus, da sonst eine neue Zahlenkombination generiert wird.

#### **System Service**

Dieser Menüpunkt ist nur für Techniker und Technikerinnen relevant, die den Laptop warten.

#### **Enable Pilot Function**

Dieser Menüpunkt ermöglicht es Ihnen, bei älteren Modellen der Lucia-Generation, die lediglich autopilotfähig sind, das Funktionsspektrum zu erweitern. Wenn Sie daher alle Funktionen im Pilot-Menü und Session-Editor nutzen möchten, fordern Sie bitte einen Key bei unserem Support-Team an.

#### **Factory Reset**

Um alle Sessions, Konfigurationen, Statistiken etc. zu löschen, d. h. um den Laptop auf die Werkseinstellungen zurückzusetzen, geben Sie hier bitte den Key ein (bei unserem Serviceteam anzufordern).

#### **About**

Unter diesem Punkt können Sie einsehen, welche Software Version Sie gerade verwenden.

#### **Unlock-Menue**

Hier geben Sie das Passwort für das Untermenü Options ein, falls Sie eines festgelegt haben (siehe auch "Options" > "Set Passwords").

## <span id="page-40-0"></span>**Musik-Player**

Der Musik-Player Defindet sich am unteren Rand des Bildschirmes und kann jederzeit aufgerufen werden (es sei denn, es ist gerade ein Lade- oder Speicherfenster geöffnet oder Sie befinden sich im Menü **Options**). Sie können die Musik direkt über die Lautsprecher des Laptops abspielen oder einen Kopfhörer anstecken. Da sich auf dem Lucia N°03 Laptop keine Musik befindet, übertragen Sie als erstes Ihre persönliche Musik auf den Laptop. Hierfür eignen sich ausschließlich Musikdateien im MP3-Format (Dateiendung ".mp3"):

## **Musik hochladen**

Stecken Sie den vorbereiteten Lucia N°03 USB-Stick (siehe "Lucia N°03 Academy" > "USB-Stick vorbereiten") an Ihren persönlichen Computer, auf dem die Musik gespeichert ist. Kopieren Sie die gewünschte Musik in den Ordner **Lucia > user > music.** Ob Sie dabei einzelne Lieddateien oder ganze Ordner kopieren, macht keinen Unterschied – der Lucia N°03 Laptop erkennt die Dateien stets als einzelne Lieder und übernimmt die Namen der Dateien. Stecken Sie den USB-Stick nun (statt dem Maus-USB-Stick) an den Lucia N°03 Laptop und gehen Sie im Untermenü **Options** auf **Music-Management**. Es öffnet sich ein Fenster, in dem rechts bei "USB-Storage" angezeigt wird, welche Lieder auf dem USB-Stick gefunden wurden:

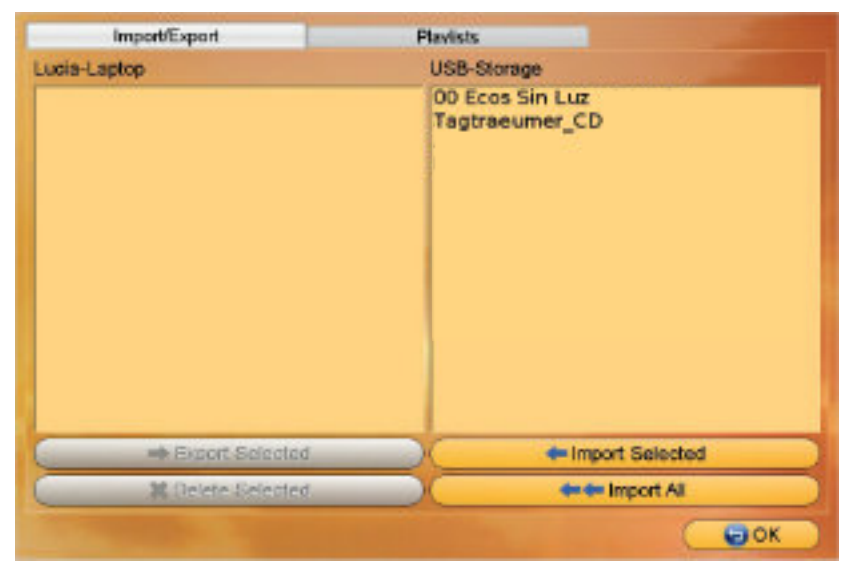

Entweder klicken Sie auf **++ Import All** und alle Lieder werden auf den Laptop überspielt oder Sie wählen einzelne Lieder aus und klicken **+ Import Selected**. Falls sich Lieder vom USB-Stick bereits auf dem Laptop befinden, werden sie grün hinterlegt und nicht doppelt importiert. Die übertragenen Dateien scheinen nun auch im linken Fenster unter "Lucia N°03 Laptop" auf.

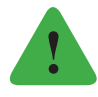

#### *Hinweis*

*Wenn Sie mehrere Dateien untereinander auswählen möchten, klicken Sie das erste gewünschte Lied an, halten Sie die Maustaste gedrückt und markieren Sie so die weiteren Lieder. Um mehrere einzelne Dateien anzuklicken, halten Sie Taste "Alt Gr" auf der Tastatur gedrückt und wählen Sie die Lieder durch Anklicken aus. Darüber hinaus haben Sie die Möglichkeit, mit dem Button Export Selected ausgewählte Musik vom Laptop* <span id="page-41-0"></span>*auf den USB-Stick zu überspielen bzw. mit Delete Selected können Sie Lieder vom Laptop löschen.*

## **Playlist erstellen**

Wechseln Sie anschließend von der Registerkarte **Import / Export** zum Register **Playlists**. Im linken Fester erscheinen wiederum alle Lieder, die sich auf dem Laptop befinden. Um eine neue Playlist (= Liederabfolge) anzulegen, klicken Sie den Button + New Playlist. Daraufhin wird eine Playlist mit dem Namen "new playlist" erstellt. Mit einem Doppelklick wird der Name blau hinterlegt und Sie können einen neuen eintippen.

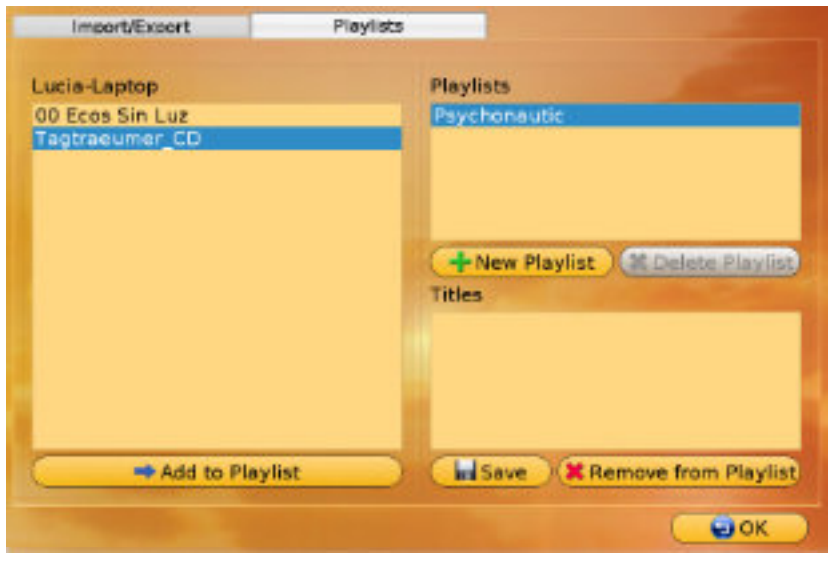

Sie haben nun eine neue, aber noch leere Playlist. Um Lieder hinzuzufügen, klicken Sie auf den Namen der Playlist, sodass er markiert ist. Anschließend wählen Sie im linken Fenster das gewünschte Lied bzw. die gewünschten Lieder und gehen auf den Button **Add to** Playlist. Die ausgewählte Musik erscheint nun ebenfalls im Fenster "Titles", in dem alle Lieder einer Playlist angezeigt werden.

Die Reihenfolge, in der die Lieder im Fenster "Titles" aufscheinen, ist auch die Reihenfolge, in der die Lieder abgespielt werden. Es gibt keine Möglichkeit, die einzelnen Liedtitel umzustellen. Sie können lediglich Titel aus der Liste löschen und erneut einfügen.

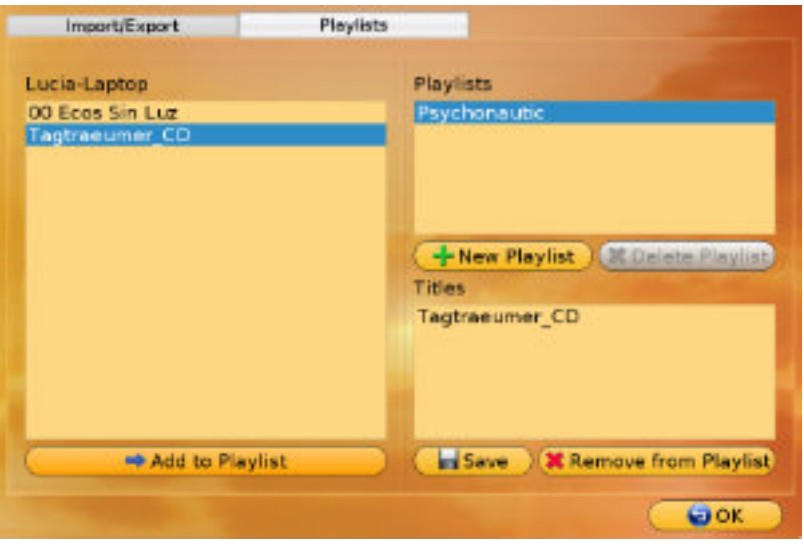

<span id="page-42-0"></span>Playlists oder einzelne Lieder aus Playlists löschen Sie, indem Sie das zu entfernende Element durch Anklicken markieren und anschließend auf **X Delete Playlist** (= Playlist löschen) bzw. **Remove from Playlist** (= Lied von Playlist löschen) gehen.

Wenn Ihre Playlist fertig ist, gehen Sie auf **Speichern** und **OK**, um zum Untermenü **Options** zurückzukehren.

## **Musik abspielen**

Klicken Sie auf den Musik-Player  $\Box$  links unten im Hauptmenü. Folgendes Fenster öffnet sich:

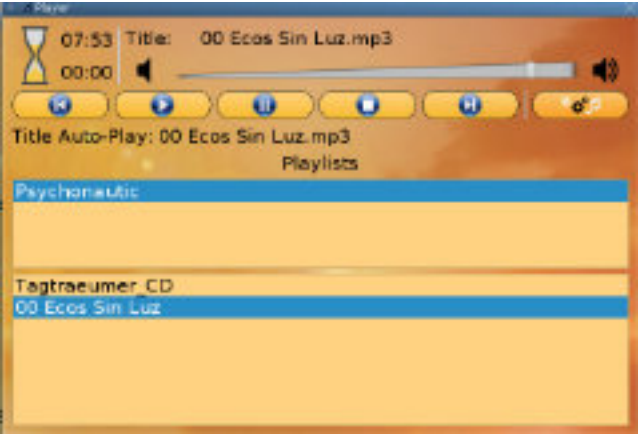

Markieren Sie eine Playlist, um im unteren Fenster die dazugehörigen Lieder einsehen zu können. Den Lautstärkeregler bedienen Sie, indem Sie den Regler anklicken und mit gedrückter Maustaste nach links oder rechts fahren.

Über die Buttons können Sie dem Player folgende Befehle übermitteln:

Der Player springt zum vorigen Lied. Sie können Lieder auch via Doppelklick auswählen.

Der Player spielt das Lied ab. Bei nochmaligem Drücken beginnt das Lied von vorne.

- Das Lied wird pausiert. Drücken Sie erneut, um es weiterlaufen zu lassen.
- **O** Das Lied wird beendet.
- D Der Player springt zum nächsten Lied.
- **Das Lied beginnt synchron mit dem Start der Session.**

Um den Player auszublenden, klicken Sie in den Hintergrund außerhalb des Musik-Player-Fensters. Die Musik läuft dabei weiter. Wenn Sie erneut auf den  $\Box$ -Button drücken, erscheint das Bedienfenster wieder.

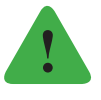

## *Hinweis*

*Sie können die Musik gleichzeitig mit einer Session starten lassen, indem Sie die Funktion "Auto-Play" anwählen. Sollten Sie die Session anhalten, läuft das Lied weiter. Erst beim Start einer neuen Session startet das ausgewählte Lied erneut synchron.*

<span id="page-43-0"></span>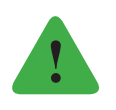

#### *Hinweis*

*Bitte verwenden Sie keinen Kopfhörer, der über Bluetooth mit dem Laptop verbunden ist, da Bluetooth bereits für die Steuerung der Lampe verwendet wird.*

## **Import / Export von Musik-Dateien**

Grundsätzlich werden die Musik-Dateien mit den anderen Lucia N°03 Daten (Sessions, Configurations ...) importiert bzw. exportiert. Falls Sie große Musikdateien auf Ihrem Lucia N°03 Laptop gespeichert haben, kann der Import- / Export-Prozess auf den Lucia N°03 USB Stick wesentlich länger dauern und entsprechend Speicherplatz am USB Stick benötigt werden.

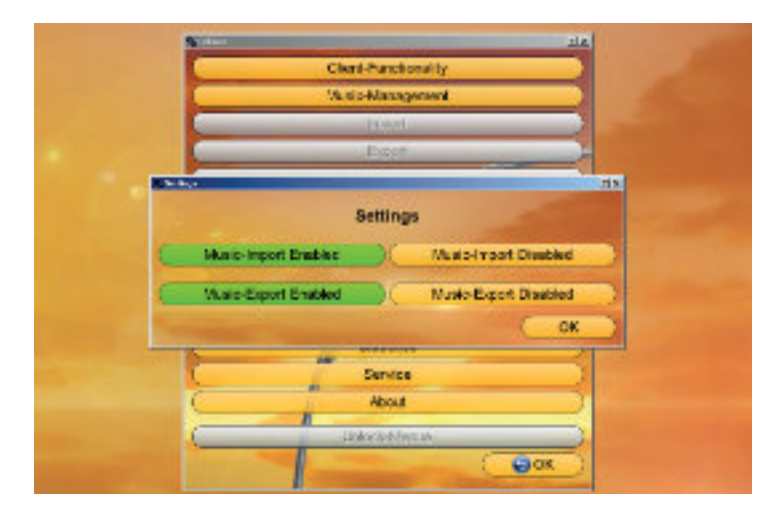

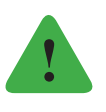

### *Hinweis*

*SiekönnenimProgramm"Options/Settings"auswählen,obSiemit oder ohneMusikdateien Importieren / Exportieren wollen. Die von Ihnen gewählte Einstellung wird nach Anklicken grün hinterlegt.*

## <span id="page-44-0"></span>**LUCIA N°03 ACADEMY**

Die Lucia N°03 Academy ist eine Onlineplattform, die alle Light Attendants weltweit zu einem offenen Erfahrungsaustausch sowie zur Weiterentwicklung der Lucia N°03 Technologie und der Hypnagogen Lichterfahrung vernetzt. Als Eigentümer / Eigentümerin einer Lucia N°03 Practitioner System können Sie sich unter der Adresse **www.light**attendance.eu im Menü "Kundenbereich" registrieren.

## **Funktionen der Lucia N°03 Academy**

In der Lucia N°03 Academy können Sie im Speziellen:

- $\triangleright$  im Online-Chat mit anderen Light Attendants kommunizieren
- $\triangleright$  Erfahrungen und Resultate aus Ihrer Arbeit posten
- $\triangleright$  Erfahrungen und Resultate anderer Light Attendants lesen
- $\triangleright$  Sessions, Konfigurationen, Musik und Sourcecodes von anderen für Ihre Lucia N°03 herunterladen
- $\triangleright$  Sessions, Konfigurationen, Musik und Sourcecodes für andere hochladen

Immer, wenn Sie eine Datei von der Lucia N°03 Academy herunterladen möchten, müssen Sie folgende Schritte befolgen (bzw. in umgekehrter Reihenfolge, wenn Sie Daten hochladen möchten):

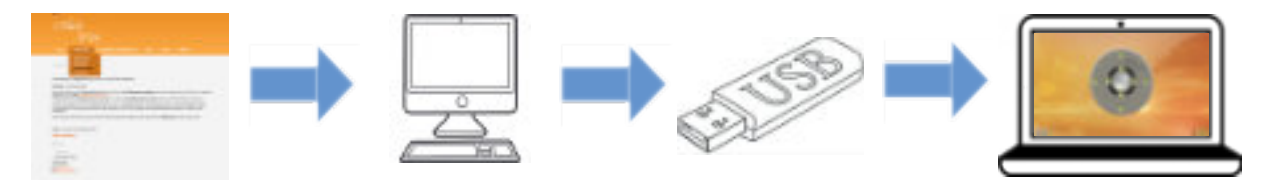

Nachdem Sie von der Homepage eine Session oder ein Update auf Ihren Computer heruntergeladen haben, überspielen Sie die Datei auf den Lucia N°03 USB-Stick und transferieren sie auf Ihren Lucia N°03 Laptop.

Vor dem ersten Transfer müssen Sie Ihren USB-Stick vorbereiten:

## **USB-Stick vorbereiten**

Damit der Lucia N°03 Laptop mit dem USB-Stick interagieren kann und weiß, aus welchem Ordner er welche Dateien holen soll, benötigt er eine spezielle Ordnerstruktur. Wenn Sie den Lucia N°03 USB-Stick zum ersten Mal anstecken, werden Sie gefragt, ob diese Struktur angelegt werden soll:

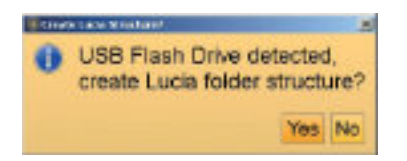

Falls Sie einen anderen USB-Stick verwenden möchten, achten Sie bitte darauf, dass dieser auf MS.dos FAT 32 formatiert sein muss.

<span id="page-45-0"></span>Gehen Sie auf Yes. Der Laptop hat nun einen "Lucia"-Ordner auf dem USB-Stick angelegt, der einen "update"- und einen "user"-Ordner enthält. Der "Update"-Ordner ist bei der Übertragung von Updates relevant, der "user"-Ordner wird beim Transfer von Sessions oder von Musik benötigt. Ihr Lucia N°03 USB-Stick ist jetzt für die Datenübertragung vorbereitet.

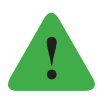

## *Hinweis*

*Wir weisen darauf hin, dass die Struktur und die Namen der Folder nicht geändert werden dürfen, da Ihr Laptop die Daten sonst nicht erkennen kann.*

*Das Update hat immer folgenden Namen ( jede Version): "lucia\_update.enc"*

Sobald das Update durchgeführt wurde, ist die Datei "lucia\_update.enc" im Folder *"update" gelöscht.*

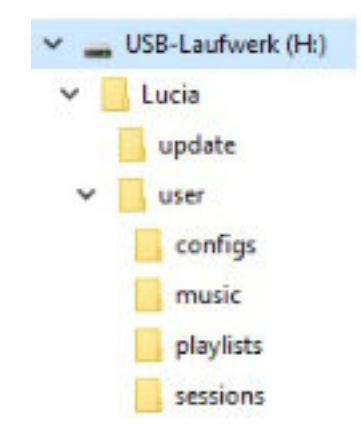

## **Software Updates**

Da wir unsere Software laufend weiterentwickeln und bestrebt sind, sie möglichst nutzerfreundlich zu gestalten, gibt es in unregelmäßigen Abständen neue Updates. Wenn Sie eine aktuellere Software-Version auf Ihrem Laptop installieren möchten, befolgen Sie die nachstehenden Schritte:

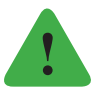

## *Hinweis*

*Um einzusehen, welche Software-Version Sie derzeit verwenden, gehen Sie auf Options > About.*

## **Software Updates herunterladen**

- Gehen Sie im Browser eines internetfähigen Computers auf die Seite **www.lightattendance.eu.**
- Klicken Sie auf das Menü **Kundenbereich / Lucia N°03 Academy** und melden Sie sich an.
- $\triangleright$  Klicken Sie nun auf das entsprechende Update (lucia\_update.enc).
- Übertragen Sie nun das Update von Ihrem Computer auf den vorbereiteten Lucia N°03 USB-Stick, indem Sie es in den Ordner **Lucia > Updates** kopieren.

## <span id="page-46-0"></span>**Software-Updates auf den Lucia N°03 Laptop übertragen**

Stecken Sie den Lucia N°03 USB-Stick in einen freien USB-Port Ihres Lucia N°03 Laptops (gegebenenfalls den Maus-USB-Stick entfernen). Erkennt der Laptop auf dem USB-Stick ein gültiges Update, erscheint ein Fenster mit der Frage "Update software?". Klicken Sie Yes. Falls Sie unabsichtlich **No** gedrückt haben, können Sie entweder den USB-Stick noch einmal aus- und wieder einstecken oder Sie gehen im Untermenü **Options** auf **Software Updates**. Wenn das Update übertragen wurde, wird Ihr Lucia N°03 Laptop neu gestartet ("Reboot computer now", klicken Sie **OK**).

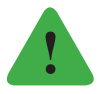

### *Hinweis*

*Ist das Untermenü Options mit einem Passwort versehen, erkennt der Laptop das Update nicht automatisch und Sie müssen manuell danach suchen (Options > Software Update).*

## **Firmware-Update**

Im Lampenkopf befindet sich ein eigener Steuerungscomputer, dessen Software (= Firmware) mit der Laptop-Software kompatibel sein muss. Der Laptop erkennt automatisch, wenn ein Firmware-Update notwendig ist und öffnet ein Fenster: Durch Klick auf den Button **Update Firmware** starten Sie das Update.

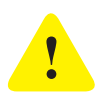

## *Achtung!*

*Stellen Sie sicher, dass während des Firmware-Updates die Stromversorgung nicht unterbrochen wird! Ein Stromausfall könnte zu schweren Fehlfunktionen führen!*

## **Herunterladen von Dateien (auf Ihren Lucia N°03 USB-Stick)**

## **Sessions-, configs-, music- und sourcecodes-Datei herunterladen**

Das Herunterladen von Dateien funktioniert im Prinzip wie das Herunterladen von Updates. Befolgen Sie dieselben Schritte wie bei "Software Updates herunterladen" beschrieben. Die einzigen Unterschiede sind:

Übertragen Sie nun die Session von Ihrem Computer auf den vorbereiteten Lucia N°03 USB-Stick, indem Sie sie in den entsprechenden Ordner **Lucia > user > sessions** bzw. **configs** bzw. **music** bzw. **sourcecodes** kopieren.

### **Sessions-, configs-, music- und sourcecodes-Datei auf den Lucia N°03 Laptop übertragen**

Stecken Sie den Lucia N°03 USB-Stick in einen freien USB-Port Ihres Lucia N°03 Laptops (oder in den USB-Port Ihrer Maus). Gehen Sie anschließend im Untermenü **Options** auf Import und beantworten Sie die aufscheinende Frage "Import Data?" mit Yes.

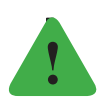

#### *Hinweis*

*Wenn Ihr Lucia N°03 USB-Stick keine Daten enthält oder wenn er während der Übertragung vom Laptop entfernt wird, erscheint eine Fehlermeldung ("Import Error").*

## <span id="page-47-0"></span>**Hochladen von Dateien (auf Ihren Lucia N°03 Laptop)**

Zum Hochladen einer sessions-, configs-, music-, oder sourcecode-Datei übertragen Sie zunächst alle Laptop-Daten auf den Lucia N°03 USB-Stick (= Backup):

- D Stecken Sie den vorbereiteten Lucia N°03 USB-Stick (siehe "Lucia N°03 Academy" > "USB-Stick vorbereiten") in einen freien USB-Port Ihres Lucia N°03 Laptops (bzw. anstelle des USB-Sticks für die Maus).
- Klicken Sie mithilfe des Touchpads im Untermenü **Options** auf **Export**. Alle Daten des Lucia N°03 Laptops werden nun auf den Lucia N°03 USB-Stick transferiert.

## **Backup**

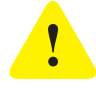

#### *Achtung!*

*Bei einem Backup wird ein Abbild der aktuellen Daten Ihres Lucia N°03 Laptops auf den Lucia N°03 USB-Stick geschrieben (= Sicherungskopie). Alle Daten, die sich vorher auf dem USB-Stick befanden, werden hierbei gelöscht!*

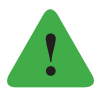

### *Hinweis*

*Wenn während der Datenübertragung der Lucia N°03 USB-Stick entfernt wird, erscheint eine Fehlermeldung. Stecken Sie den USB-Stick wieder an und versuchen Sie es erneut. Wenn die Fehlermeldung "Export Error. Can't delete directory xy" aufscheint, stecken Sie den USB-Stick an Ihren persönlichen Computer an und löschen Sie den oder die genannten Ordner, bevor Sie erneut ein Backup anfertigen.*

- Anschließend transferieren Sie die gewünschte Session mit dem USB-Stick auf einen internetfähigen Computer. Die Dateien befinden sich auf dem USB-Stick im Ordner **lucia > user > sessions bzw. configs bzw. sourcecodes.**
- Melden Sie sich nun mit Username und Passwort in der Lucia N°03 Academy an.
- $\triangleright$  Verfassen Sie im Forum Ihren Beitrag.
- $\triangleright$  Empfehlung: Wenn sich eine Datei nicht hochladen lässt, dann packen Sie diese in eine "rar" oder "zip" Datei.

Sollte Ihr Lucia N°03 USB-Stick einmal verloren gehen, so empfehlen wir einen USB-Stick mit mindestens 4 GB Speichervolumen. Wie der vorige muss auch der neue USB-Stick vor der ersten Verwendung modifiziert werden (siehe "Lucia N°03 Academy" > "USB-Stick vorbereiten").

**Bitte beachten Sie, dass ein anderer USB-Stick immer auf MS.dos FAT 32 formatiert sein muss.**

## <span id="page-48-0"></span>**LIGHT STREAMING**

Sie können Ihre Lucia N°03 Practitioner System mit maximal 256 Lucia N°03 Home Portals verbinden, um eine Session völlig synchron auf den Lucia N°03 Home Portals laufen zu lassen. Light Streaming wird besonders gerne bei Workshops oder Gruppenerfahrungen angewendet. So erleben alle Teilnehmerinnen und Teilnehmer eine Session zum selben Zeitpunkt und es eröffnet sich eine gemeinsame Erfahrungsdimension.

Man kann eine beliebige Session starten oder mit dem Lucia N°03 Controller individuell eine eigene Session im Hier und Jetzt komponieren.

## **Verbinden einer Lucia N°03 Practitioner System mit einer oder mehreren Lucia N°03 Home Portal(s)**

### **Technische Voraussetzungen**

#### Software

Für die Light-Streaming-Funktion benötigt Ihre Lucia N°03 Practitioner System ein Laptop mit dem Betriebssystem Linux. Alle Lucia N°03 Practitioner Systems sind ab der Seriennummer 0200 damit ausgestattet. Wenn Sie kein Linux basiertes Laptop haben, können Sie eines bei der light attendance gmbh bzw. über Ihre Händlerin oder Ihren Händler erwerben.

#### Router

Verwenden Sie ausschließlich diesen Router:

ASUS USB-N14 N300 WLAN ADAPTER. Nur diese Type ist mit der Lucia N°03 Home Portal-Software kompatibel, weil der Treiber vorinstalliert ist. Beachten Sie, dass ähnlich klingende Router nicht funktionieren, und Sie auf der Lucia N°03 Home Portal keinen Treiber selbst installieren können.

## **Schritt 1:**

## **Vorbereitung der Lucia N°03 Practitioner System**

Schrauben Sie am Router die beiden Antennen an (laut Bedienungsanleitung des Routers).

Sie benötigen 3 bis 4 USB-Plätze am Lucia N°03 Laptop: 1 x Router 1 x Maus 1 x USB-Bluetooth (= Verbindung Lucia N°03 Practitioner System mit dem Laptop) 1 x Lucia N°03 Controller (fallweise)

Sollte Ihr Laptop nur über zwei USB-Eingänge verfügen, so verwenden Sie einen USB-Hub (USB-Verteiler; nicht im Lieferumfang). Verbinden Sie den Router mittels USB-Kabel mit dem Laptop, verbinden Sie den Router mit dem Stromnetz.

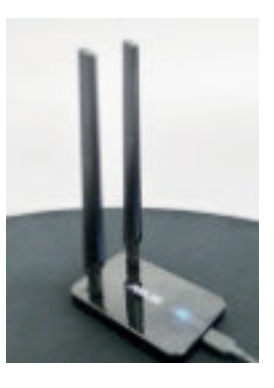

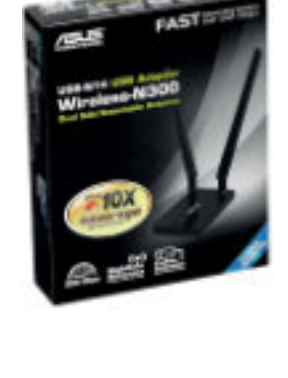

<span id="page-49-0"></span>Sobald der Router mit dem Laptop korrekt verbunden ist, zeigt Ihr Laptop die Verbindung durch das WLAN-Zeichen **is** links unten am Bildschirm an.

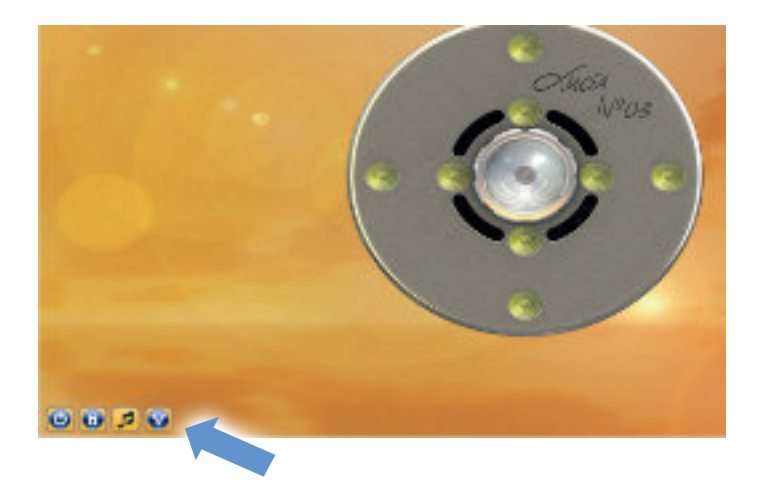

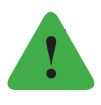

## *Hinweis*

*Falls das WLAN-Zeichen nicht erscheint, prüfen Sie, ob Sie einen Linux basierten Lucia N°03 Laptop verwenden. Ältere Windows Laptops unterstützen diese Funktion nicht.*

## **Schritt 2:**

## **Vorbereitung der Lucia N°03 Home Portal(s)**

Ihre Lucia N°03 Practitioner System ist jetzt bereit. Schalten Sie nun jede Lucia N°03 Home Portal ein und klicken Sie im Lucia N°03 Home Portal Menü auf **Light Streaming.**

Die Suche nach Netzwerken beginnt. Es werden mehrere Netzwerke angezeigt, falls in der näheren Umgebung mehrere Netzwerke sind. Wählen Sie nun jene Lucia N°03 Practitioner System im Menü aus, die verbunden werden soll, z.B. "LuciaN°03 0001".

Sobald auf Ihrer Home Portal eine Lucia N°03 Practitioner System angewählt wurde, zeigt das Display folgende Info:

## **Schritt 3:**

## **Light Streaming starten**

Klicken Sie jetzt auf dem Laptop auf das WLAN-Symbol , um das Menü **Light Streaming**

zu öffnen. Verbinden sie nun die Lucia N°03 Practitioner System mit den gewünschten Lucia N°03 Home Portals, indem Sie die entsprechenden Lucia N°03 Home Portals anklicken. Z. B. hier am Bild die Zeile "LuciaN°03 HP-100007", dann auf "Start" klicken (Button links oben, orange).

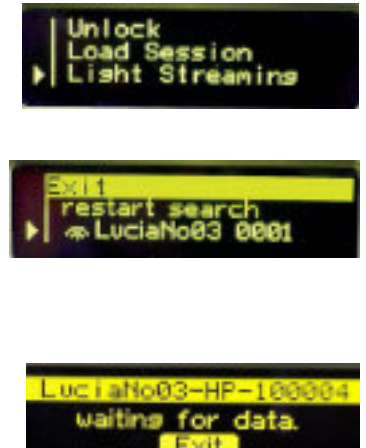

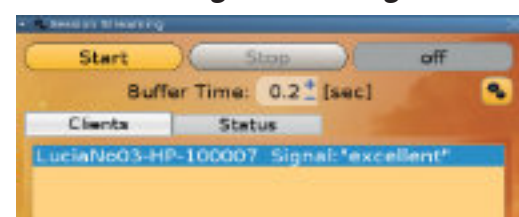

<span id="page-50-0"></span>Bei korrekter Verbindung erscheint im Menü Light Streaming die Meldung "running" (Button rechts oben, grün). Wenn Sie das Menü Light Streaming wieder verlassen, so sehen Sie im Hauptmenü links unten, ob Light Streaming aktiviert ist: Das WLAN-Zeichen ist grün markiert:

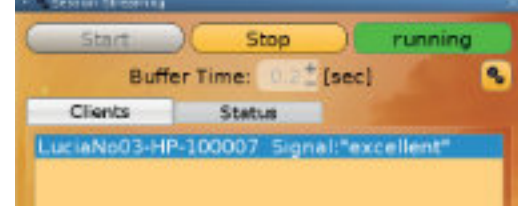

Starten Sie wie gewohnt eine Session auf Ihrer Lucia N°03 Practitioner System. Nach einer Sekunde starten auch alle Lucia N°03 Home Portals völlig synchron mit der ausgewählten Session.

Man kann die Session jederzeit auf der Lucia N°03 Practitioner System verändern (Freeze-Funktion, Dimmen, Real Time) bzw. stoppen. Alle Lucia N°03 Home Portals folgen diesen Befehlen. Man könnte aber auch eine einzelne Lucia N°03 Home Portal unabhängig von der Lucia N°03 Practitioner System jederzeit stoppen.

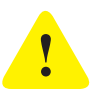

## *Achtung!*

*Wird im Menü Light Streaming die Fehlermeldung "error" (Butten rechts oben, rot) angezeigt, dann prüfen Sie, ob der Router funktioniert bzw. Strom hat. Prüfen Sie, ob jede Lucia N°03 Home Portal empfangsbereit für WLAN ist: Wenn die Lucia N°03 Home Portal im Menü Light Streaming auch andere WLAN-*

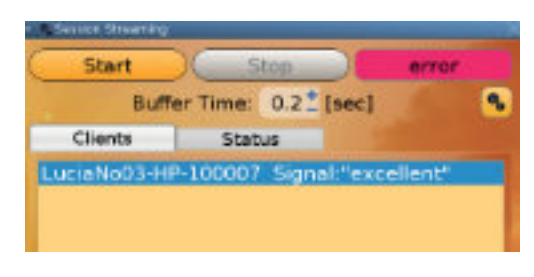

*Netze anzeigt, so ist das ein Zeichen, dass das WLAN-Tool Ihrer Lucia N°03 Home Portal grundsätzlich funktioniert. Wenn die Lucia N°03 Home Portal jedoch kein WLAN-Netz*

*anzeigt, so prüfen Sie mit einem beliebigen anderen WLAN-tauglichen Gerät (z. B. mit einem Laptop, mobilen Telefon oder Tablet), ob*

*WLAN-Netze gefunden werden. Wenn ein anderes Gerät ein WLAN-Netz anzeigt, Ihre Lucia N°03 Home Portal aber nicht, so ist vermutlich das WLAN-Tool auf Ihrer Home Portal gestört oder defekt. Schalten Sie die Lucia N°03 Home Portal ab, trennen Sie sie für ca. 20 Sekunden vom Stromnetz und probieren Sie, nochmals eine Verbindung aufzubauen. Besteht der Fehler weiterhin, wenden Sie sich an Ihren Händler oder Ihre Händlerin.*

## **Später hinzugefügte Lucia N°03 Home Portals**

Sie können während des Light Streamings jederzeit weitere Lucia N°03 Home Portals hinzuzufügen, indem Sie die Lucia N°03 Home Portal im Menü **Light Streaming** verbinden. Bereiten Sie sich darauf vor, dass die Verbindung unmittelbar erfolgt. Seien Sie nicht überrascht, dass die Lichtquellen sofort nach dem Verbinden hell zu leuchten beginnen. Nehmen Sie daher Ihre ideale Position ein und legen Sie Ihre Maus betriebsbereit neben sich **bevor** Sie Light Streaming starten. Eine später hinzugefügte Lucia N°03 Home Portal wird ohne Zeitverlust synchronisiert. Das bedeutet, dass alle Lucia N°03 Home Portals in kürzester Zeit absolut synchron laufen.

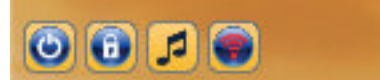

<span id="page-51-0"></span>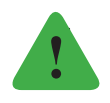

*Hinweis*

*Wird eine Session während des Light Streamings auf einer Lucia N°03 Home Portal unterbrochen (beabsichtigt oder unbeabsichtigt), so laufen die anderen Lucia N°03 Home Portals uneingeschränkt synchron weiter.*

## **Light Streaming mittels Lucia N°03 Controller**

Wenn Sie für das Light Streaming den Lucia N°03 Controller verwenden wollen, beachten Sie folgendes VOR dem Starten:

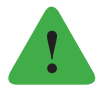

### *Hinweis*

*Der Lucia N°03 Controller startet grundsätzlich mit der niedrigsten Helligkeitsstufe der Halogenlichtquelle und der LEDs im Flackermodus. Das könnte ein abrupter und daher vielleicht unangenehmer Start für die Lichtreisenden unter den Lucia N°03 Home Portals sein.*

Sie können einen sanften Start wie folgt herbeiführen:

- $\triangleright$  Verbinden Sie zunächst den Lucia N°03 Controller im Menu "Pilot" mit der Lucia N°03 Practitioner System.
- Starten Sie den Lucia N°03 Controller noch nicht.
- Verbinden Sie dann die Lucia N°03 Practitioner System mit den Lucia N°03 Home Portals.
- $\triangleright$  Aber drücken Sie am Lucia N°03 Laptop noch nicht auf "Start" das rechte Feld bleibt noch auf "off".

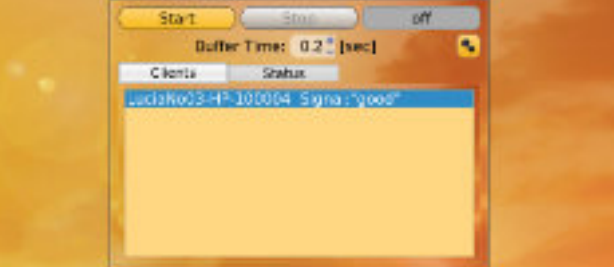

- Starten Sie den Lucia N°03 Controller nur die Lucia N°03 Practitioner System wird aktiviert, die Lucia N°03 Home Portals bleiben noch inaktiv.
- Dann stellen Sie den Lucia N°03 Controller so ein, wie Sie es als angenehm erachten bzw. Sie die Session für die Lichtreisenden starten möchten: Schalten Sie z.B. die LEDs aus und die Halogenlichtquelle entweder auf die niedrigste Stufe oder ebenso aus.
- $\triangleright$  Sie sind nun auf Ihrer Lucia N°03 Practitioner System mittels Lucia N°03 Controller in Ihrer gewünschten "Startposition", und bereit, mit den Lucia N°03 Home Portals zu verbinden.

<span id="page-52-0"></span> $\triangleright$  Drücken Sie "Start" auf dem Laptop, so dass das Feld "running" grün leuchtet. Ab jetzt leuchten die Lucia N°03 Practitioner System und die verbundenen Lucia N°03 Home Portals synchron.

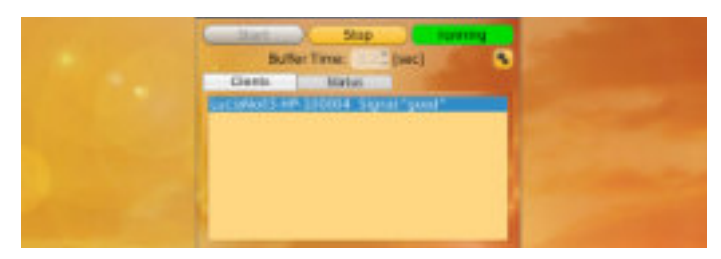

Nun bedienen Sie den Lucia N°03 Controller nach Ihrer Intuition und alle anderen Lichtreisenden genießen dieselben Lichtimpulse völlig synchron.

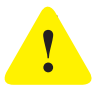

## *Achtung!*

*Stellen Sie sicher, dass geschulte Light Attendants die Lichtreisenden aufmerksam betreuen und bei einem Zwischenfall richtig handeln können.*

#### <span id="page-53-0"></span>**LUCIA N°03 CONTROLLER** m.

Der Lucia N°03 Controller erlaubt eine Steuerung des Pilot-Menü. Er ist kompatibel mit:

- Lucia N°03 Practitioner System Software ab 3.26 L
- Lucia N°03 Home Portal Software ab 1.11

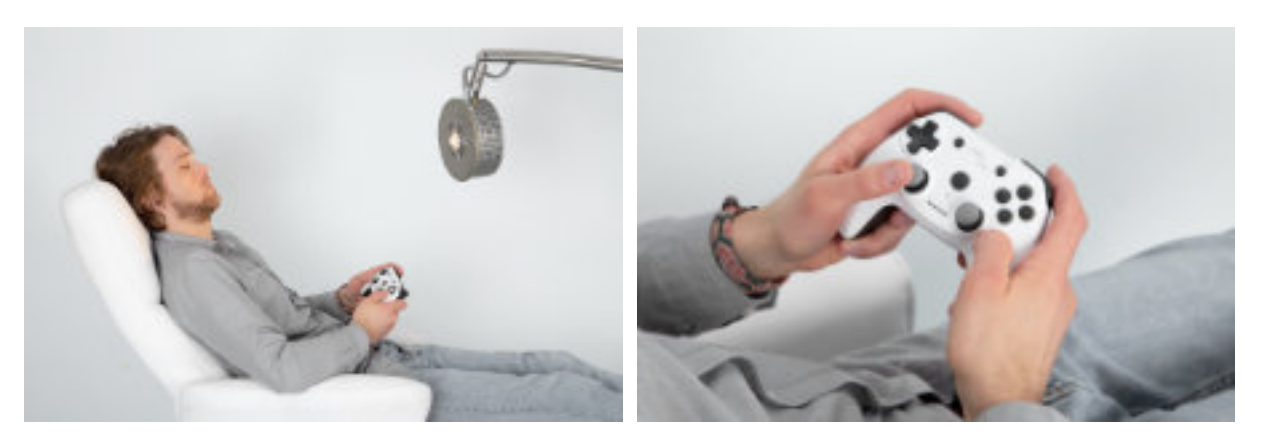

## **Vorbereitung**

- $\triangleright$  Achten Sie darauf, dass Ihr Lucia N°03 Controller aufgeladen ist. Ein Ladekabel ist im Lieferumfang enthalten.
- Verbinden Sie den Bluetooth-USB-Stick Ihres Lucia N°03 Controllers mit dem Lucia N°03 Laptop.
- Je nach Anzahl der USB-Ports empfehlen wir, einen USB-Hub zu verwenden.
- Öffnen Sie das Menü **Pilot**.

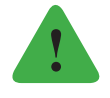

#### *Hinweis*

*In anderen Menüs ist die Funktion Lucia N°03 Controller nicht verfügbar.*

Am Lucia N°03 Laptop erscheint links oben ein Abbild des Lucia N°03 Controllers:

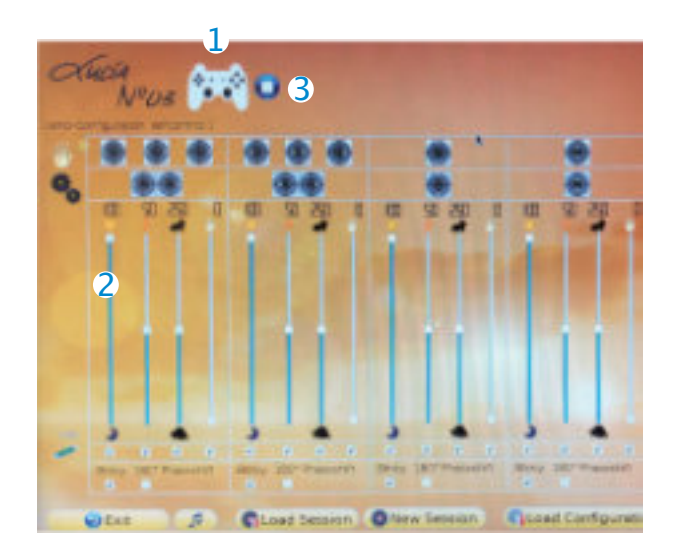

- 1 Abbild Lucia N°03 Controller
- 2 Anzeige der Konfiguration
- 3 Anzeige Status (Stop, Play, Pause)

<span id="page-54-0"></span>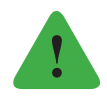

#### *Hinweis*

*Bewahren Sie den USB-Stick sicher auf. Wenn Sie ihn verlieren, können Sie Ihren Lucia N°03 Controller nicht in Betrieb nehmen.*

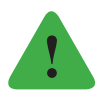

### *Hinweis*

*Sollten Sie Ihre Lucia N°03 Practitioner System schon länger haben und diese erst jetzt mit dem Lucia N°03 Controller aufrüsten, so vergessen Sie nicht, die 4 Konfigurationen (=configs) auf Ihren Lucia N°03 Laptop zu laden.*

Die 4 Konfigurations-Files stehen auf der Lucia N°03 Academy im Bereich "Download" unter "Controller Nachrüsten" zur Verfügung. Lesen Sie dazu zuerst die Information, welche Sie dort finden werden. Es gibt 4 Controller Konfigurationsfiles, die wie folgt benannt sind (1-4), z.B.: default folder\_selfcontrol 1\_easy.lacf

## **Bedienelemente**

Am Bildschirm Ihres Lucia N°03 Laptops wird die jeweilige Konfiguration mit den Parametern angezeigt.

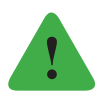

### *Hinweis*

*Ihre Lucia N°03 Meditationslampe schaltet sich unmittelbar nach Betätigen der Taste "START" ein. Positionieren Sie Ihre Lucia N°03 Meditationslampe so, dass Sie und andere vorerst nicht geblendet werden.*

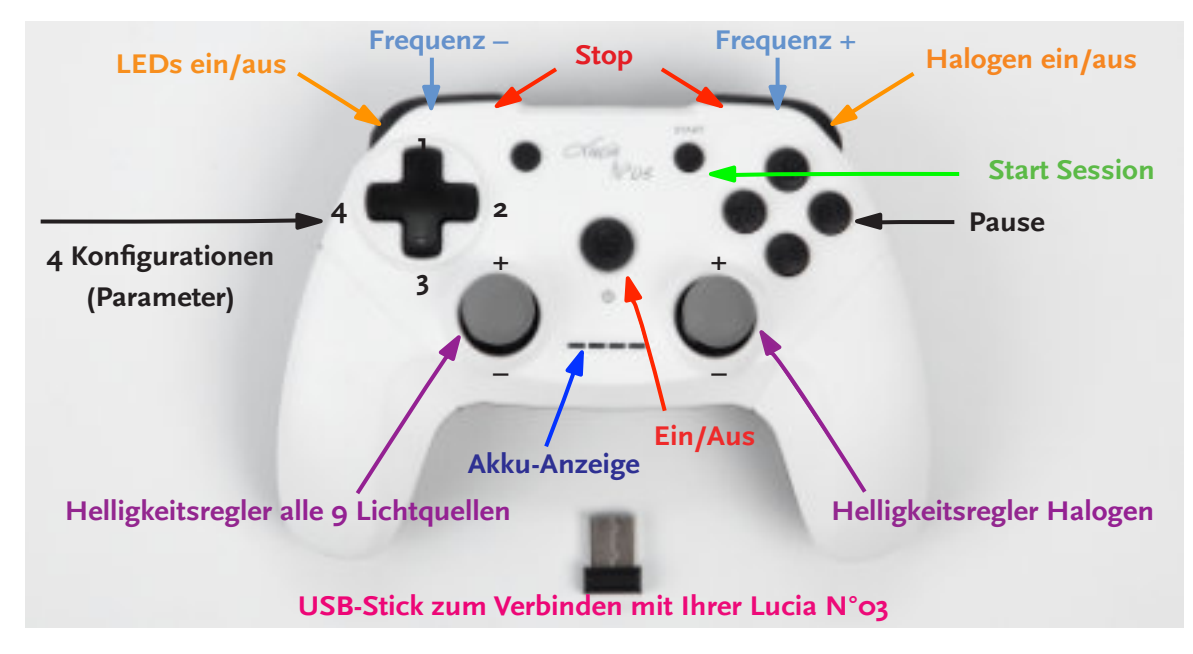

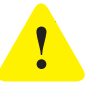

## *Achtung!*

*Halten Sie die Augen während der Session stets vollkommen geschlossen, um Verletzungen am Auge sicher auszuschließen!*

<span id="page-55-0"></span>**• Ein / Aus**

Dieser Knopf dient der Inbetriebnahme des Lucia N°03 Controllers: Leuchtet der blaue Lichtbalken bei der Akku-Anzeige nicht, so laden Sie den Controller bitte auf (Ladekabel im Lieferumfang).

### **• START**

Die Lichtquellen schalten sich unmittelbar ein und sind sehr hell.

- **Helligkeitsregler alle 9 Lichtquellen** Mit diesem Regler bedienen Sie alle LEDs sowie die Halogenlampe gleichzeitig: Regler nach oben drücken: mehr Helligkeit Regler nach unten drücken: weniger Helligkeit
- **Helligkeitsregler Halogen** Regler nach oben drücken: mehr Helligkeit Regler nach unten drücken: weniger Helligkeit
- **Pause** Aus- und Einschalten aller Lichtquellen (Knopf B)
- **LEDs ein / aus** (Taste LB, oben)
- **Halogen ein / aus** (Taste RB, oben)
- **Frequenz –** Frequenz minimieren (Taste LT, unten)
- **Frequenz +** Frequenz erhöhen (Taste RT, unten)
- **Stop**

Sofortiges Ausschalten: Auf beide Knöpfe gleichzeitig drücken. (Tasten LT & RT, unten)

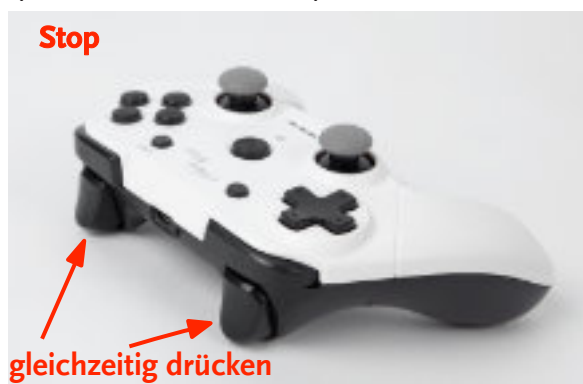

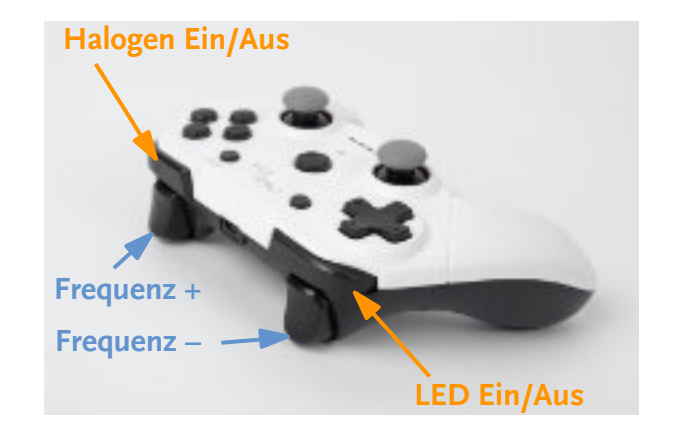

## **Time out**

Der Lucia N°03 Controller hat fabrikbedingt eine automatische Energiesparfunktion, die nach drei Minuten ab der letzten Befehlseingabe aktiviert wird. Um die Session ohne Unterbrechung fortzusetzen, drücken Sie bitte den Button **Ein / Aus**. (Nicht den Button **Start**.) Sollte dreißig Minuten lang keine Befehlseingabe erfolgen, so schaltet sich Ihre Lucia N°03 aus. Im Streaming-Modus wird allerdings kein Time Out aktiviert.

## <span id="page-56-0"></span>**Sessions aufnehmen**

Wir empfehlen, dass Sie ihre Umgebung so vorbereiten, dass Sie sich wohlfühlen; z.B.: wählen Sie Ihre Lieblingsmusik aus, bereiten Sie den Stuhl eventuell mit einer Decke bequem vor, oder schalten Sie störende Lärmquellen aus, etc. …

Standardmäßig startet die Aufnahme Ihrer Lucia N°03 Sessions in der Konfiguration 1. Möchten Sie jedoch mit einer anderen Konfiguration (2,3 oder 4) eine Session aufnehmen, so drücken Sie nach Betätigen der "START"-Taste die entsprechende Konfigurations-Taste.

- Schalten Sie Ihren Lucia N°03 Controller ein, indem Sie auf **Ein** drücken (drücken Sie aber noch nicht auf **Start**).
- Klicken Sie auf Ihrem Lucia N°03 Laptop auf **New Session** (Button ganz unten am Bildschirm).
- $\triangleright$  Ein Fenster öffnet sich: "Click Rec  $\triangleright$  to start recording".
- ► Klicken Sie **Rec +** Ihr Laptop ist nun bereit.
- $\triangleright$  Sobald Sie mit der Aufnahme tatsächlich beginnen möchten, drücken Sie am Lucia N°03 Controller **Start**. Alle neun Lichtquellen starten mit der minimalsten Helligkeit bzw. minimalsten Frequenz in der Konfiguration 1.
- Gestalten Sie nun am Controller Ihre Session, indem Sie unterschiedliche Frequenzen und Lichtintensitäten wählen.
- Beenden Sie die Aufnahme der Session, indem Sie am Lucia N°03 Controller die **Stop**-Funktion betätigen (beide Stop-Tasten gleichzeitig drücken).
- **►** Klicken Sie auf dem Laptop erneut auf Rec **D**, um die Aufnahmefunktion zu beenden.
- **► Klicken Sie auf dem Laptop anschließend auf Save Session Button drücken.**
- Es erscheint ein neues Fenster: **Wie wollen Sie die Session speichern?** Wählen Sie Kategorie, Thema, Ordner aus.

Die Zeitanzeige startet, sobald man am Lucia N°03 Laptop auf **Rec** drückt und endet, sobald man erneut auf "Rec" in drückt. Als Session wird aber nur das Intervall gespeichert, das zwischen dem Betätigen der **Start**- und **Stop**-Tasten auf dem Controller liegt. Die Zeiten vorher und danach werden nicht aufgezeichnet.

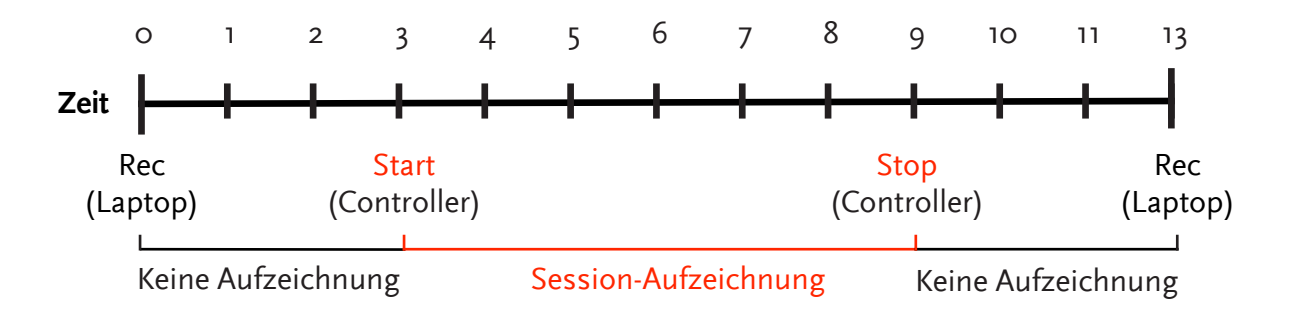

## <span id="page-57-0"></span>**WARNUNGEN UND FEHLERMELDUNGEN**

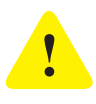

### *Achtung!*

*Sobald die Lichtquellen eingeschaltet sind, müssen Sie die Augen stets vollkommen geschlossen halten, um Verletzungen am Auge zu verhindern!*

Übertemperatur-Warnung 1

Sollte eine übermäßige Erwärmung des Lampenkopfes registriert werden, erscheint bei der Lampenkopfgrafik ein Hitze-Warnsymbol. Da die Lüfterleistung automatisch der erhöhten Temperatur angepasst wird, kann die Lucia in Betrieb bleiben und muss nicht ausgeschaltet werden. Fällt die Temperatur wieder ab, so erlischt das Symbol.

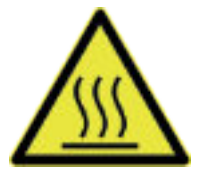

#### Übertemperatur-Warnung 2

Sollte der Lampenkopf zu heiß werden, erscheint ein anderes Hitze-Warnsymbol und Lucia N°03 schaltet sich automatisch ab. Nach Absinken der Temperatur, verwandelt sich das rote in das gelbe Warnsymbol und die Benutzersteuerung wird wieder aktiv.

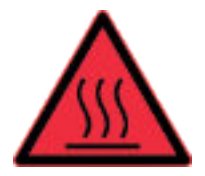

### Umfallerkennung

Die Umfallerkennung funktioniert mittels eines Drei-Achsen-Beschleunigungssensors. Wenn eine bestimmte Beschleunigung überschritten wird (z.B. durch starke Erschütterung des Lampenkopfes), kommt es zu einem Notstopp, der die Betriebssicherheit gewährleistet. Eine Fehlermeldung zeigt an, dass die Umfallerkennung ausgelöst wurde. Der Benutzer wird aufmerksam gemacht, die Stabilität der Lampe zu überprüfen.

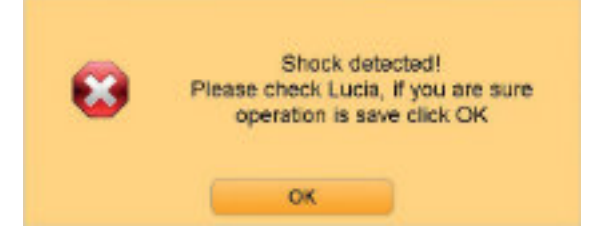

Bringen Sie Lucia N°03 wieder in eine sichere Position und bestätigen Sie anschließend mit Klick auf **OK**.

#### <span id="page-58-0"></span>Device Failure

Funktioniert ein Element der Hardware nicht einwandfrei, erscheint am Lucia N°03 Laptop "Device Failure"(= Gerätefehler) und ein Warnfenster wird sichtbar. Dabei können vier verschiedene Arten unterschieden werden:

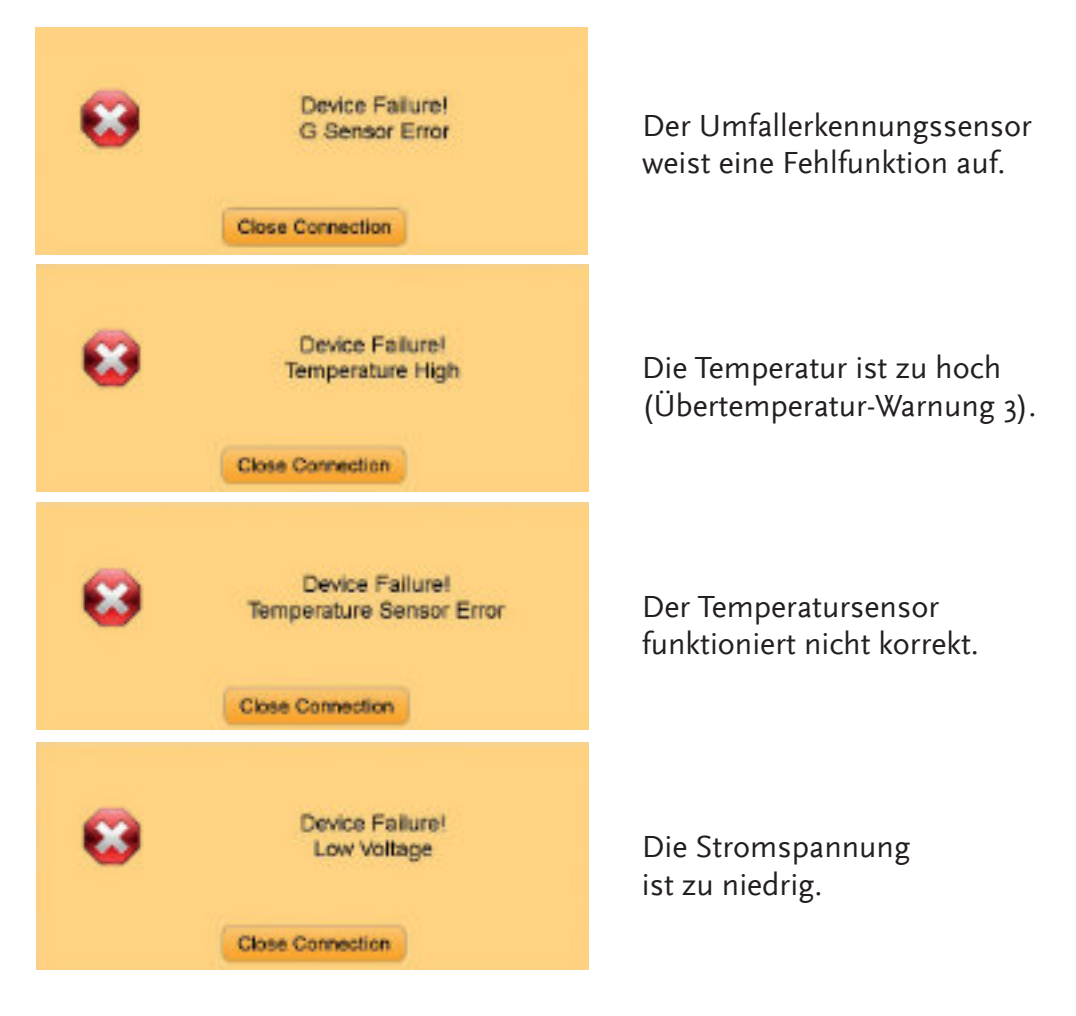

Klicken Sie auf **Close Connection**, um die Verbindung zu unterbrechen. Unterbrechen Sie daraufhin die Stromversorgung, warten Sie kurz, bis Lucia N°03 stromlos ist (ca. 10 Sekunden), und schließen Sie sie wieder an das Stromnetz an.

Bei der Fehlermeldung "Temperature High" ist es zusätzlich notwendig, Ihre Lucia N°03 einige Minuten auskühlen zu lassen bzw. bei der Meldung "Low Voltage" (= Unterspannung) die Stromversorgung zu überprüfen. Kontrollieren Sie in diesem Fall, ob alle Stromstecker korrekt eingesteckt sind und ob die Leuchtdiode im Lampenkopf sowie das Lämpchen beim Netzteil leuchten.

Sollte ein Fehler erneut auftreten, nehmen Sie Lucia N°03 vom Stromnetz und wenden Sie sich bitte an Ihren Händler oder Ihre Händlerin, bzw. Betreuer oder Betreuerin oder an die Herstellerin. Informationen finden Sie im Internet unter **www.light-attendance.eu**.

## <span id="page-59-0"></span>**KONTAKTADRESSE**

Wenn Sie trotz dieser Bedienungsanleitung vor einem unlösbaren Problem stehen oder einen Hardwaredefekt bei Ihrer Lucia N°03 vermuten, wenden Sie sich bitte an Ihre Händlerin bzw. Ihren Händler, Betreuer bzw. Betreuerin oder an die Herstellerin.

Informationen finden Sie im Internet unter **www.light-attendance.eu**.

## <span id="page-60-0"></span>**KOMPLIKATIONEN UND DIE VORBEREITUNG DARAUF**

Die Meditationslampe Lucia N°03 hat sich seit ihrer Einführung im Jahr 2009 als Werkzeug zur unmittelbaren Veränderung eines Bewusstseinszustandes erwiesen. Das konnte in unabhängigen universitären Studien untermauert werden. Die Kombination aus konstantem und gepulstem Licht sowie die Konfrontation des Gehirns mit ganz bestimmten Frequenzabläufen führen nachweislich zu veränderten Bewusstseinszuständen wie z.B. beim Meditieren.

Das Erleben solcher Zustände und die Reaktion der Lichtreisenden darauf sind stets individuelle Phänomene und daher ihrem Wesen nach unvorhersehbar. Problemfälle treten weltweit sehr selten auf. **Dennoch zählt es zu Ihrer Verantwortung als Light Attendant, sich auf mögliche Komplikationen vorzubereiten.**

In sehr seltenen Fällen kann Flackerlicht, wie es während einer Lucia N°03 Session eingesetzt wird, einen epileptischen bzw. epilepsieähnlichen Anfall auslösen. Auch besonders tiefe Trancezustände (denken Sie z. B. an schamanistische Riten) können zu unkontrollierten Körperbewegungen wie Zuckungen führen, die ähnlich wie ein epileptischer Anfall aussehen bzw. wirken. In solchen Situationen könnte sich der Lichtreisende selbst verletzen, z. B. durch Stürzen von einer Liege.

Daher:

- $\triangleright$  Seien Sie sich bewusst, wen Sie und wie Sie bei einem Notfall verständigen: Wo befindet sich das nächste Telefon? Wie lautet die Notrufnummer eines Rettungsdienstes? Welchen Arzt können Sie rufen?
- $\triangleright$  Sorgen Sie im Vorfeld für eine sichere Sitz- oder Liegeposition der Lichtreisenden!
- Wir empfehlen, grundsätzlich mit der Maus im Fernbedienungsmodus zu arbeiten (Siehe Verzeichnis unter "Bedienung der Lucia N°03 Software - Autopilot).
- **Lassen Sie die Lichtreisenden niemals unbeaufsichtigt!**

Wenn Sie ein Unwohlsein oder unkontrollierte Bewegungen der Lichtreisenden (Zuckungen, spastische Bewegungen) bemerken:

- $\triangleright$  Schalten Sie Lucia N°03 sofort aus!
- Achten Sie nun darauf, dass sich der / die Lichtreisende nicht selbst verletzen kann! (gegebenenfalls Halten der Person)
- $\triangleright$  Sprechen Sie die Person mit ruhiger Stimme an und versuchen Sie, sie möglicherweise in die Alltagssituation zurückzubringen! Vermeiden Sie jede Hektik - auch von möglichen anderen anwesenden Personen!
- Derartige Anfälle klingen im Regelfall nach kurzer Zeit ab. Andernfalls verständigen Sie Hilfe.

Ist es bei dem / der Lichtreisenden zu einem Anfall in der beschriebenen Art gekommen, besprechen Sie mit ihm oder ihr ruhig und besonnen die Situation. Raten Sie grundsätzlich zur Konsultation eines Arztes bzw. einer Ärztin (Allgemeinmedizin, Neurologie) bzw. zum Aufsuchen eines Krankenhauses. Letztlich liegt es im Ermessen der betroffenen Person, ob sie ärztliche Hilfe in Anspruch nehmen möchte oder nicht.

<span id="page-61-0"></span>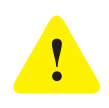

## *Achtung!*

*Derartige Komplikationen sind verpflichtend an die Herstellerin, die light attendance gmbh, zu melden.*

Sie finden dazu am Ende der Betriebsanleitung ein Formblatt, das ausgefüllt an uns zu senden ist (offene Word-Datei als Download in der Lucia N°03 Academy erhältlich). Sie helfen damit auch, Lucia N°03 und die Konzeption der Sessions weiterzuentwickeln bzw. die Sicherheit der Anwendung zu erhöhen.

Grundsätzlich empfehlen wir, eine Erste-Hilfe-Ausbildung!

## <span id="page-62-0"></span>**TECHNISCHE DATEN**

System Lucia N°03 Practitioner System

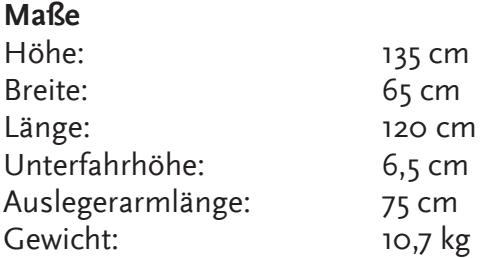

#### **Lampenkopf**

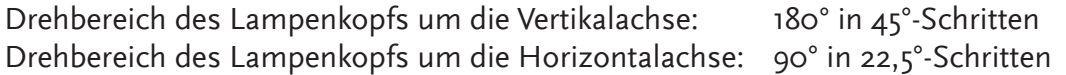

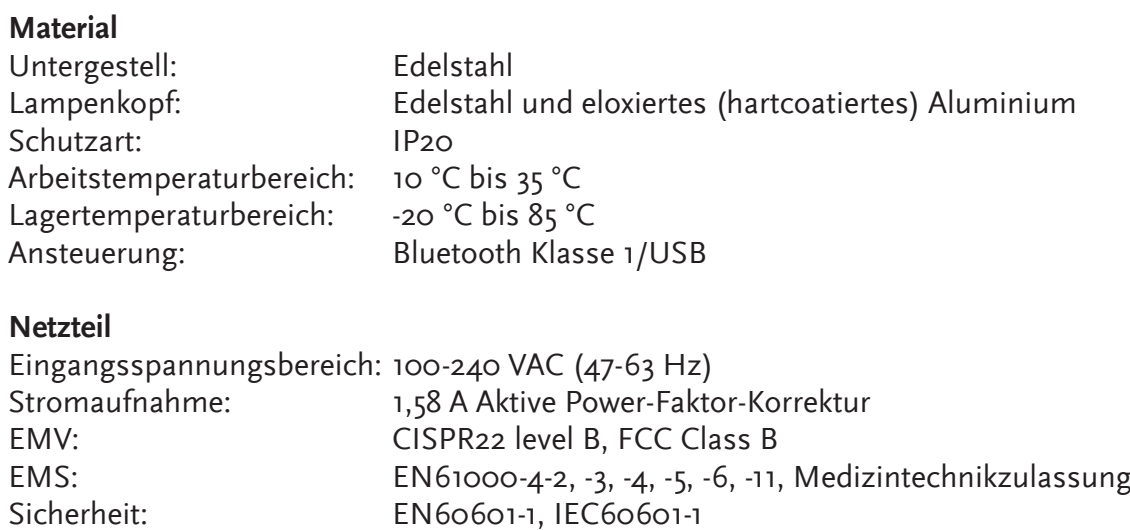

### **Leistungsdaten**

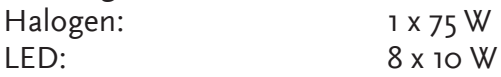

Halogenlampe: *USHIO Halogen MR16 EYC 12V / 75W FL36°*

Wir empfehlen, ausschließlich die aktuellste Version der Software und Bedienungsanleitung für Ihre Lucia N°03 zu verwenden.

Diese finden Sie zum Download in der Lucia N°03 Academy unter **www.light-attendance.eu**

## <span id="page-63-0"></span>**ANWENDUNGSHINWEISE**

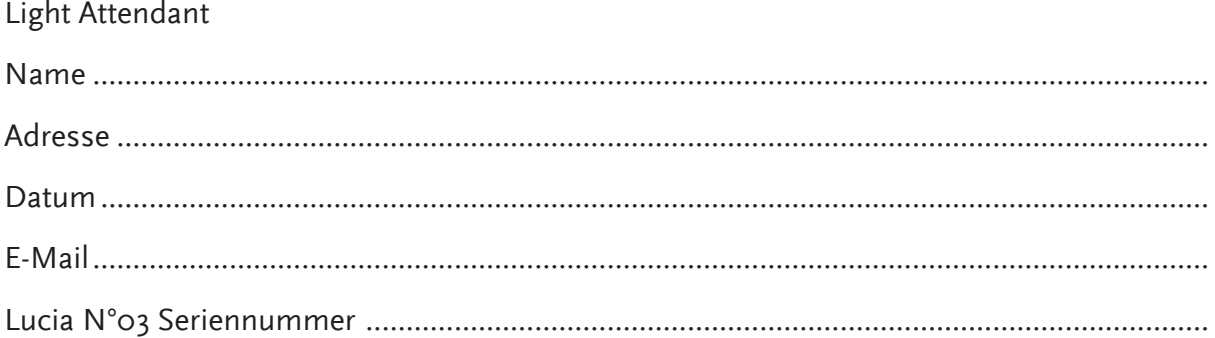

Ich wurde darauf aufmerksam gemacht, dass die Anwendung der Hypnagogen Lichterfahrung durch das Gerät Lucia N°03 ausschließlich im Rahmen der Einschulungsinhalte und auf eigene Verantwortung geschieht. Kinder und Schwangere sowie Personen mit einer Licht- bzw. Stroboskop-Unverträglichkeit sind von der Anwendung auszuschließen. Menschen mit psychischen Erkrankungen (Psychosen etc.) oder medizinischen Problemen, wie etwa die Neigung zu Anfallsleiden (Epilepsie etc.), müssen die Unbedenklichkeit der Anwendung vorher mit ihrer behandelnden Fachärztin bzw. ihrem behandelnden Facharzt abklären.

Sobald die Lichtquellen eingeschalten sind, ist darauf zu achten, dass die Augen der Lichtreisenden stets vollkommen geschlossen zu halten sind, um Verletzungen am Auge zu verhindern! Lichtreisende dürfen niemals gegen ihren Wunsch zur Anwendung oder zur Fortführung einer Anwendung von Lucia N°03 gedrängt werden.

Der bzw. die Light Attendant hat Lichtreisenden während der gesamten Dauer der Session achtsam zur Verfügung zu stehen und muss daher immer anwesend sein! Im Falle eines unerwünschten Vorfalls im Zusammenhang mit der Anwendung von Lucia N°03 verpflichtet sich der bzw. die Light Attendant, eine Meldung unter Anwendung des Formulars wie beigefügt (oder download auf www.light-attendance.eu, Lucia N°03 Academy) an die Herstellerin – light attendance gmbh, Claudiaplatz 1, 6020 Innsbruck, Austria; office@light-attendance.eu – zu machen.

Wenn der bzw. die Light Attendant Lucia N°03 Dritten überlässt, so ist die Drittperson der light attendance gmbh mit vollständigem Namen und Anschrift unmittelbar bekanntzugeben. Der bzw. die Light Attendant trägt dafür Sorge, dass diese Person fachgerecht geschult wird.

Hinweis: Die Meditationslampe Lucia N°03 ist kein medizintechnisch geprüftes Gerät. Daher ist die Meditationslampe Lucia N°03 nicht für folgende Zwecke bestimmt: Diagnose, Behandlung, Linderung oder Vorbeugung einer Krankheit; bei Störung oder eines abnormalen körperlichen Zustands oder eines dieser Symptome bei Menschen oder Tieren; Wiederherstellung, Veränderung oder Korrektur der Körperstruktur oder der Funktionsweise eines Körperteils von Menschen oder Tieren.

........................................................................ .......................................................................... Name in Blockbuchstaben und Unterschrift (Light Attendant)

Name in Blockbuchstaben und Unterschrift (Schulungsbefugte/r)

## <span id="page-64-0"></span>**ANWENDUNGSHINWEISE**

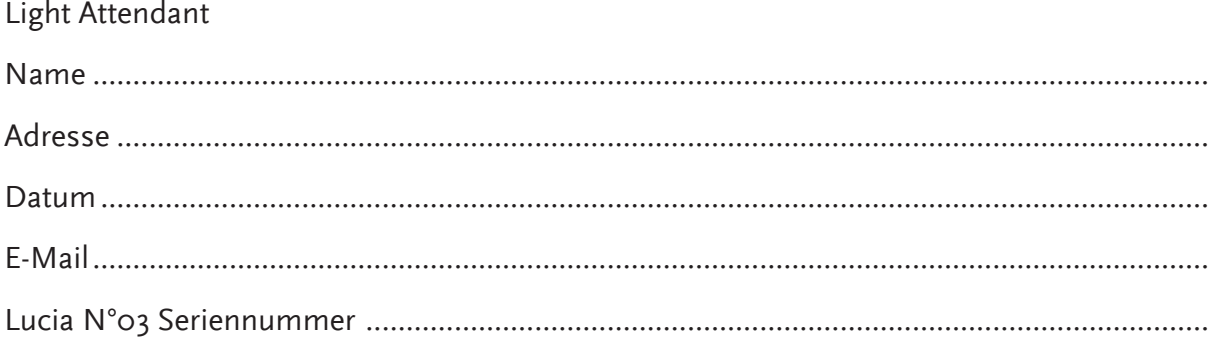

Ich wurde darauf aufmerksam gemacht, dass die Anwendung der Hypnagogen Lichterfahrung durch das Gerät Lucia N°03 ausschließlich im Rahmen der Einschulungsinhalte und auf eigene Verantwortung geschieht. Kinder und Schwangere sowie Personen mit einer Licht- bzw. Stroboskop-Unverträglichkeit sind von der Anwendung auszuschließen. Menschen mit psychischen Erkrankungen (Psychosen etc.) oder medizinischen Problemen, wie etwa die Neigung zu Anfallsleiden (Epilepsie etc.), müssen die Unbedenklichkeit der Anwendung vorher mit ihrer behandelnden Fachärztin bzw. ihrem behandelnden Facharzt abklären.

Sobald die Lichtquellen eingeschalten sind, ist darauf zu achten, dass die Augen der Lichtreisenden stets vollkommen geschlossen zu halten sind, um Verletzungen am Auge zu verhindern! Lichtreisende dürfen niemals gegen ihren Wunsch zur Anwendung oder zur Fortführung einer Anwendung von Lucia N°03 gedrängt werden.

Der bzw. die Light Attendant hat Lichtreisenden während der gesamten Dauer der Session achtsam zur Verfügung zu stehen und muss daher immer anwesend sein! Im Falle eines unerwünschten Vorfalls im Zusammenhang mit der Anwendung von Lucia N°03 verpflichtet sich der bzw. die Light Attendant, eine Meldung unter Anwendung des Formulars wie beigefügt (oder download auf www.light-attendance.eu, Lucia N°03 Academy) an die Herstellerin – light attendance gmbh, Claudiaplatz 1, 6020 Innsbruck, Austria; office@light-attendance.eu – zu machen.

Wenn der bzw. die Light Attendant Lucia N°03 Dritten überlässt, so ist die Drittperson der light attendance gmbh mit vollständigem Namen und Anschrift unmittelbar bekanntzugeben. Der bzw. die Light Attendant trägt dafür Sorge, dass diese Person fachgerecht geschult wird.

Hinweis: Die Meditationslampe Lucia N°03 ist kein medizintechnisch geprüftes Gerät. Daher ist die Meditationslampe Lucia N°03 nicht für folgende Zwecke bestimmt: Diagnose, Behandlung, Linderung oder Vorbeugung einer Krankheit; bei Störung oder eines abnormalen körperlichen Zustands oder eines dieser Symptome bei Menschen oder Tieren; Wiederherstellung, Veränderung oder Korrektur der Körperstruktur oder der Funktionsweise eines Körperteils von Menschen oder Tieren.

Name in Blockbuchstaben und Unterschrift (Light Attendant)

Name in Blockbuchstaben und Unterschrift (Schulungsbefugte/r)

........................................................................ ..........................................................................

# <span id="page-65-0"></span>MELDUNG EINES UNERWÜNSCHTEN VORFALLS

Dieses Formular finden Sie auch als Word.doc in der Lucia N°03 Academy unter www.light-attendance.eu

## im Zusammenhang mit der Anwendung von Lucia N°03

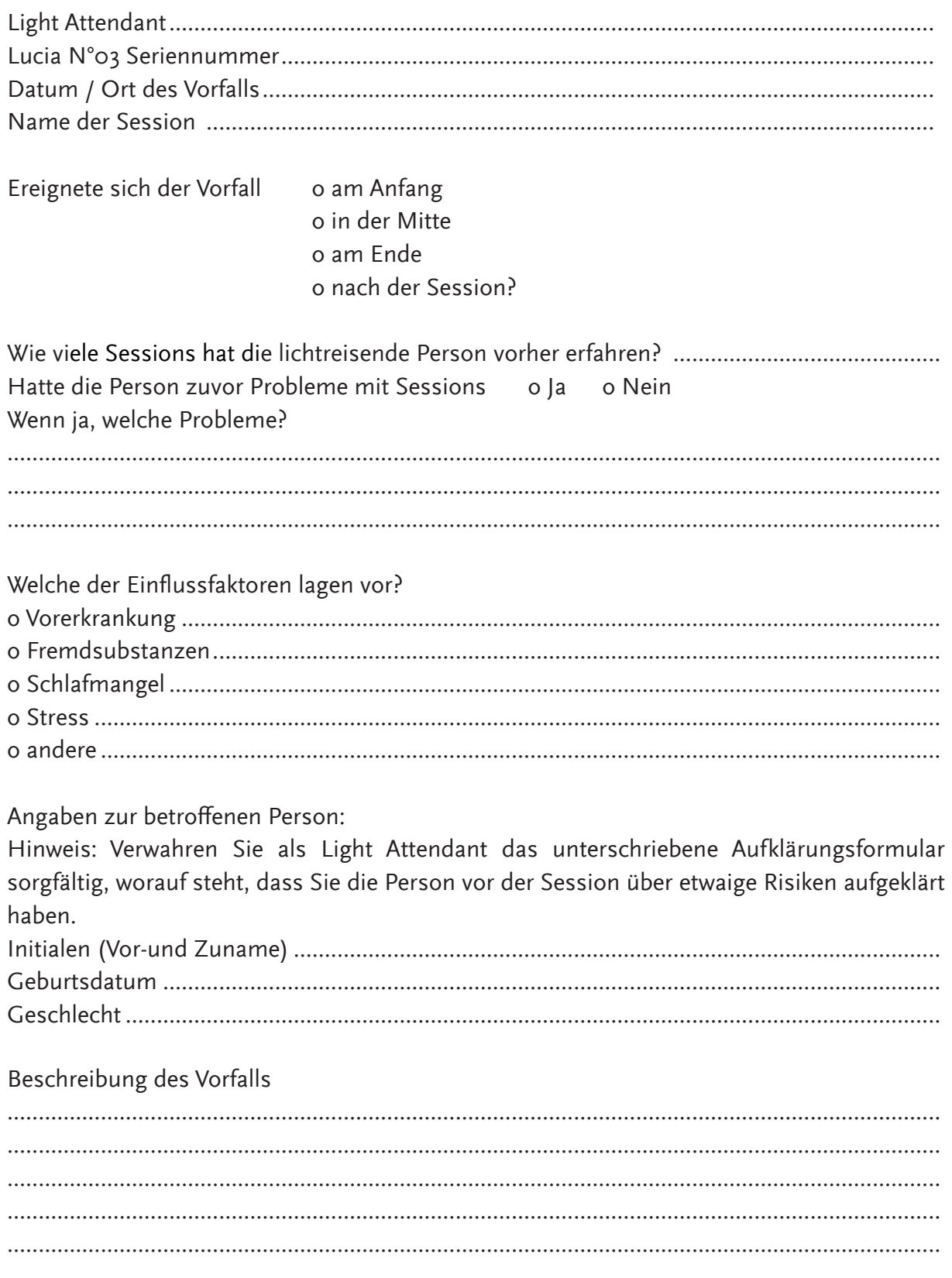

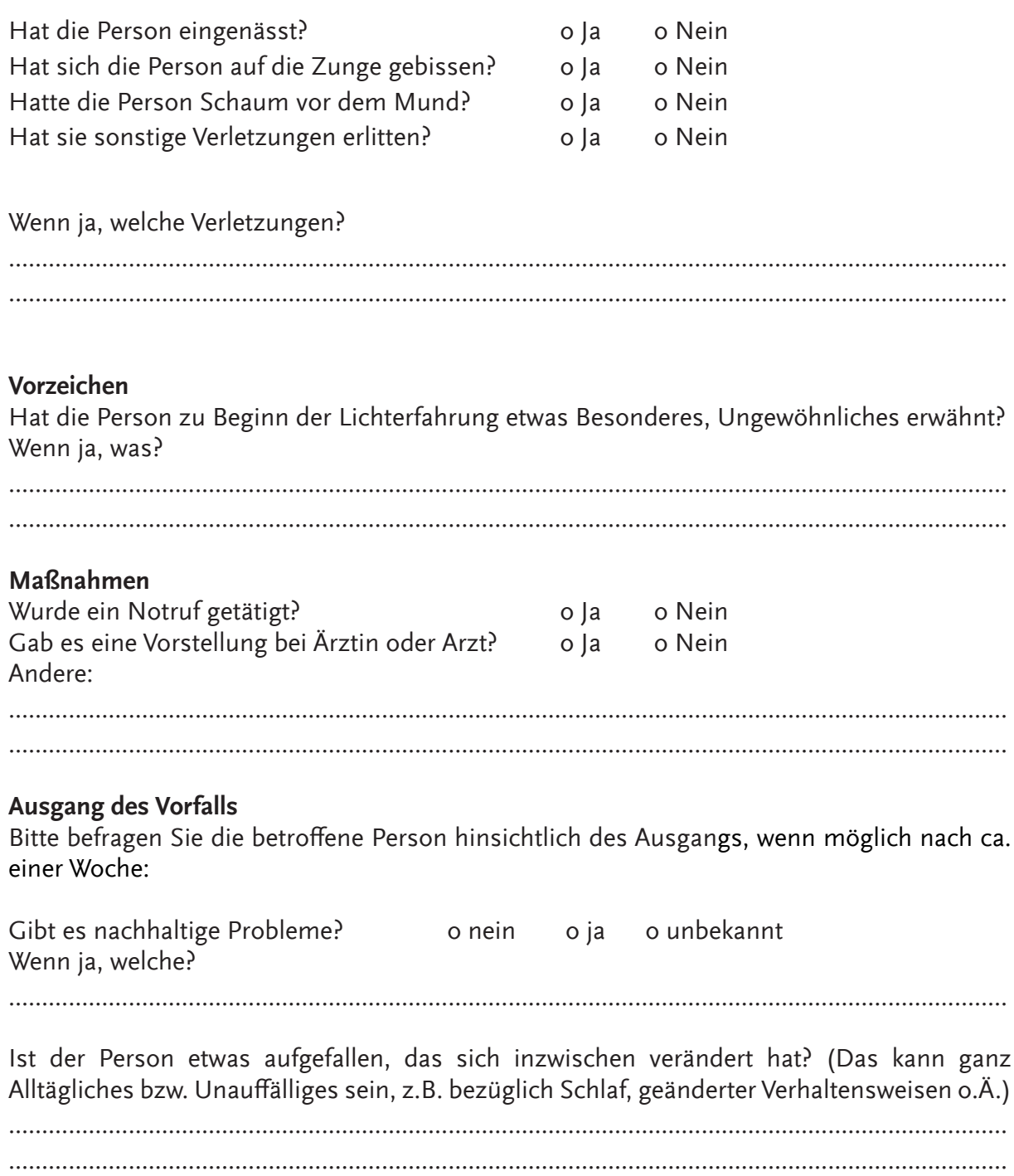

## **GLOSSAR**

Tipp: Verwenden Sie die praktische Suchfunktion in PDF-Datein. Sie finden dieses Dokument sowie alle weiteren Formulare online auf unserer Homepage www.light-attendance.eu / Lucia N°03 Academy

## A

Abbau [10](#page-9-0), [14](#page-13-0) Academy [8,](#page-7-0) [23,](#page-22-0) [37](#page-36-0), [41](#page-40-0), [45](#page-44-0)–[46,](#page-45-0) [48,](#page-47-0) [63,](#page-62-0) [66](#page-65-0) Antenne [6](#page-5-0), [16](#page-15-0), [49](#page-48-0) Anwendungshinweis [64–](#page-63-0)[65](#page-64-0) Aufladen [15](#page-14-0) Ausklingen [21](#page-20-0) Autopilot [17](#page-16-0)[–18](#page-17-0), [20](#page-19-0), [22–](#page-21-0)[23,](#page-22-0) [27,](#page-26-0) [34](#page-33-0), [36](#page-35-0)–[38](#page-37-0), [40,](#page-39-0) [61](#page-60-0)

#### B

Bedienungselement [19](#page-18-0) Bildschirm [16,](#page-15-0) [19–](#page-18-0)[21](#page-20-0), [24](#page-23-0), [27](#page-26-0), [30,](#page-29-0) [41,](#page-40-0) [50,](#page-49-0) [55,](#page-54-0) [57](#page-56-0) Blinkanzahl [25–](#page-24-0)[27](#page-26-0), [29](#page-28-0), [32](#page-31-0) Blinky [25](#page-24-0)–[26,](#page-25-0) [32](#page-31-0) Bluetooth [6](#page-5-0), [15](#page-14-0)–[17,](#page-16-0) [39,](#page-38-0) [44,](#page-43-0) [49,](#page-48-0) [63](#page-62-0)

#### $\mathcal{C}$

Client Session [36](#page-35-0) Configuration [24](#page-23-0), [26](#page-25-0)[–28](#page-27-0) Controller [6](#page-5-0), [54](#page-53-0)–[57](#page-56-0) Controller Aufrüsten [55](#page-54-0) Controller Konfiguration [55](#page-54-0)

### D

Datenübertragung [46](#page-45-0), [48](#page-47-0) Defekt [9,](#page-8-0) [13,](#page-12-0) [51](#page-50-0) Device Failure [59](#page-58-0) Dimmen [25,](#page-24-0) [29,](#page-28-0) [33,](#page-32-0) [51](#page-50-0) Diode [15–](#page-14-0)[16](#page-15-0)

E

Ein- und Ausschaltzeit [25,](#page-24-0) [27,](#page-26-0) [32](#page-31-0) Einfügen [32](#page-31-0), [34](#page-33-0)[–35,](#page-34-0) [42](#page-41-0) Empfehlung [13,](#page-12-0) [16,](#page-15-0) [48,](#page-47-0) [54,](#page-53-0) [57,](#page-56-0) [61](#page-60-0), [63](#page-62-0) Ersatzteile [13](#page-12-0) Export [37](#page-36-0), [41](#page-40-0)–[42](#page-41-0), [44,](#page-43-0) [48](#page-47-0)

#### F

Factory Reset [40](#page-39-0)

Fehlerquellen [16](#page-15-0)

Fernsteuerfunktion [20](#page-19-0)[–21,](#page-20-0) [27](#page-26-0)

Firmware-Update [47](#page-46-0)

Formular [64–](#page-63-0)[65](#page-64-0)

Freeze [20,](#page-19-0) [51](#page-50-0)

Frequenz [25,](#page-24-0) [29,](#page-28-0) [32,](#page-31-0) [55](#page-54-0)[–57](#page-56-0)

Funkreichweite [16](#page-15-0)

Funktionen [20](#page-19-0)–[23,](#page-22-0) [25–](#page-24-0)[27](#page-26-0), [30](#page-29-0)–[34,](#page-33-0) [36](#page-35-0)[–37](#page-36-0), [39](#page-38-0)–[40](#page-39-0), [43,](#page-42-0) [45,](#page-44-0) [49,](#page-48-0) [51,](#page-50-0) [54,](#page-53-0) [57](#page-56-0)

Funktionsstörung [8](#page-7-0)

Funktionstasten [30](#page-29-0), [38](#page-37-0)

## G

Gabelschlüssel [6,](#page-5-0) [12](#page-11-0)

#### H

Halogenlampe [13](#page-12-0), [17,](#page-16-0) [21,](#page-20-0) [24,](#page-23-0) [29–](#page-28-0)[30](#page-29-0), [56](#page-55-0), [63](#page-62-0) Haltevorrichtung [14](#page-13-0) Hardwaredefekt [60](#page-59-0) Hauptmenü [30](#page-29-0), [39](#page-38-0), [43](#page-42-0), [51](#page-50-0) Helligkeit [21](#page-20-0), [25](#page-24-0), [27,](#page-26-0) [29,](#page-28-0) [32](#page-31-0)[–33](#page-32-0), [35](#page-34-0), [56](#page-55-0)–[57](#page-56-0) Hitzeentwicklung [9](#page-8-0)

I

Import [37,](#page-36-0) [41](#page-40-0)[–42](#page-41-0), [44](#page-43-0), [47](#page-46-0) Intensität [18](#page-17-0)

J

Justierhebel [6,](#page-5-0) [12](#page-11-0)

#### K

Kabel [6,](#page-5-0) [9,](#page-8-0) [11](#page-10-0), [13,](#page-12-0) [15](#page-14-0)[–16,](#page-15-0) [49](#page-48-0) Karteikarten [21](#page-20-0), [31](#page-30-0), [34](#page-33-0)–[35](#page-34-0) Klienten [9](#page-8-0), [20](#page-19-0), [22,](#page-21-0) [36](#page-35-0) Komplikationen [61](#page-60-0)[–62](#page-61-0) Konfiguration [23](#page-22-0)[–30](#page-29-0), [40](#page-39-0), [45,](#page-44-0) [47,](#page-46-0) [54](#page-53-0)[–55](#page-54-0), [57](#page-56-0) Kontakt [13](#page-12-0), [60](#page-59-0) Kopieren [34–](#page-33-0)[35](#page-34-0), [41](#page-40-0), [46](#page-45-0)–[47,](#page-46-0) [65](#page-64-0) Kurzschluss [13](#page-12-0)

#### L

Ladekabel [6](#page-5-0), [54](#page-53-0), [56](#page-55-0) Lampenkopf [6](#page-5-0), [8](#page-7-0)–[9](#page-8-0), [11–](#page-10-0)[17](#page-16-0), [47](#page-46-0), [58](#page-57-0)–[59,](#page-58-0) [63](#page-62-0) Laptop [6,](#page-5-0) [11,](#page-10-0) [15–](#page-14-0)[18](#page-17-0), [21](#page-20-0)–[22,](#page-21-0) [37,](#page-36-0) [39–](#page-38-0)[42](#page-41-0), [44](#page-43-0)–[51,](#page-50-0) [54,](#page-53-0) [57](#page-56-0) LED [6](#page-5-0), [13](#page-12-0), [17](#page-16-0), [21](#page-20-0), [24](#page-23-0)–[30,](#page-29-0) [32–](#page-31-0)[33](#page-32-0), [55](#page-54-0)–[56,](#page-55-0) [63](#page-62-0) Leistungsdaten [63](#page-62-0) Leuchtmittel [9](#page-8-0) Leuchtrhythmus [21](#page-20-0) Lichtintensität [57](#page-56-0) Lichtquelle [9,](#page-8-0) [51,](#page-50-0) [55–](#page-54-0)[58](#page-57-0), [64](#page-63-0)–[65](#page-64-0) Lichtreisende [3](#page-2-0), [9,](#page-8-0) [20,](#page-19-0) [22,](#page-21-0) [52–](#page-51-0)[53](#page-52-0), [61](#page-60-0), [64–](#page-63-0)[66](#page-65-0) Lieferumfang [6](#page-5-0), [13](#page-12-0), [39](#page-38-0), [49](#page-48-0), [54,](#page-53-0) [56](#page-55-0) Light Attendant [23](#page-22-0), [45](#page-44-0), [61](#page-60-0), [64–](#page-63-0)[66](#page-65-0) Light Streaming [49–](#page-48-0)[52](#page-51-0) Locked Session [37](#page-36-0)–[38](#page-37-0) Low Voltage [59](#page-58-0) Lucia N°03 Home Portal [49](#page-48-0)[–52](#page-51-0)

Manuelle Frequenzeinstellung [32](#page-31-0) Maße [63](#page-62-0)

M

Material [63](#page-62-0) Maus [15–](#page-14-0)[16,](#page-15-0) [20–](#page-19-0)[22](#page-21-0), [27](#page-26-0), [29](#page-28-0), [47–](#page-46-0)[49,](#page-48-0) [51,](#page-50-0) [61](#page-60-0) Mausfunktion beenden [20](#page-19-0) Mischpult [24](#page-23-0)[–26](#page-25-0), [28](#page-27-0)–[31](#page-30-0) Modifikationen [21](#page-20-0), [28](#page-27-0) Modifizieren [32](#page-31-0) Musik-Player [17](#page-16-0), [41](#page-40-0), [43](#page-42-0)

#### N

Netzteil [6](#page-5-0), [8,](#page-7-0) [11,](#page-10-0) [59,](#page-58-0) [63](#page-62-0) Notfall [61](#page-60-0)

#### O

Options [16](#page-15-0)–[17,](#page-16-0) [21–](#page-20-0)[23](#page-22-0), [30](#page-29-0), [36](#page-35-0)–[41,](#page-40-0) [43–](#page-42-0)[44](#page-43-0), [46](#page-45-0)–[48](#page-47-0) Ordner erstellen [27](#page-26-0) Ordnerstruktur [45](#page-44-0)

### P

Pairing [15–](#page-14-0)[16](#page-15-0), [39](#page-38-0)–[40](#page-39-0) Parameter [21](#page-20-0), [24](#page-23-0), [31](#page-30-0)–[33,](#page-32-0) [35,](#page-34-0) [55](#page-54-0) Partitur [31](#page-30-0)[–32](#page-31-0), [34](#page-33-0)–[35](#page-34-0) Passwort [17,](#page-16-0) [36,](#page-35-0) [38](#page-37-0)[–40](#page-39-0), [47](#page-46-0)–[48](#page-47-0) Pflegemittel [13](#page-12-0)[–14](#page-13-0) Phaseshift [26](#page-25-0) Pilot [17,](#page-16-0) [23](#page-22-0)[–24,](#page-23-0) [27](#page-26-0)[–28](#page-27-0), [30](#page-29-0)–[32,](#page-31-0) [34–](#page-33-0)[35](#page-34-0), [37](#page-36-0)–[38,](#page-37-0) [40,](#page-39-0) [54](#page-53-0) Playlist [37](#page-36-0), [42](#page-41-0)–[43](#page-42-0)

#### R

Reboot Computer [47](#page-46-0) Record [28,](#page-27-0) [57](#page-56-0) Reiniger [13](#page-12-0)[–14](#page-13-0) Router [49–](#page-48-0)[51](#page-50-0)

### S

Seriennummer [49](#page-48-0), [64](#page-63-0)–[66](#page-65-0)

Session-Editor [21](#page-20-0), [23](#page-22-0), [31](#page-30-0)–[35](#page-34-0) Sessions [18](#page-17-0)[–25](#page-24-0), [27](#page-26-0)–[28](#page-27-0), [30–](#page-29-0)[38,](#page-37-0) [40,](#page-39-0) [43](#page-42-0)[–49](#page-48-0), [51](#page-50-0)–[52,](#page-51-0) [55–](#page-54-0)[57](#page-56-0), [61](#page-60-0)–[62,](#page-61-0) [64](#page-63-0)[–66](#page-65-0) Shortcut [30](#page-29-0), [38](#page-37-0) Sicherheitshinweise [8](#page-7-0)–[9](#page-8-0), [66](#page-65-0) Snapshot [20](#page-19-0)[–21](#page-20-0), [31](#page-30-0), [35](#page-34-0) Sofort beenden [21](#page-20-0) Software [17,](#page-16-0) [37,](#page-36-0) [40](#page-39-0), [46](#page-45-0)–[47](#page-46-0), [49,](#page-48-0) [54,](#page-53-0) [61,](#page-60-0) [63](#page-62-0) Sourcecodes [34,](#page-33-0) [45](#page-44-0), [47](#page-46-0)–[48](#page-47-0) Speichern [23](#page-22-0)–[24,](#page-23-0) [26,](#page-25-0) [30,](#page-29-0) [34–](#page-33-0)[35](#page-34-0), [43](#page-42-0), [57](#page-56-0) Speicherort [30](#page-29-0), [34](#page-33-0) Startbildschirm [16](#page-15-0), [30](#page-29-0) Statistik [37](#page-36-0), [40](#page-39-0) Stroboskoplampen [11,](#page-10-0) [25,](#page-24-0) [32](#page-31-0) Stromanschluss [8](#page-7-0) Stromspannung [59](#page-58-0) Stromversorgung [16,](#page-15-0) [47,](#page-46-0) [59](#page-58-0) System Service [40](#page-39-0) T Technische Daten [63](#page-62-0)

Time out [56](#page-55-0)

Touchpad [15,](#page-14-0) [48](#page-47-0)

### U

Überblendung [25](#page-24-0), [31](#page-30-0) Übertemperatur [58](#page-57-0)–[59](#page-58-0) Umfallerkennung [58](#page-57-0) Unlocked Session [38](#page-37-0) Unpairing [40](#page-39-0) Unterspannung [59](#page-58-0) Update [37](#page-36-0), [45](#page-44-0)–[47](#page-46-0) USB-Hub [49](#page-48-0), [54](#page-53-0) USB-Kabel [6](#page-5-0), [15](#page-14-0)–[16,](#page-15-0) [49](#page-48-0)
USB-Stick [6,](#page-5-0) [15](#page-14-0)[–16](#page-15-0), [37](#page-36-0), [39,](#page-38-0) [41](#page-40-0)[–42,](#page-41-0) [45](#page-44-0)–[48](#page-47-0), [55](#page-54-0)

## V

```
Verbindung 10, 15–17, 39, 49–51, 54–55, 59
Verriegelung 10
Verschleißteile 63
Verwendungszweck 8
```
## W

Wartung [10](#page-9-0)

WLAN [16](#page-15-0), [49](#page-48-0)–[51](#page-50-0)

WLAN-Tool [51](#page-50-0)

## Z

Zeit-Regler [29](#page-28-0) Zeitanzeige [57](#page-56-0)

Zykluszeit [25,](#page-24-0) [29,](#page-28-0) [32](#page-31-0)[–33](#page-32-0)